## What is PFMS?

The Public Financial Management System (PFMS) being implemented by the Controller General of Accounts in partnership with the National Informatics Center (NIC) is a Central Sector Scheme of the Department of Expenditure, M/o Finance. PFMS is a web-based online transaction system for fund management and e-payment for implementing agencies and beneficiaries with the primary objective of establishing an efficient fund flow system for Schemes of the Government of India, providing various stakeholders with a reliable, Meaningful and effective Management Information System (MIS) and Decision Support System (DSS).

## MAIN MODULES OF PFMS

### 1. Agency registration module:

- **Agencies get mapped in scheme hierarchy.**
- **Example 1** Level wise bank account balances & daily transactions available.

### 2. Expenditure filing module:

- Component-wise Fund Utilization available Expenditure/Advances/Transfers.
- **Cheque validation facility for ensuring exp. filing.**

### 3. e-Payment module:

**• Direct credit to beneficiaries (scheme & bank** independent).

e-transfers to vendors, employees & other institutions.

**Ensures compulsory expenditure filing.** 

# WHAT IS EAT MODULE

- E stands for Expenditure. Expenditure is done for running office requirement.
- A stands for Advance & settlement. Advance is given to Vendors, Staff and Beneficiaries for supply or service.
- T stands for Transfer. Transfer is always to the
- lower level agency.
- EAT Module is also called as Expenditure Filing **Module**

## WHAT IS EXPENDITURE FILING?

The process of entering all the transactions i.e. expenditure, advance & transfer in PFMS portal by an agency registered on PFMS, is called expenditure

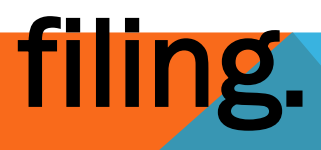

## STEPS INVOLVED IN EXPENDITURE FILING

- 1. Log in to PFMS with log in and password
- 2. Entering of Opening Balance as per Cash Book
- 3. Receipts of funds from different sources.
- 4. Transfer of fund to other agencies
- 5. Advances to vendors, beneficiaries & staff
- 6. Expenditure incurred by self or third party.

### Steps involved in expenditure filing Login into PFMS with Admin credentials

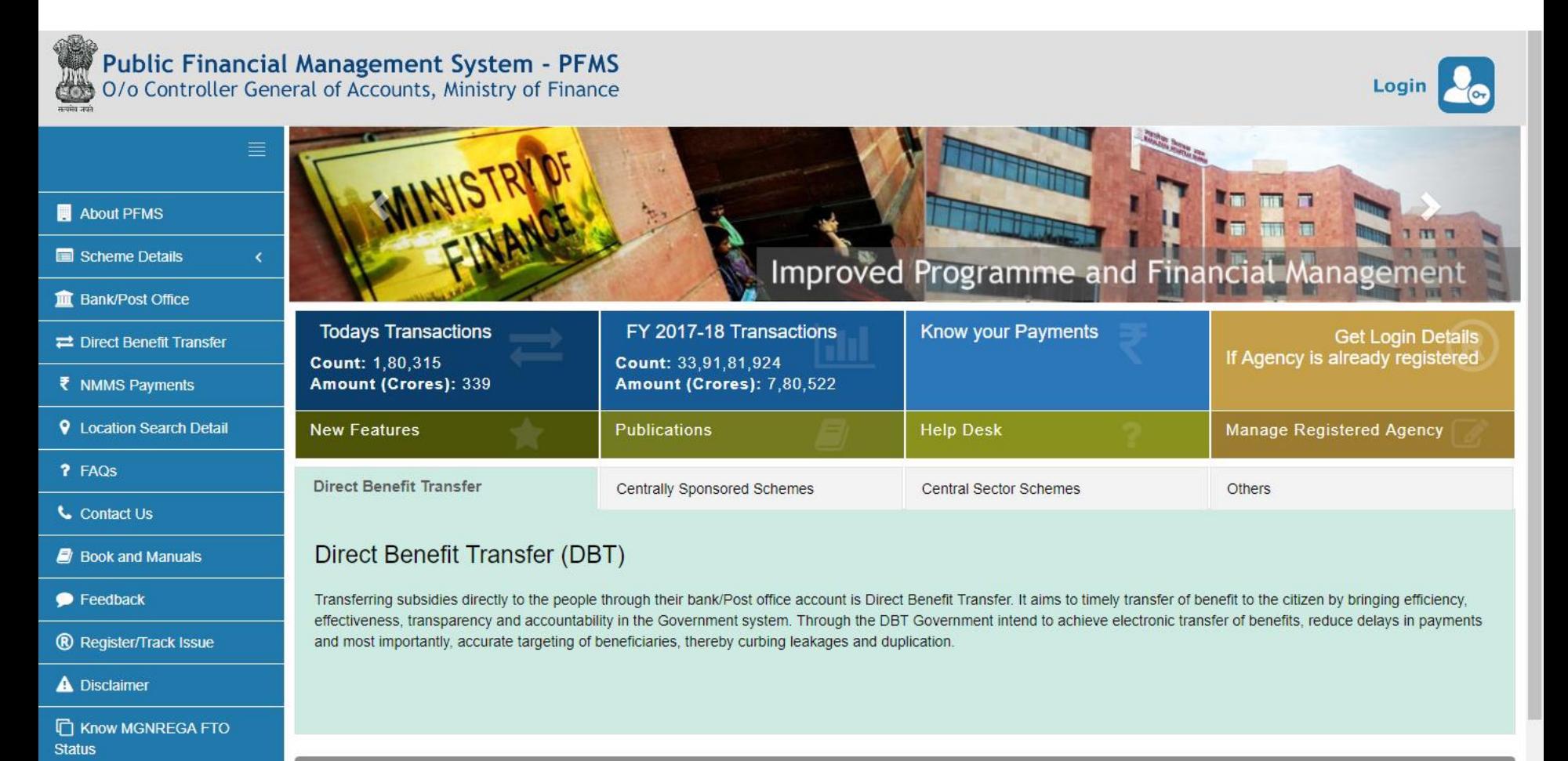

F Know External System FTO

**Photo Gallery** 

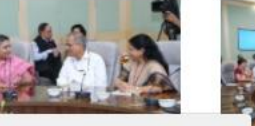

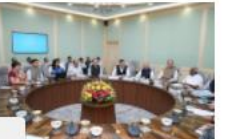

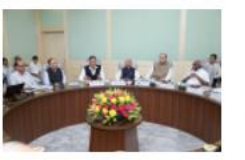

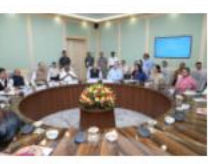

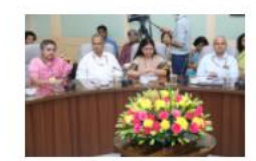

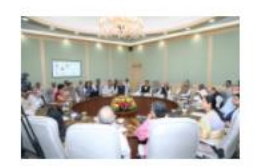

https://pfms.nic.in/NewDefaultHome.aspx#

## • Creation of Maker and Checker

The PFMS has been designed with Maker Checker concept where the Data Operator (Maker) will make all transaction entries and submit it to the Data Approver (Checker) for verification and approval/rejection of transactions. For this purpose two separate users have to be created as Data Operator and Data Approver by the PIA Admn user.

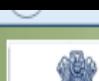

酬

#### **Public Financial Management System-PFMS** (formerly CPSMS)

0/a Controller General of Accounts, Ministry of Finance

#### Welcome: RJJP00000137 User Type: AGENCYADM Agency: Indian Institute of Management Lucknow Financial Year: 2013-2014

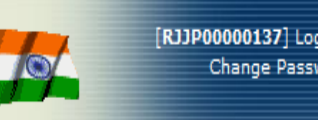

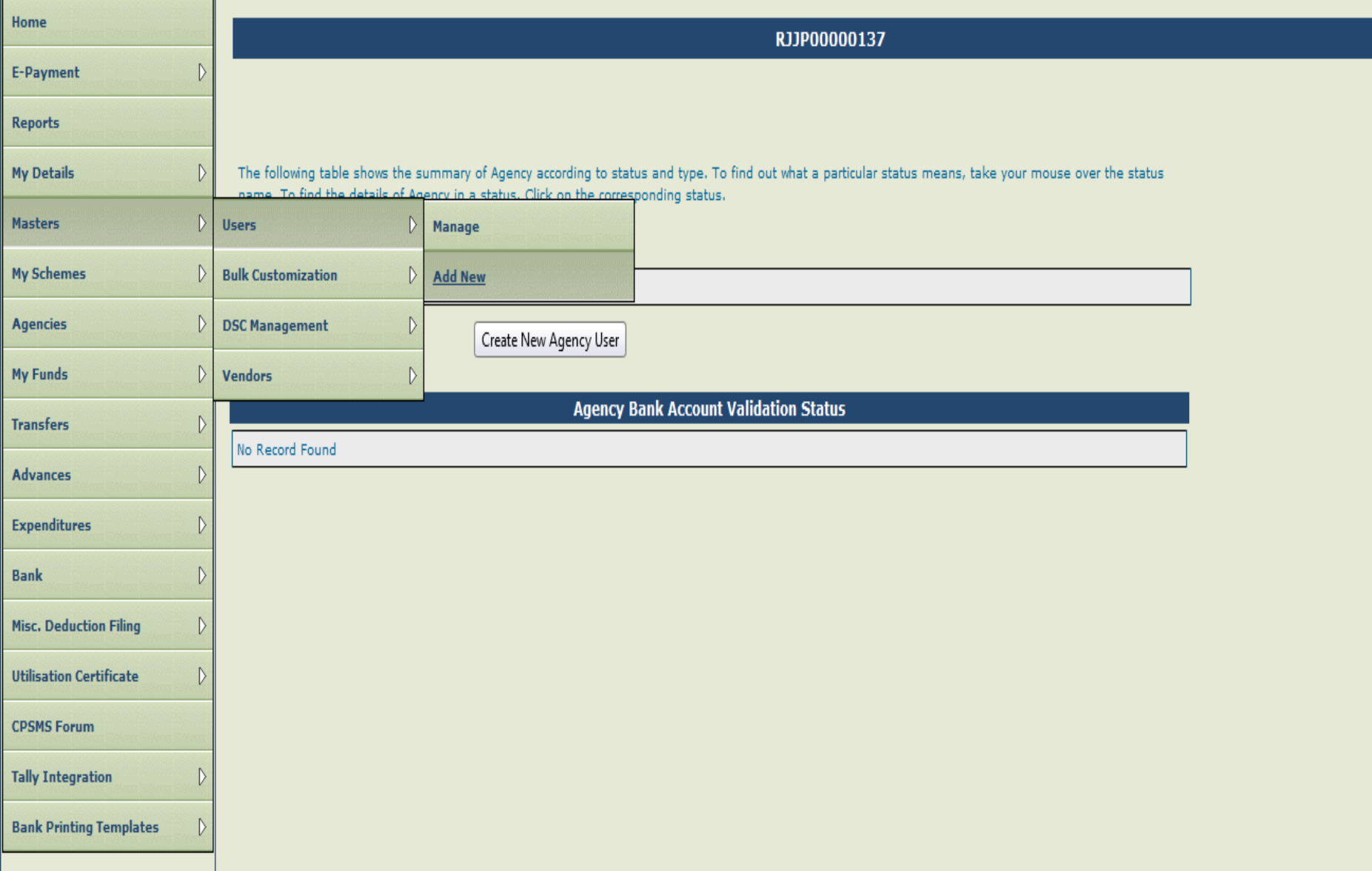

## ("吴小

#### Public Financial Management System-PFMS 0/o Controller General of Accounts, Ministry of Finance

Welcome: RJJP00000137 User Type: AGENCYADM Agency: Indian Institute of Management Lucknow Financial Year: 2013-2014

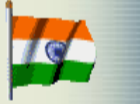

[RJJP00000137] Logout Change Password

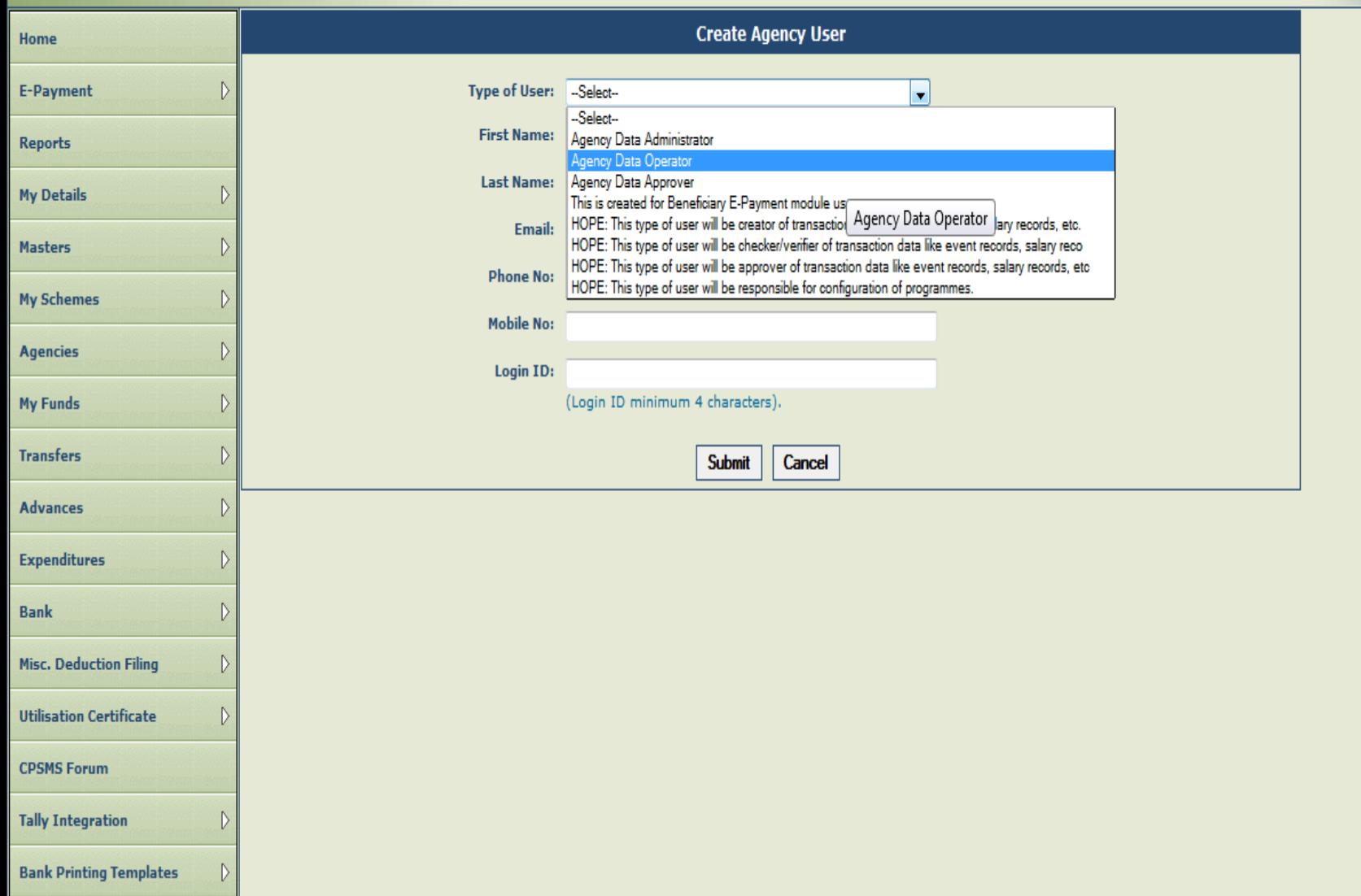

Receipts of Programme Implementing Agency (PIA)

• The receipts of a PIA consists of Opening balance, Receipts from Central Government, Receipts from other PIAs, Receipts from State Government, Returned by other PIAs, Interest income, Income from other sources, etc. All these details will be entered by the data operator and will be approved by the data approver

•

### Receipt of funds from different sources by PIAs

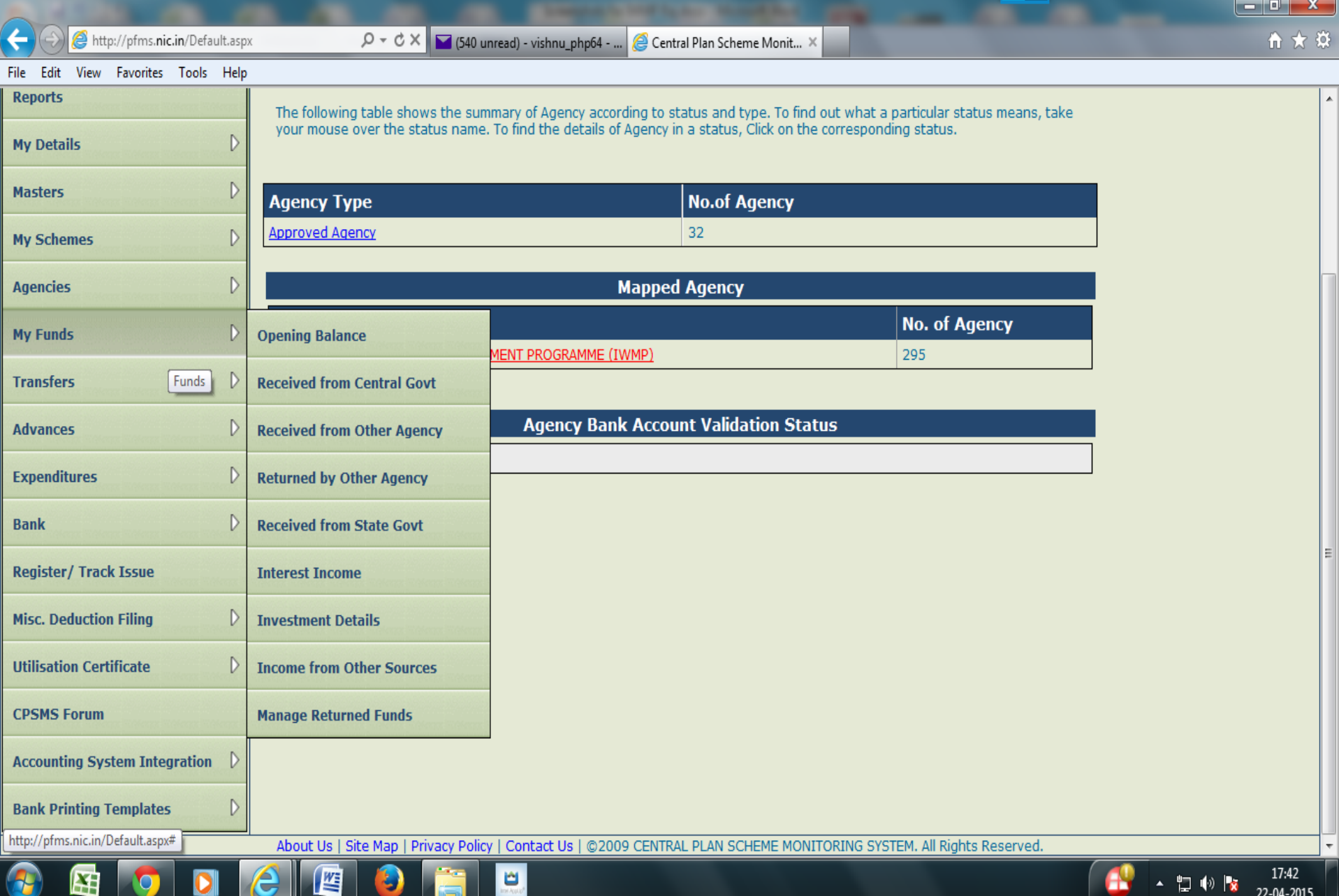

## Opening Balance

The opening balance as per the cash book as on 1st April of the financial year is to be entered on the PFMS portal. This is a one-time exercise when the PIA starts filing expenditure on PFMS. In subsequent years, the opening balance will be automatically available in the **system** 

### How to enter Opening Balance

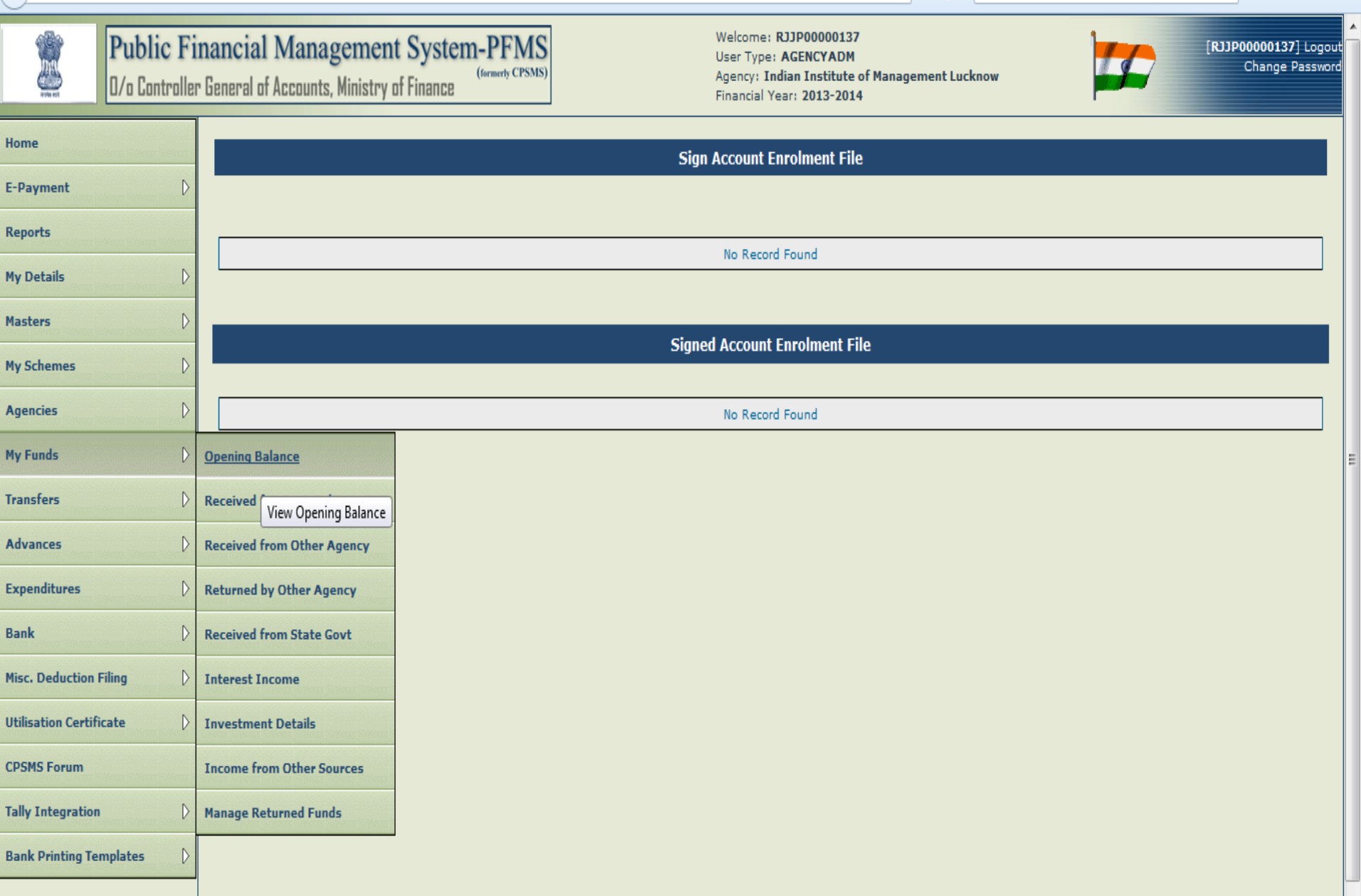

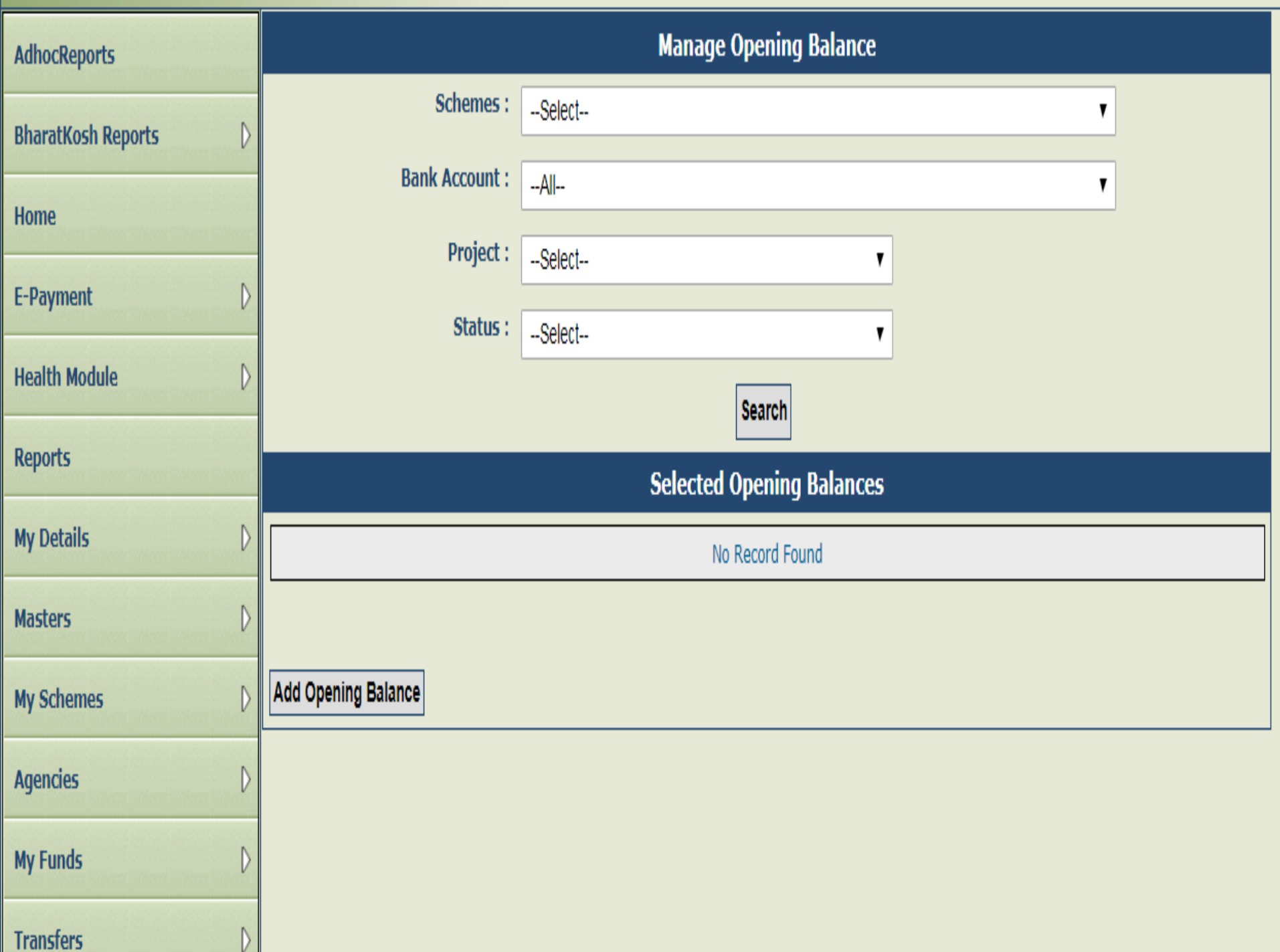

- Enter Opening Balance Amount.
- Select Opening Balance Date (This should be the date of beginning of EAT Module on PFMS).
- Select Transaction Type (Component Wise option is
- for entering the opening balance against each and
- every component whereas Bulk option is for entering the opening balance against all components).
- Select 'Is Reversal Entry' check box option for making a reverse entry (deduction) from opening
- balance entered.
- After entering all the details, click on Save button to save the opening balance in the system.

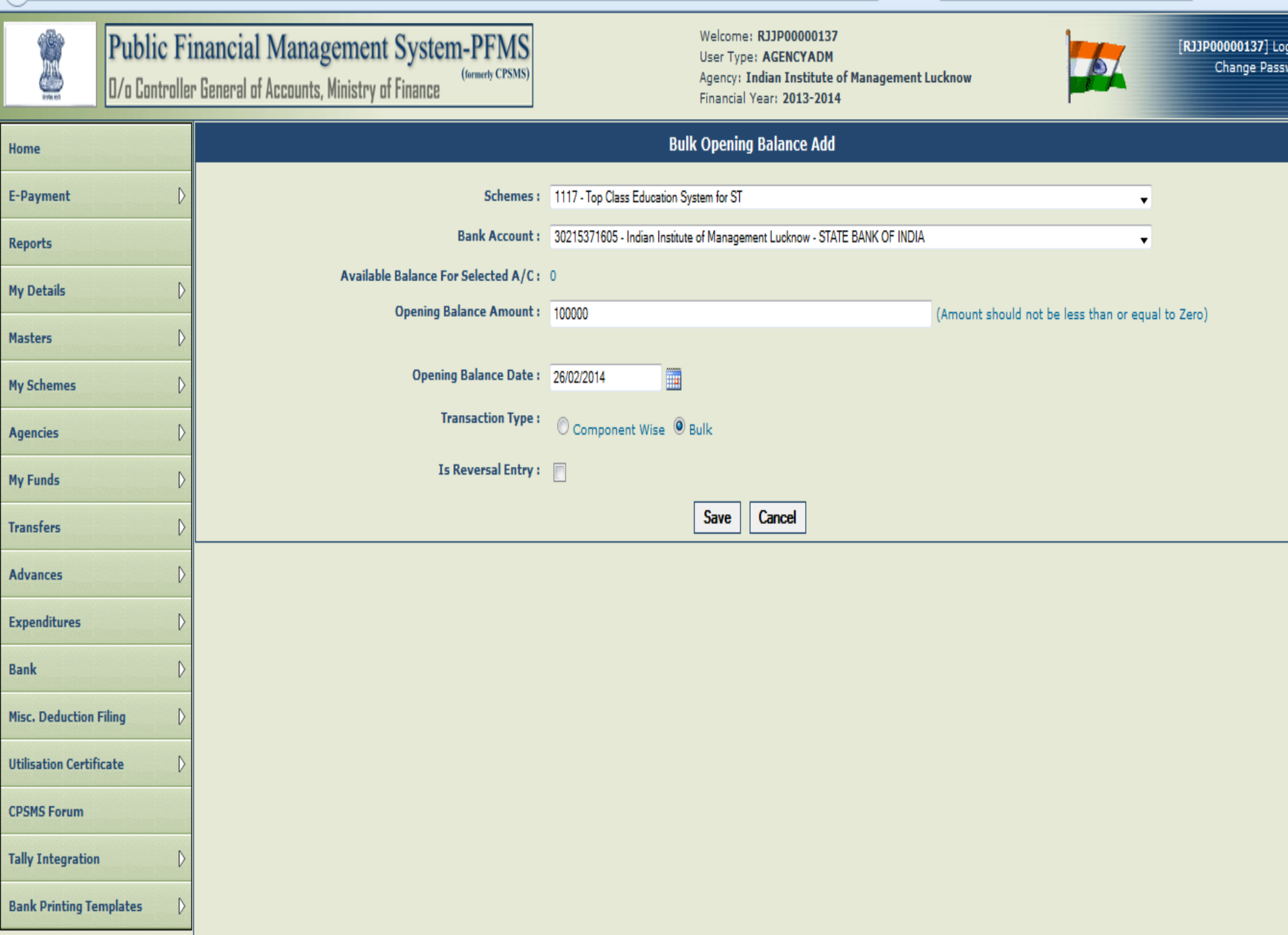

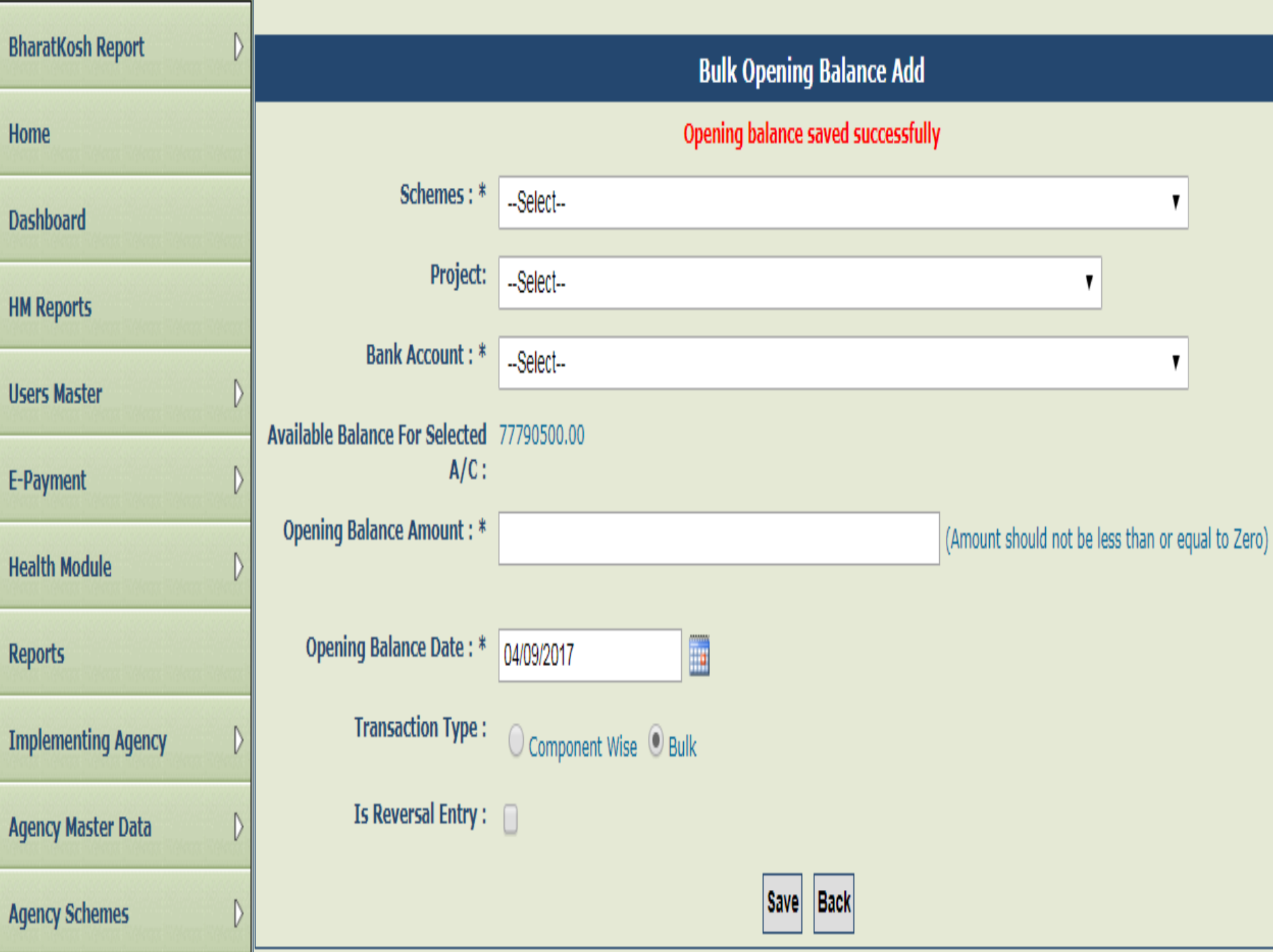

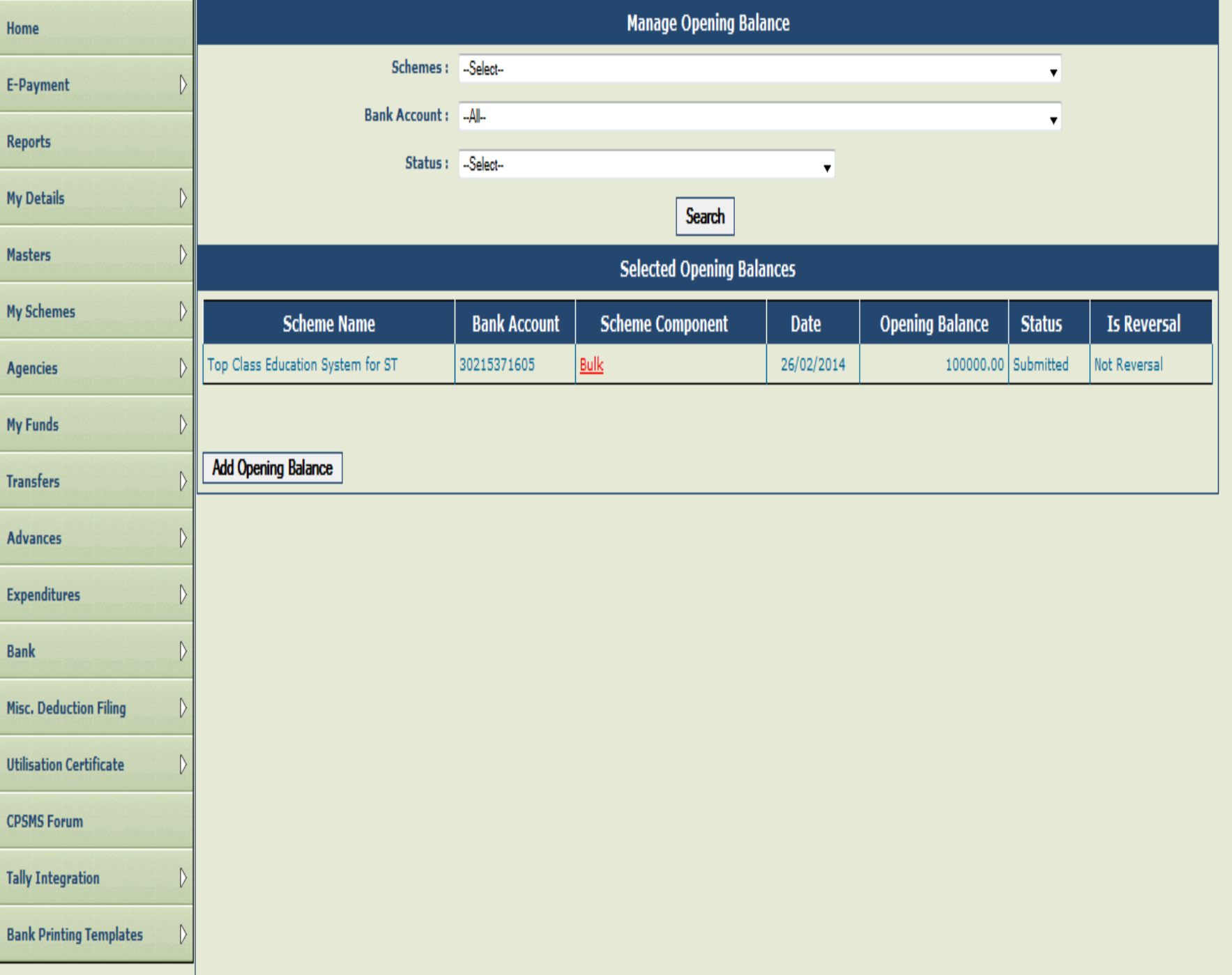

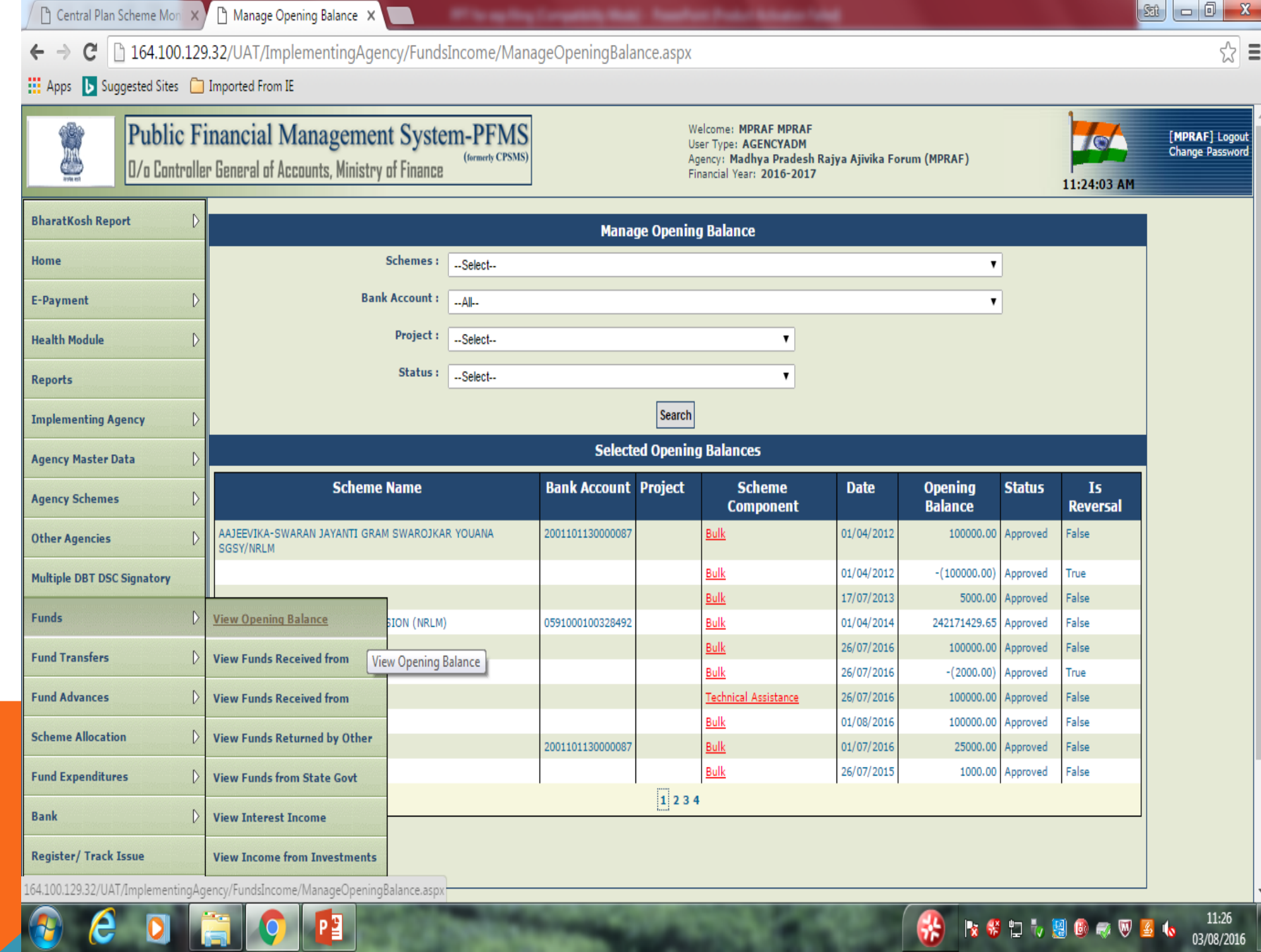

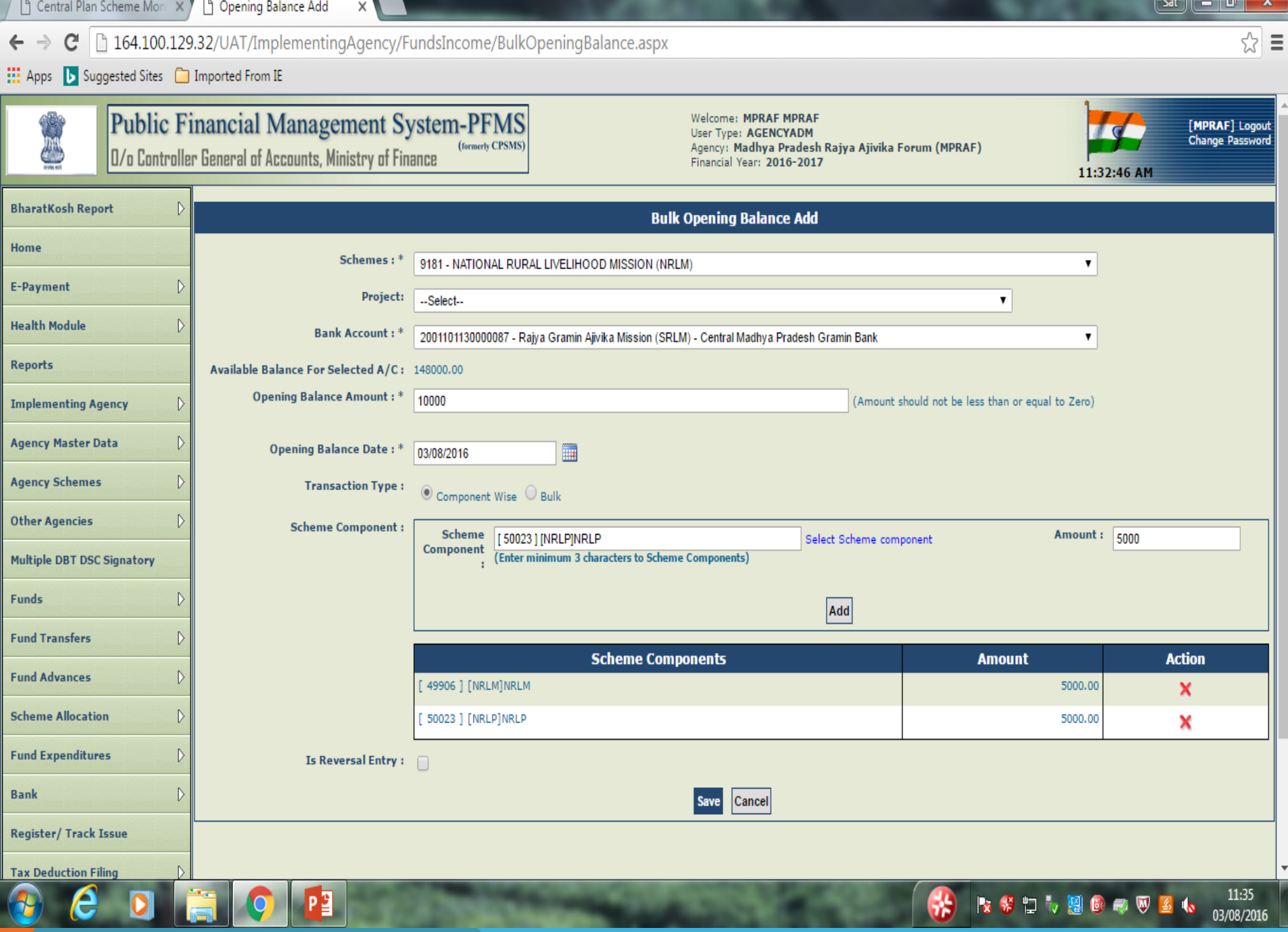

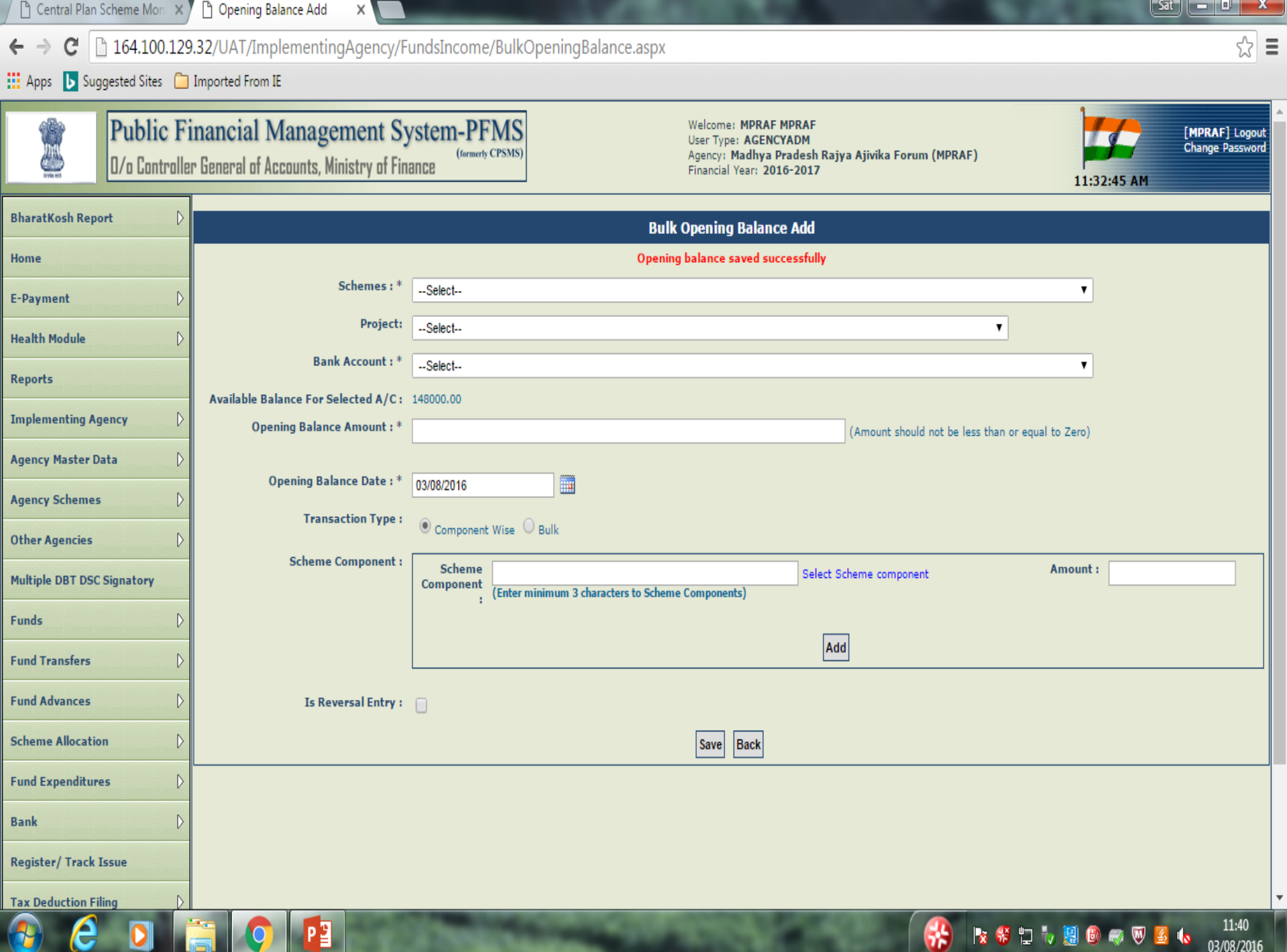

Once the data is submitted by the data operator (Maker), it will be sent to Data Approver (Checker) for his approval. The steps are as under:

- Data approver will log in and go to My funds>Opening Balance. The opening balance submitted by data operator (Maker) will be displayed in the page.
- Click on Bulk button under Scheme Component to open the opening balance details page.

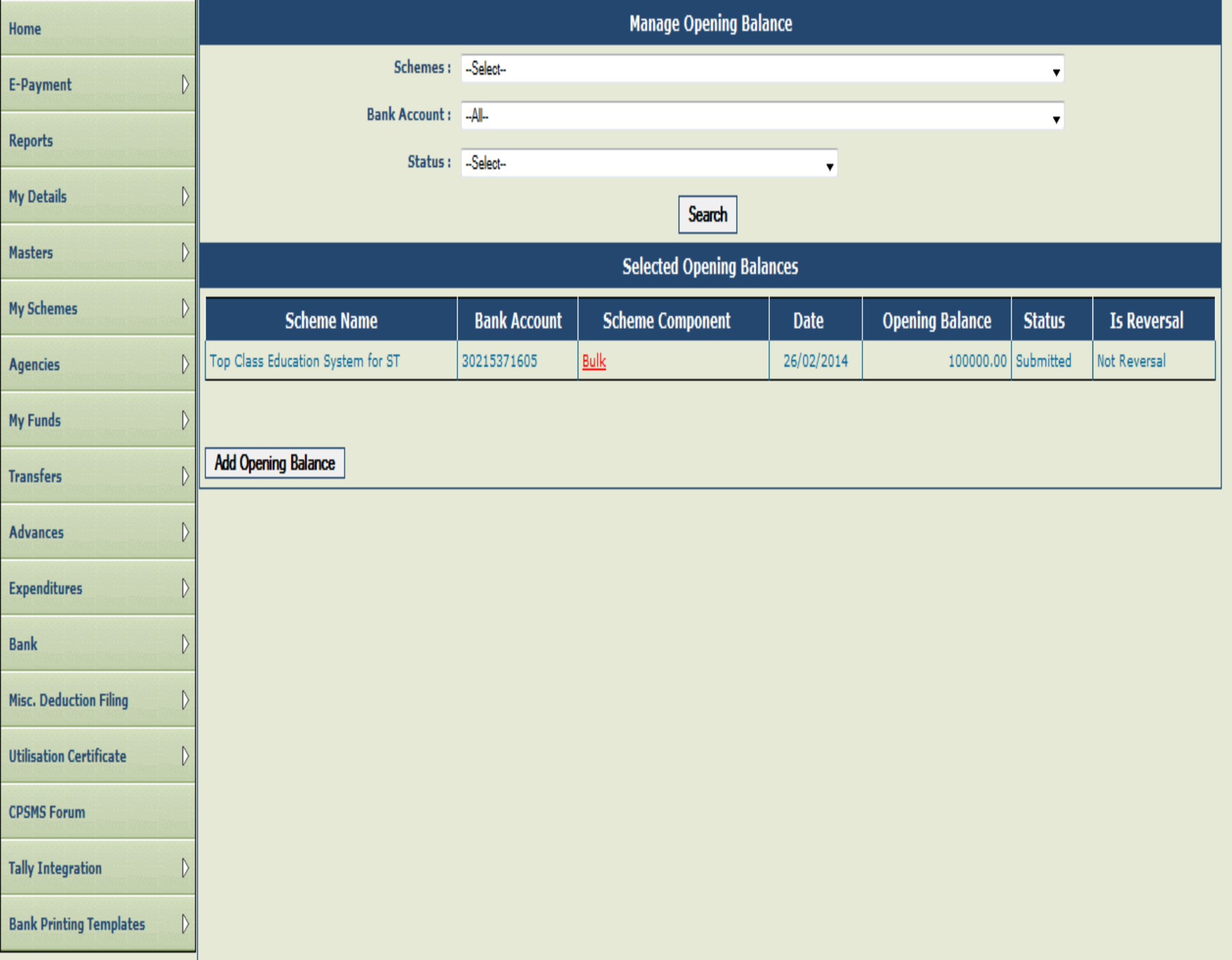

- Verify the details of opening balance.
- The approver can approve/reject/cancel transaction by clicking on Approve/Reject/Cancel Transaction button

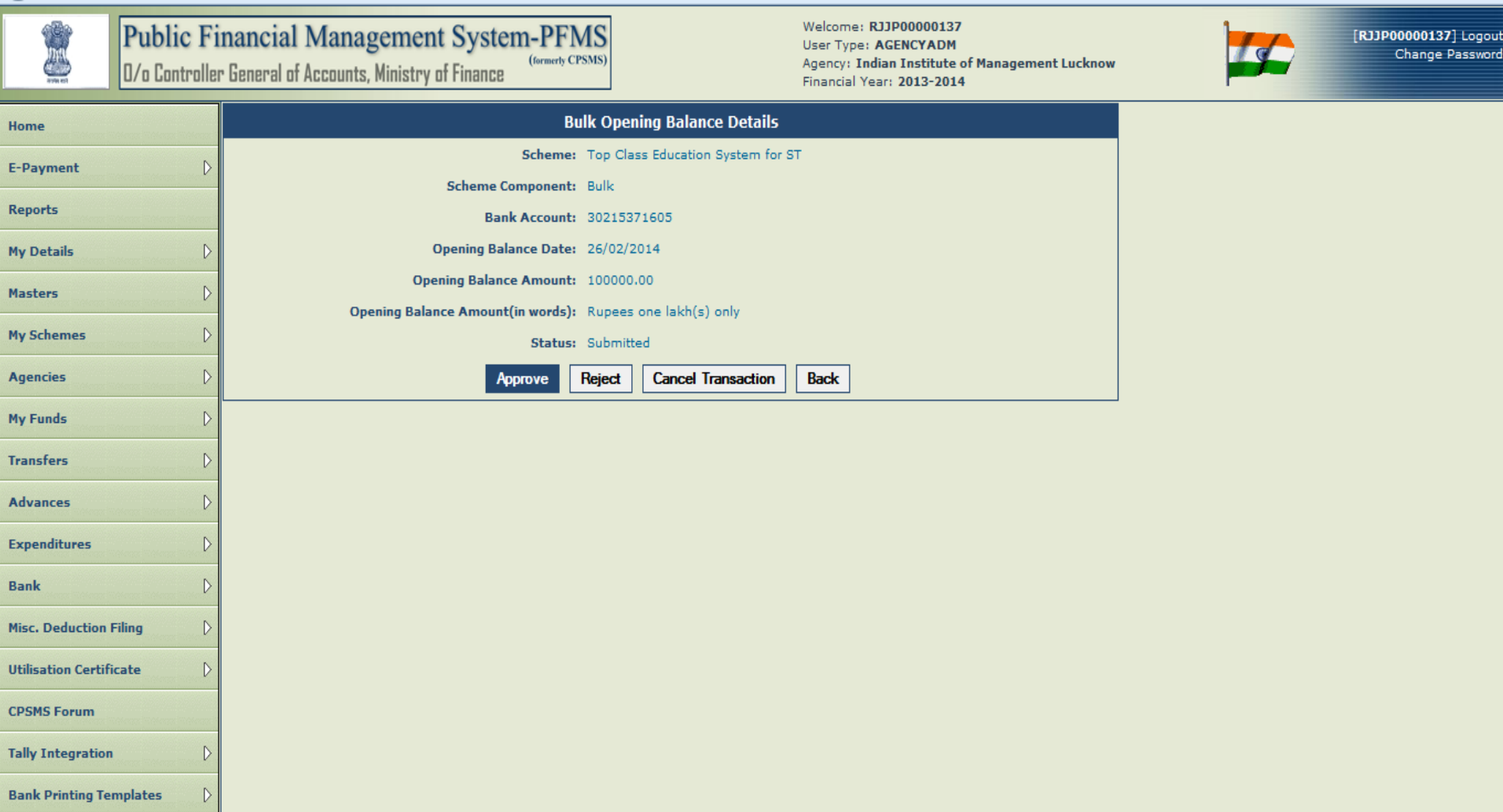

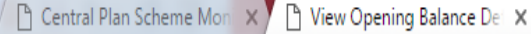

B 164.100.129.32/UAT/ImplementingAgency/FundsIncome/BulkOpeningBalanceView.aspx?id=o0k0OLP0CGw=  $\leftarrow$   $\rightarrow$ C

: Apps **b** Suggested Sites **C** Imported From IE

**Public Financial Management System-PFMS** (formerly CPSMS) 0/o Controller General of Accounts, Ministry of Finance

Welcome: MPRAF MPRAF User Type: AGENCYADM Agency: Madhya Pradesh Rajya Ajivika Forum (MPRAF) Financial Year: 2016-2017

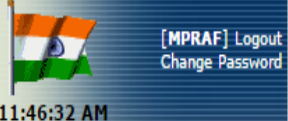

 $\begin{array}{|c|c|c|c|c|}\hline \hspace{.1in} & \text{in} & \mathbf{X} \end{array}$ 

☆ ≡

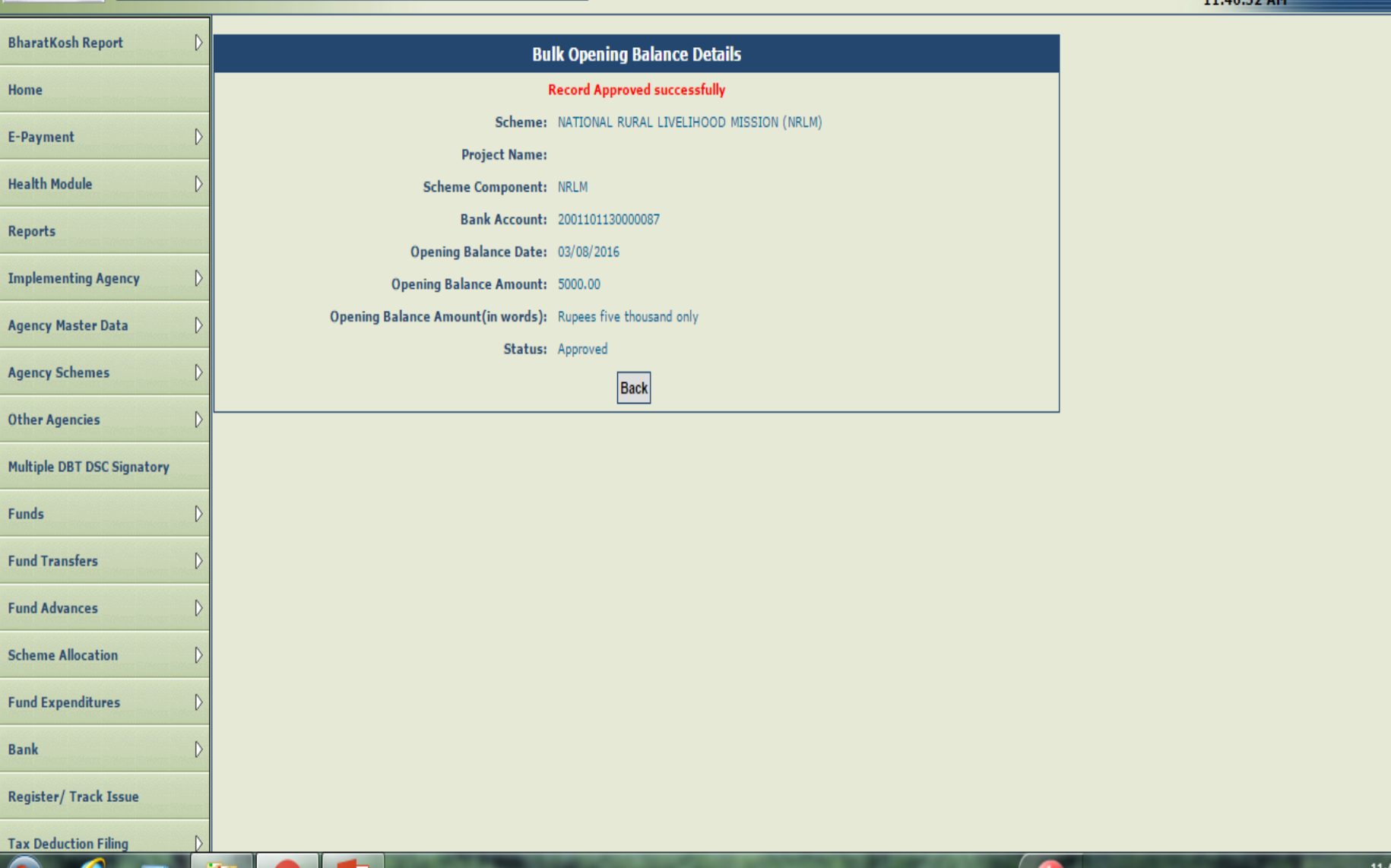

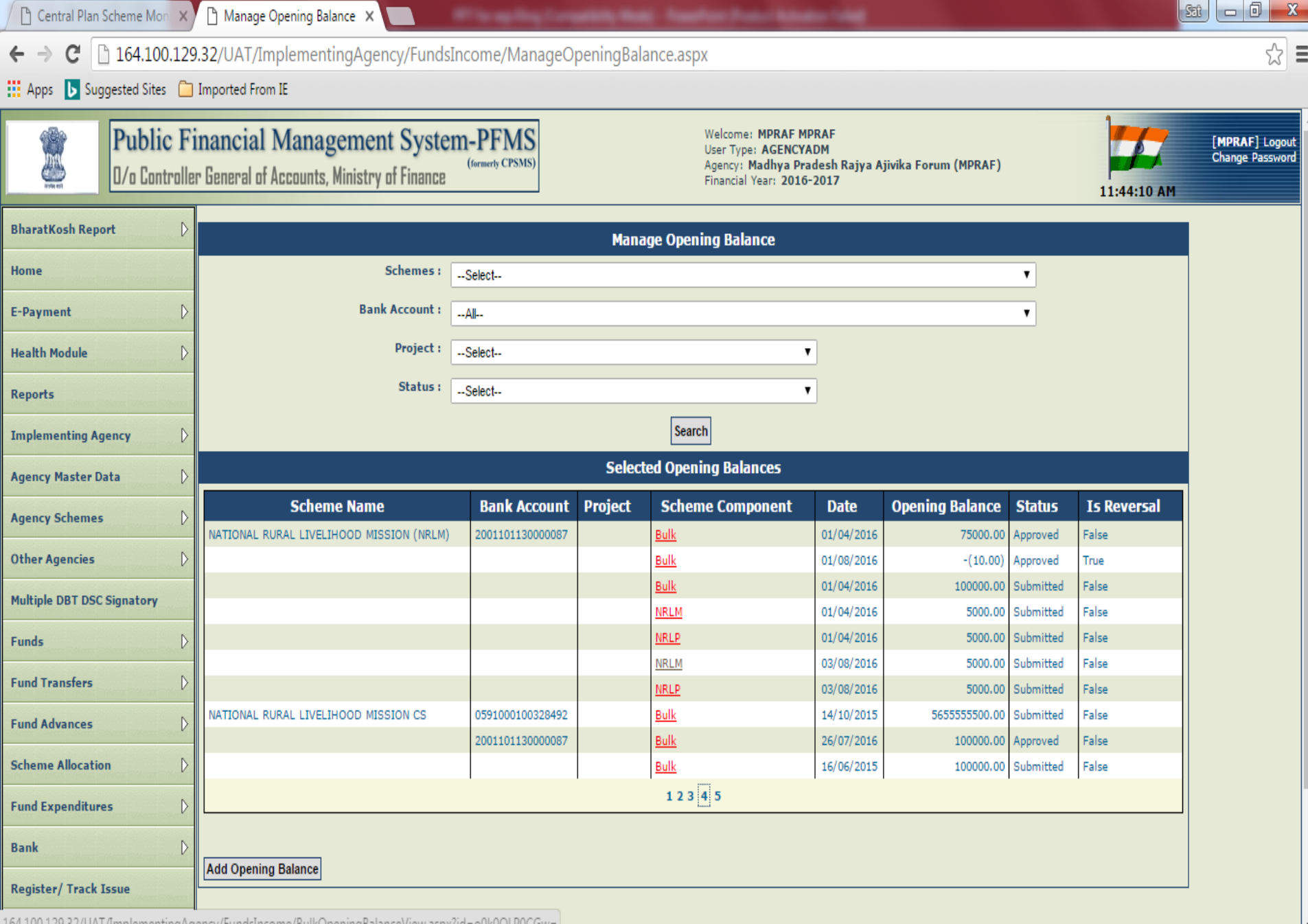

=164.100.129.32/UAT/ImplementingAgency/FundsIncome/BulkOpeningBalanceView.aspx?id=o0k0OLP0CGw=

 $\bullet$ 

 $P<sub>2</sub>$ 

 $\boldsymbol{\theta}$ 

Ł

 $\bullet$ 

l ë

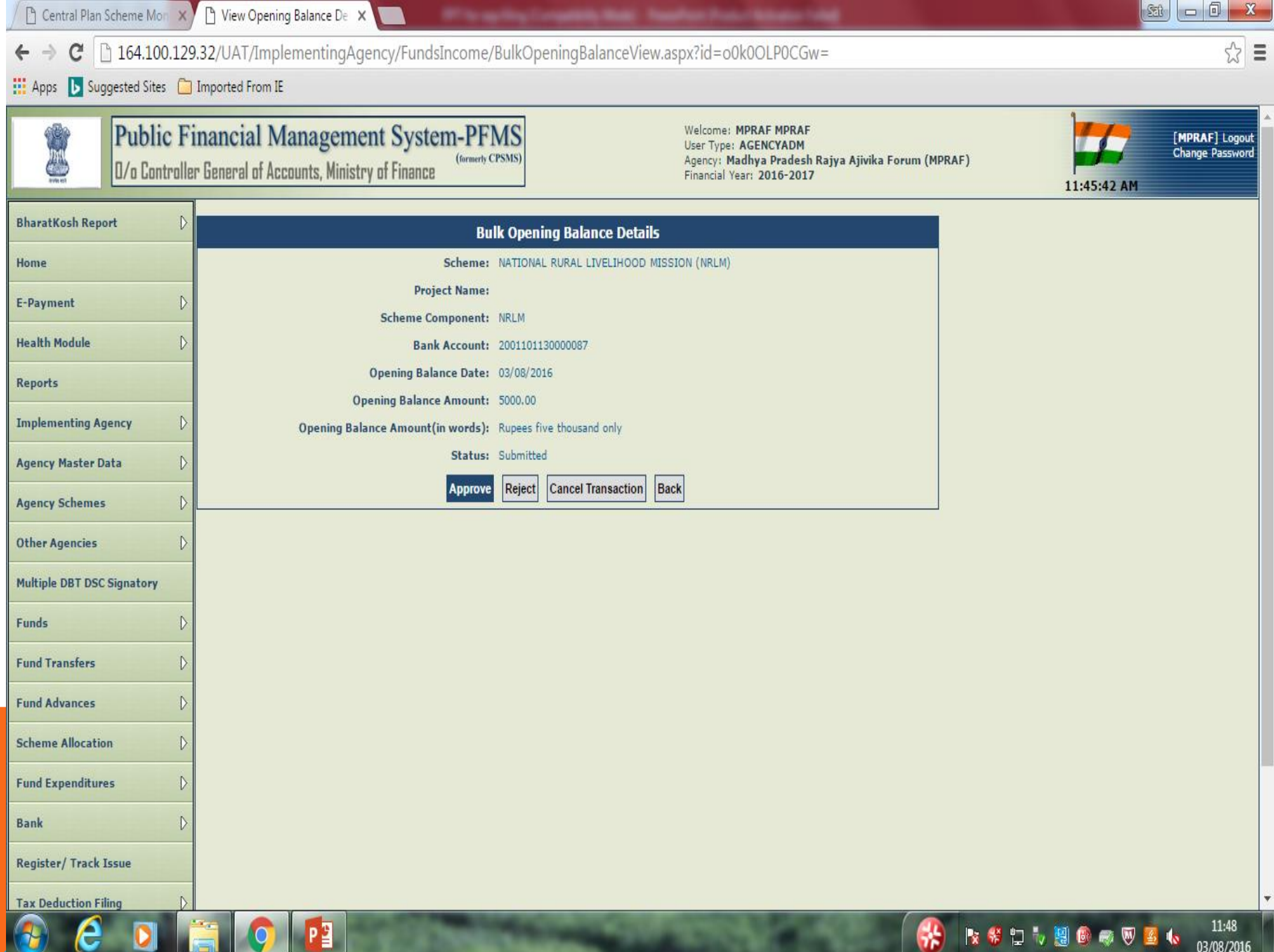

### REVERSAL ENTRY

- IF YOU HAVE MADE ANY MISTAKE WHILE ENTERING THE OPENING BALANCE USE OPTION OF REVERSAL ENTRY TO REVERSE THE ENTIRE AMOUNT OF OPENING BALANCE TO NULLIFY THE ORIGINAL ENTRY.
- THEN ENTER THE CORRECT OPENING BALANCE AGAIN AND SAVE., APPROVE THE ENTRY THEREAFTER.

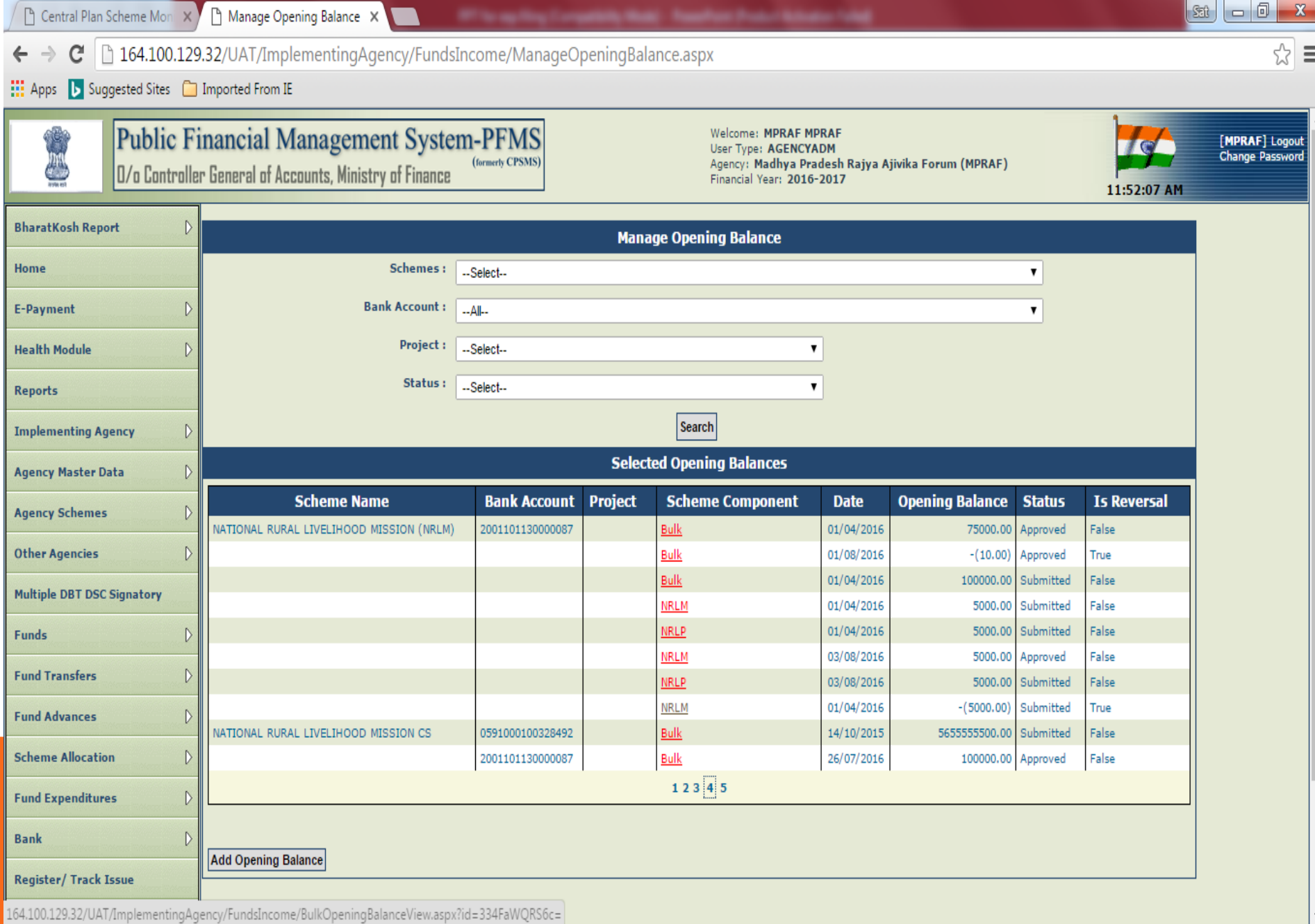

 $\frac{e}{E}$  $P<sub>2</sub>$  $\overline{\mathbf{Q}}$  $\bullet$ 

œ

 $\blacktriangledown$ 

J.

 $\sqrt{R}$ 

 $\bigcirc$ 

VD,

M Inbox - cpsms.sns@gmail: X D View Opening Balance Dei X ☆ ≡ □ 164.100.129.32/UAT/ImplementingAgency/FundsIncome/BulkOpeningBalanceView.aspx?id=J731KWsR/cM= c Apps **b** Suggested Sites **C** Imported From IE **Public Financial Management System-PFMS Welcome: MPRAF MPRAF** [MPRAF] Logout User Type: AGENCYADM Change Password (formerly CPSMS) Agency: Madhya Pradesh Rajya Ajivika Forum (MPRAF) 0/o Controller General of Accounts, Ministry of Finance Financial Year: 2016-2017 04:05:35 PM  $\mathcal{D}$ **BharatKosh Report Bulk Opening Balance Details** Home **Record Approved successfully** Scheme: NATIONAL RURAL LIVELIHOOD MISSION (NRLM) **E-Payment** D **Project Name:**  $\mathbb{D}$ **Health Module Scheme Component: NRLP** Bank Account: 2001101130000087 **Reports** Opening Balance Date: 03/08/2016 **Implementing Agency** D Opening Balance Amount: 5000.00 Opening Balance Amount(in words): Rupees five thousand only  $\triangleright$ **Agency Master Data** Status: Approved **Agency Schemes**  $\mathbb{D}$ Back **Other Agencies** D **Multiple DBT DSC Signatory** D **Funds**  $\mathbf{D}$ **Fund Transfers Fund Advances**  $\mathbb{D}$  $\mathbf{D}$ **Scheme Allocation Fund Expenditures**  $\triangleright$  $\mathbb{D}$ **Bank Register/ Track Issue Tax Deduction Filing** 

।

⋇

 $\|\mathsf{Sat}\| = |\mathsf{0}|$ 

 $\mathbf{x}$ 

2. RECEIPT OF FUNDS

- Funds are received by the agency from different sources such as :
- ▪Central Government
- ▪Other Agency such as State Society, District Agency, etc
- **Returned by other agencies**
- ▪State Government
	- Interest Income
	- Income from other sources

CONTD….

- How to enter funds received from various sources?
- Go to "My Funds" Select the source from which money/fund is being received accordingly as given in the system.
- Funds received from Central Govt., received from other Agency, Returned by other Agency will appear automatically only if the agency sending fund uses PFMS portal for the same.

### Receipts from Central Government

- As and when the fund is released by the central government directly to the PIA, it becomes visible as shown below:
- Step1: Select My Fund> Received from Central Govt. from the menu. A new page will open showing all the details of sanctions/releases from Central Government.
- Step2: Click on the Sanction Number to verify the details.
- Step3: Click on "Received" button to receive the amount. In case the sanction does not pertain to the PIA, it can be
- returned by clicking on "Not Received". (This action is to be done only by the Agency Administrator).

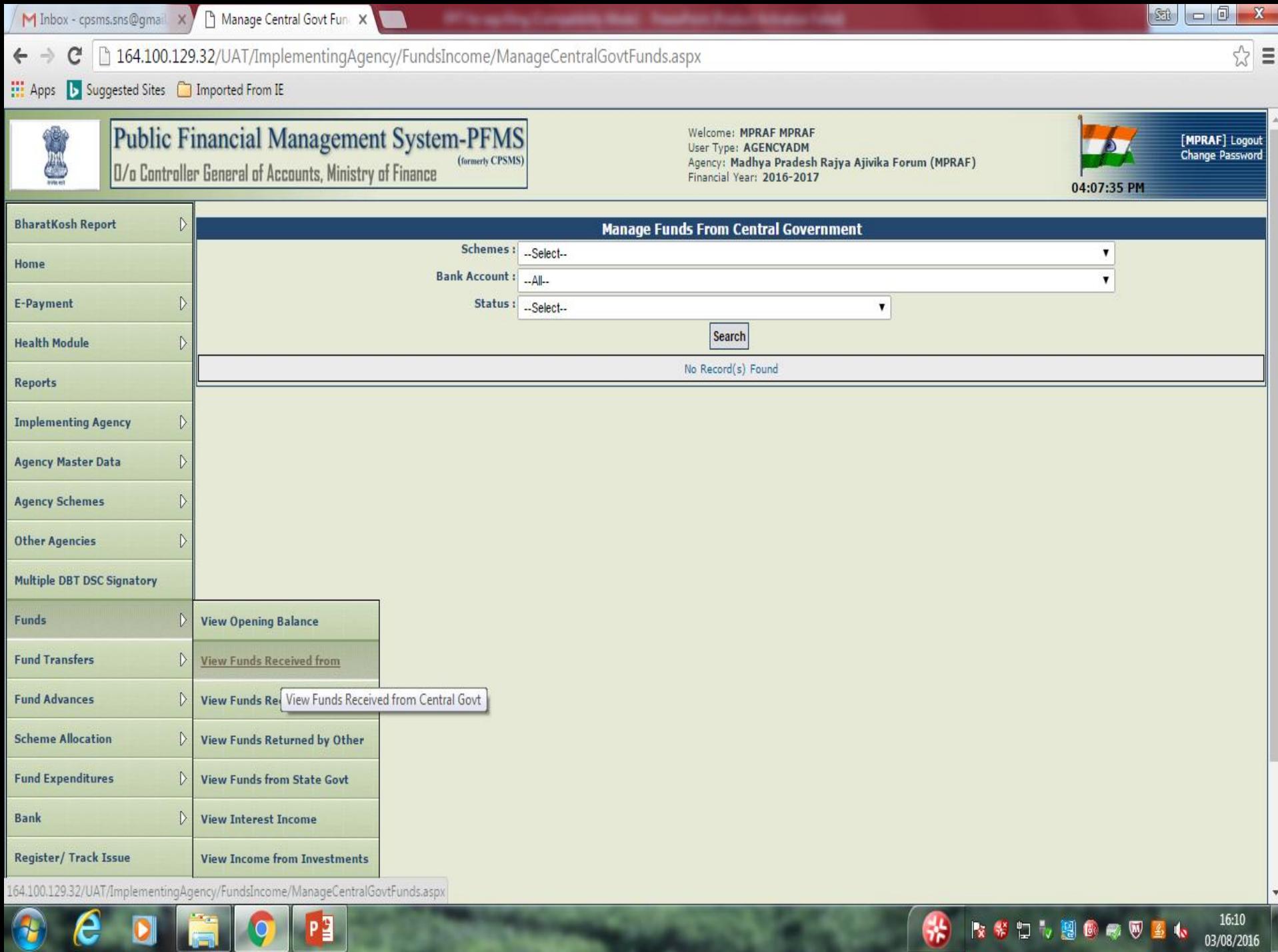

ND/

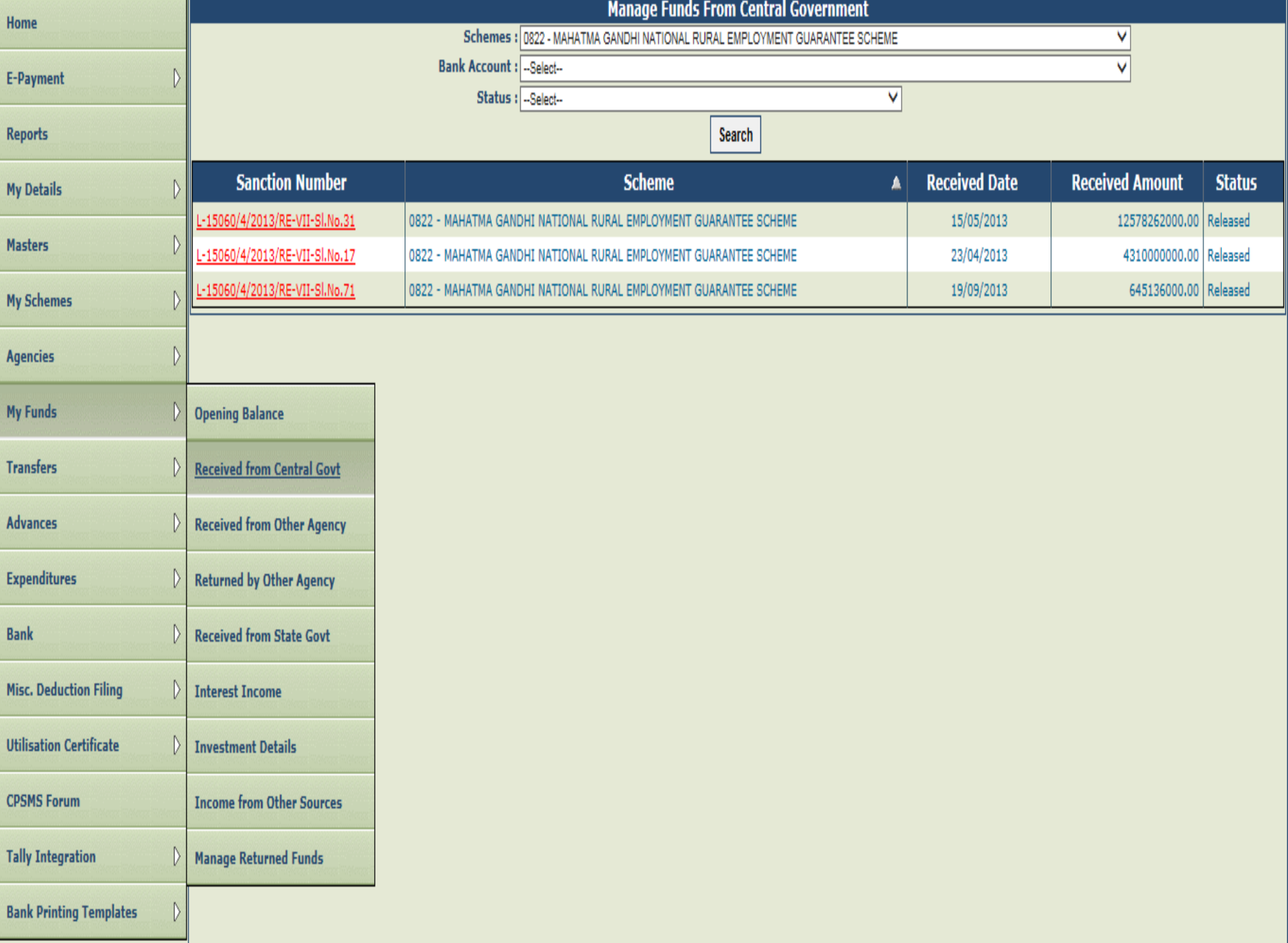

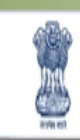

#### Public Financial Management System-PFMS (formerly CPSMS) 0/o Controller General of Accounts, Ministry of Finance

Welcome: commissioner rd User Type: AGENCYADM Agency: MADHYA PRADESH STATE EMPLOYMENT GUARANTE BHOPAL Financial Year: 2013-2014

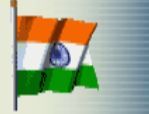

[commissioner.rd] Logout<br>Change Password

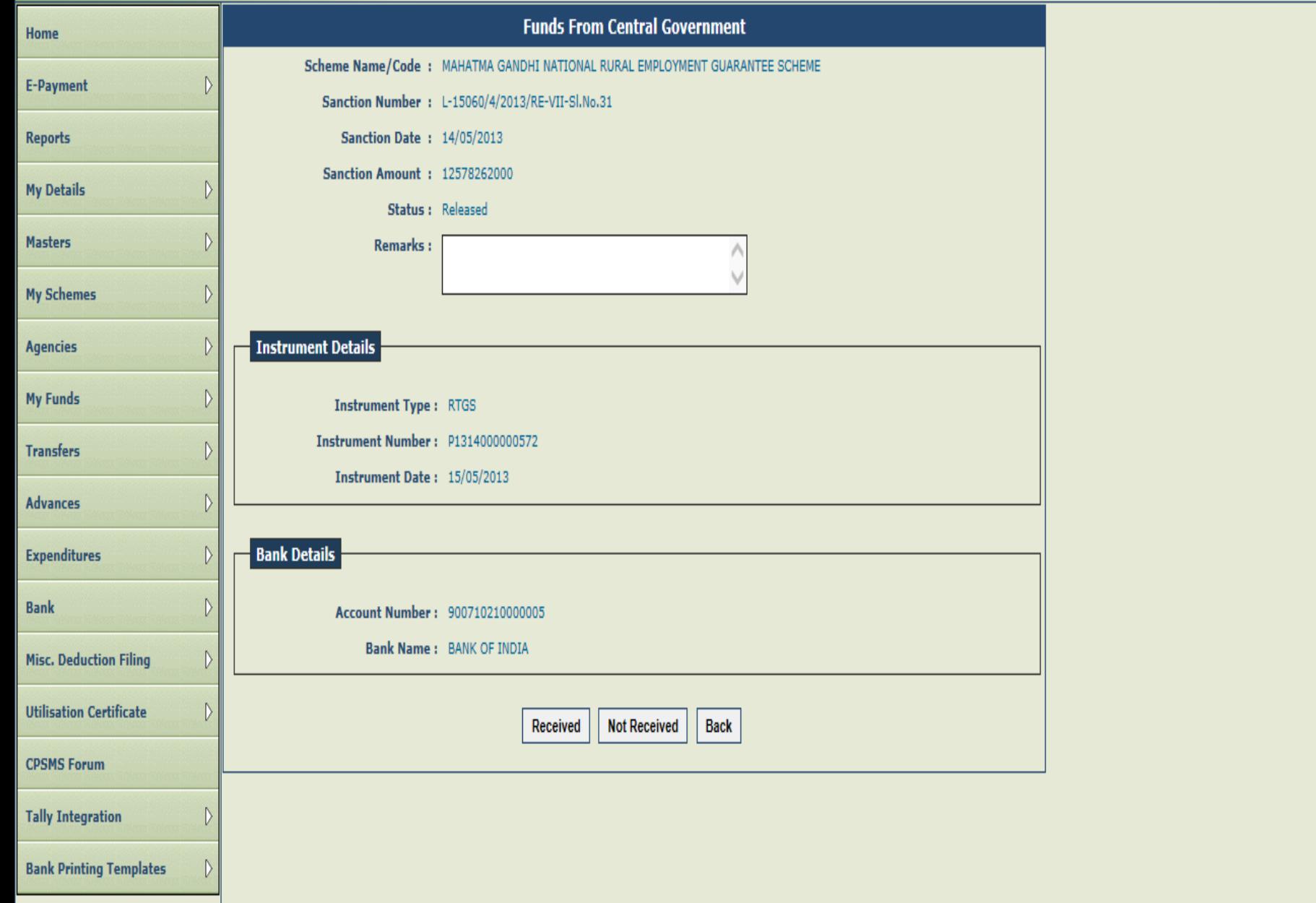
## Receipts from State Governments

As the releases by the State Government to the PIA are not processed through PFMS, it has to be entered separately.

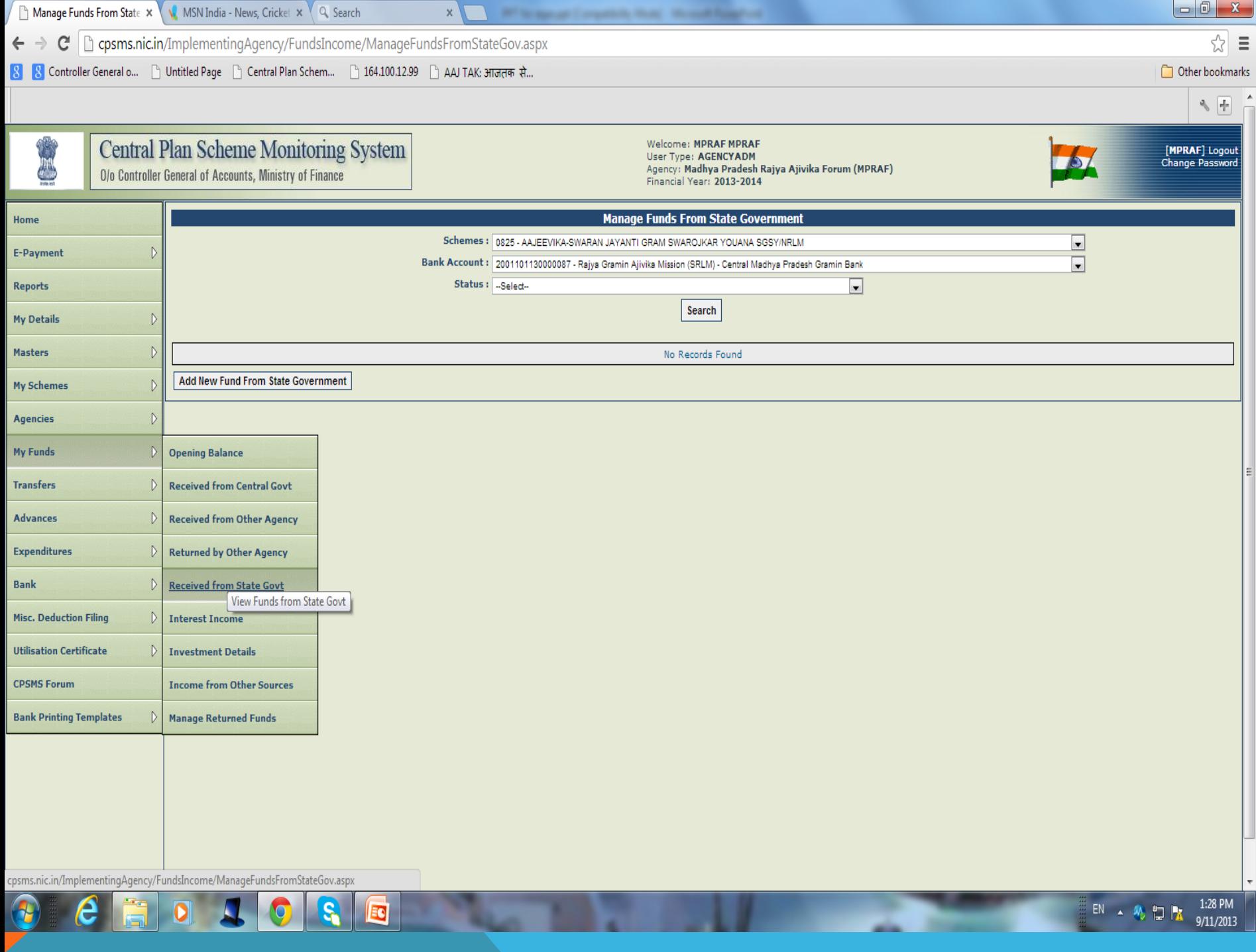

-

m

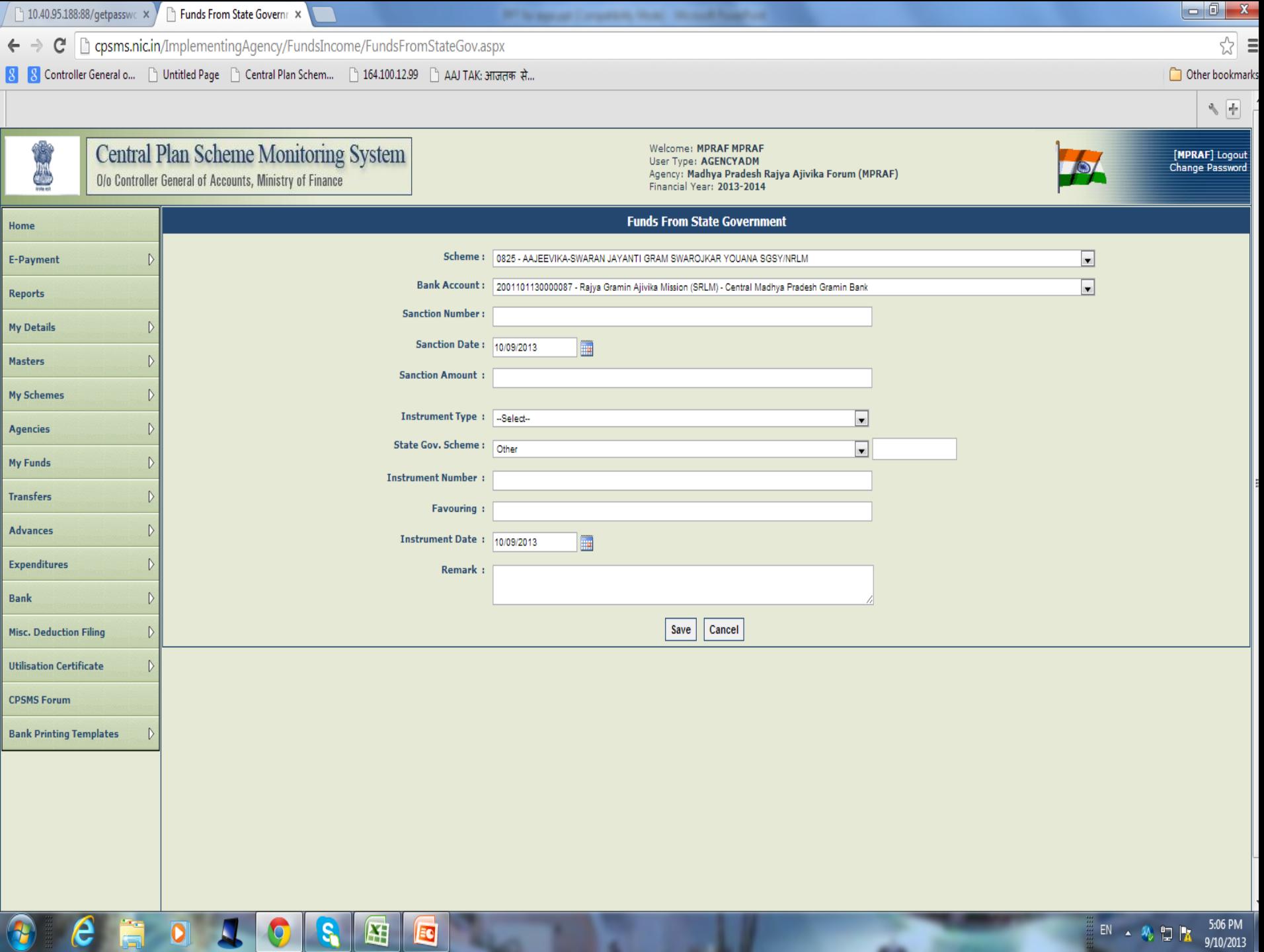

 $\overline{A}$  9/10/2013

٠

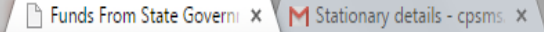

e

U

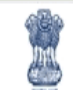

## Public Financial Management System-PFMS

0/o Controller General of Accounts, Ministry of Finance

P∃

Welcome: Vijay Sharma User Type: AGENCYADM Default Location: BHOPAL Agency: State Health Society, Bhopal Financial Year: 2015-2016

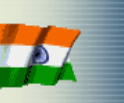

 $v^2$ 

 $\cdot$   $\cdot$   $\cdot$   $\cdot$ 

14-10-2015

[nrhm.mp] Logout<br>Change Password

☆

 $\equiv$ 

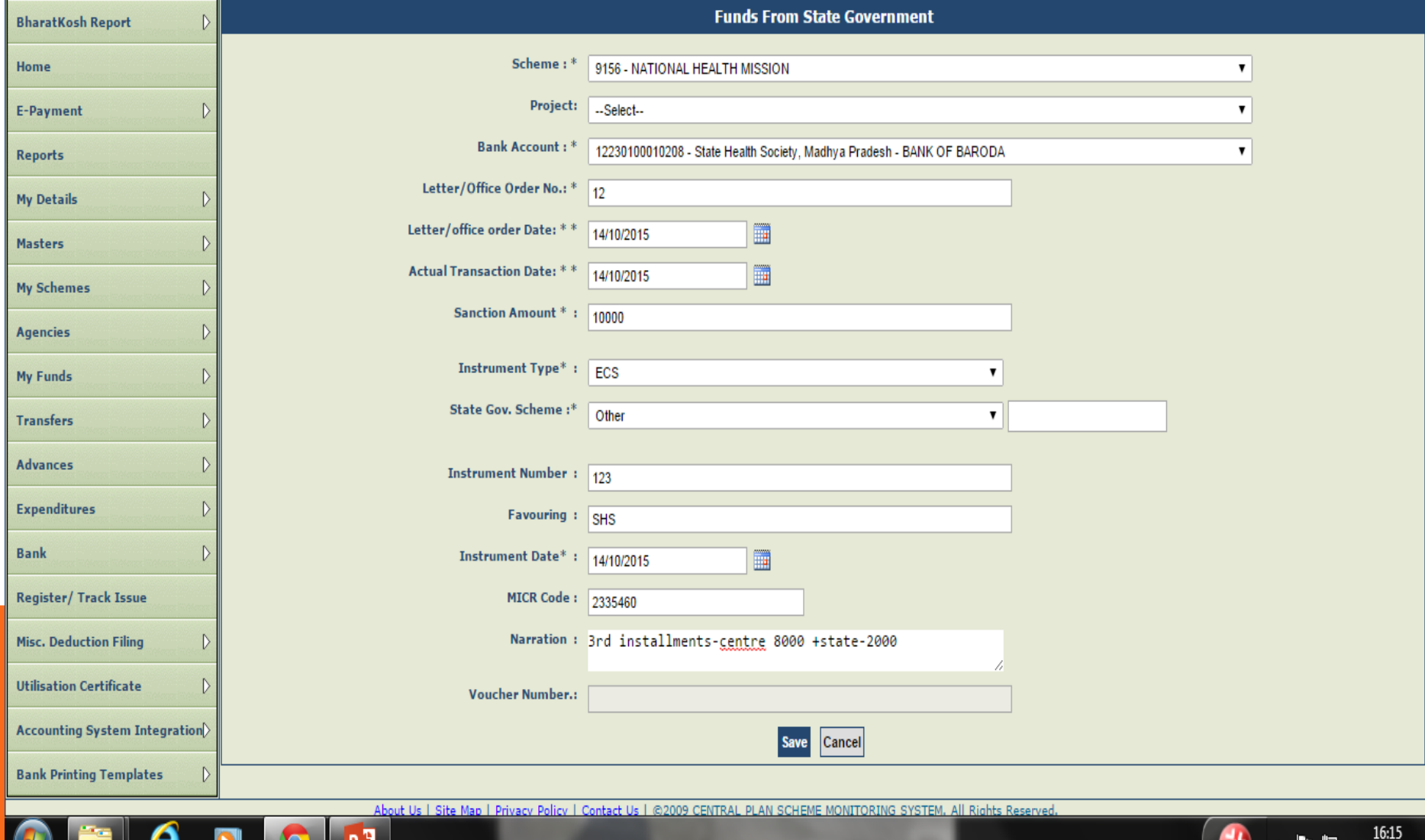

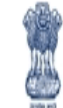

Welcome: commissioner rd User Type: AGENCYADM Agency: MADHYA PRADESH STATE EMPLOYMENT GUARANTE BHOPAL Financial Year: 2013-2014

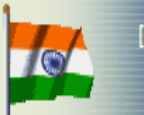

[commissioner.rd] Logout Change Password

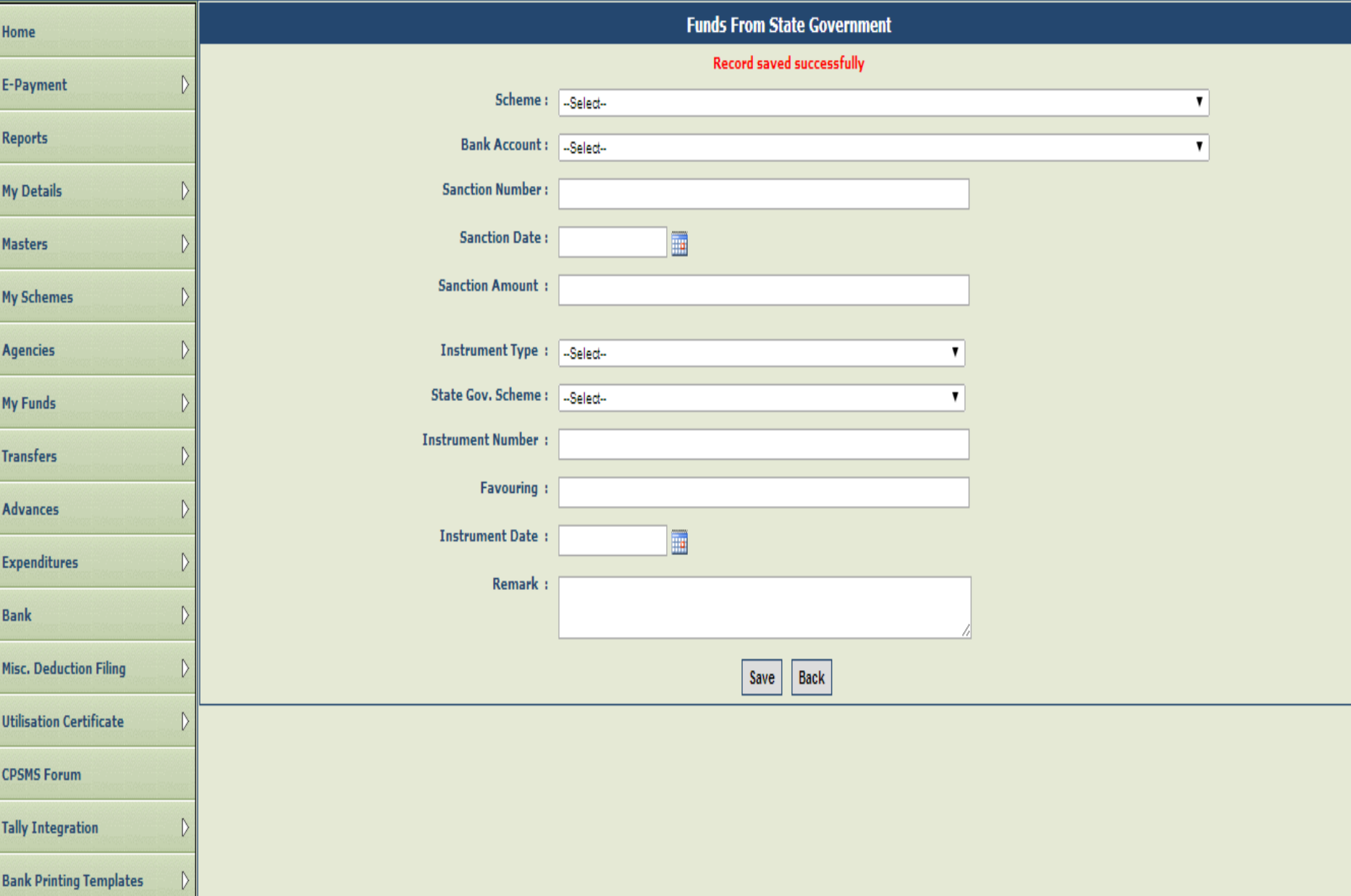

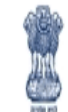

Welcome: commissioner rd User Type: AGENCYADM Agency: MADHYA PRADESH STATE EMPLOYMENT GUARANTE BHOPAL Financial Year: 2013-2014

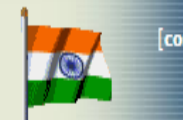

[commissioner.rd] Logout Change Password

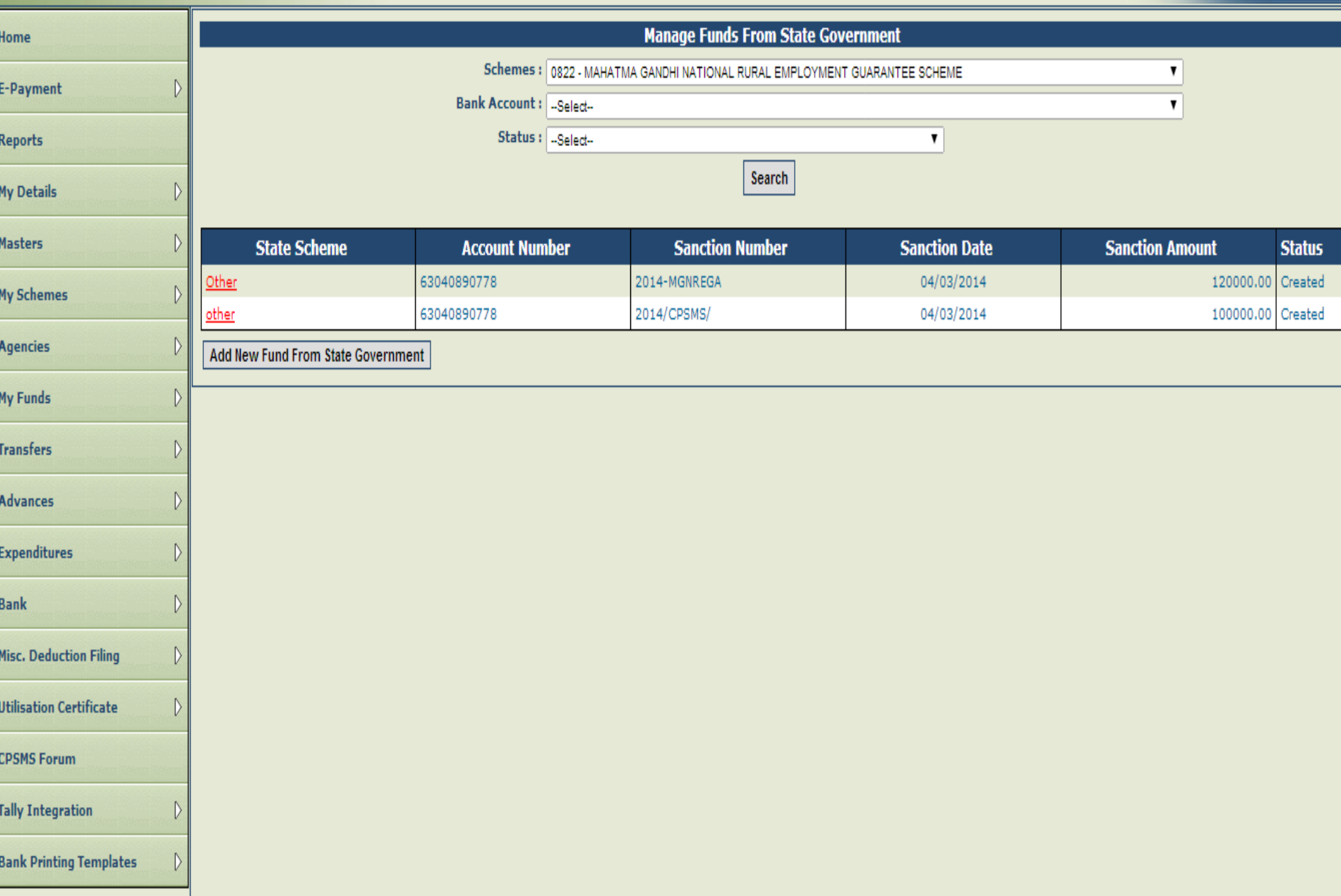

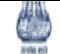

Agency: MADHYA PRADESH STATE EMPLOYMENT GUARANTE BHOPAL

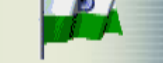

Change Password

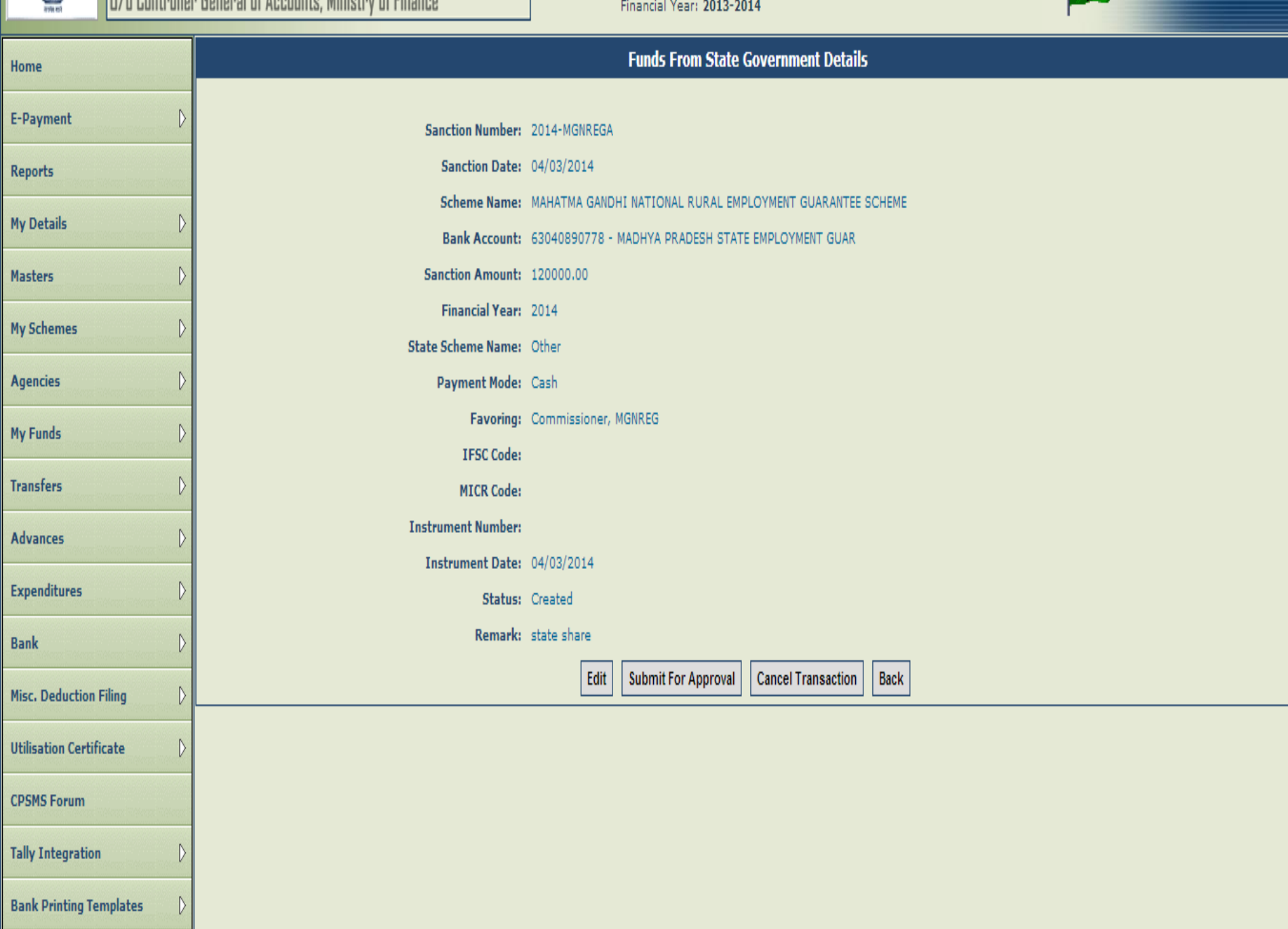

The Data Approver will login and go to My Funds> Received from State Government. The fund details submitted by the data operator will appear on the screen with the status as "Submitted".

Click on the "State Scheme" hyperlink to open the page.

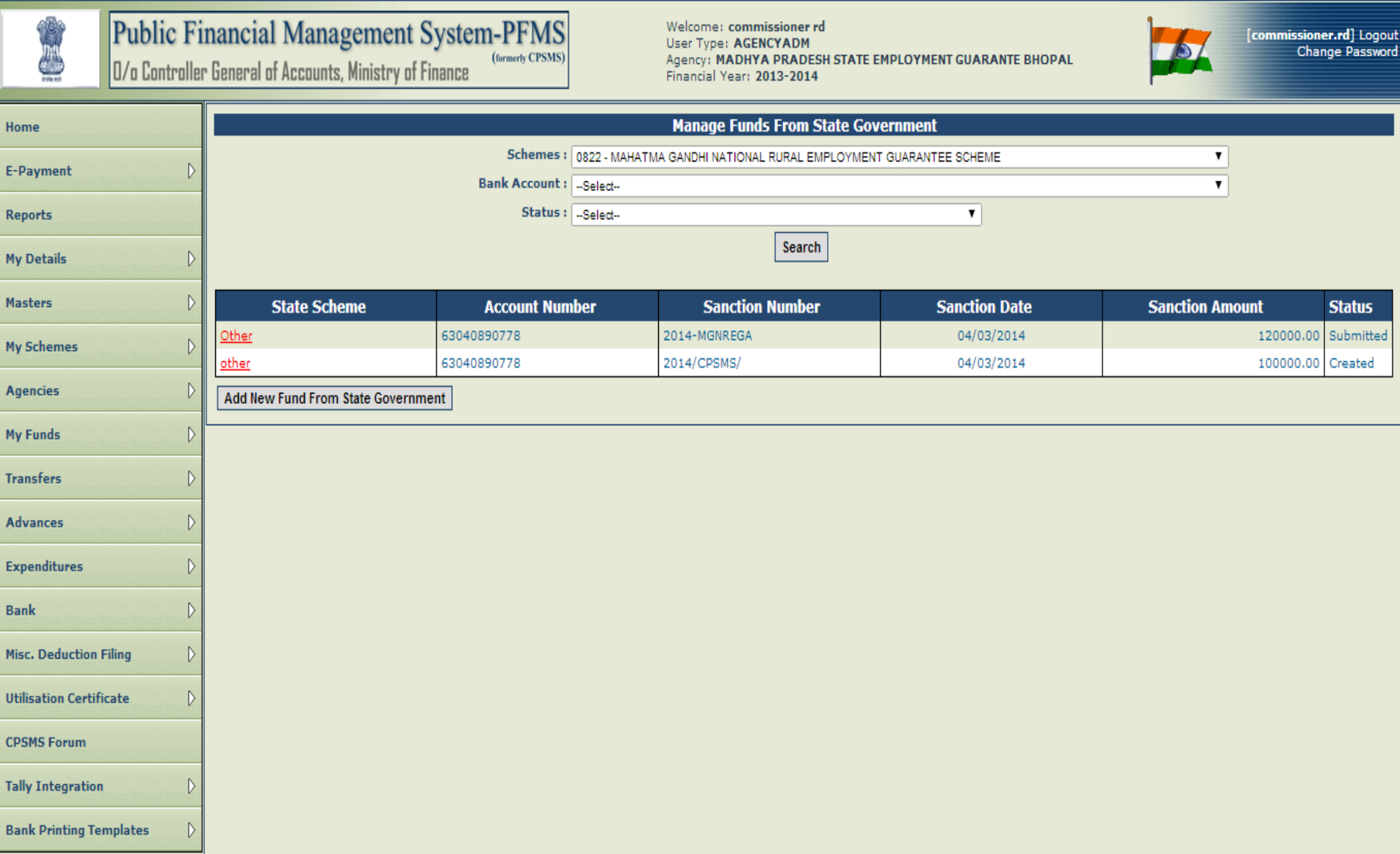

After verifying the details, the data approver can approve, reject or cancel the transaction by clicking on the Approve/Reject/Cancel Transaction button with remarks.

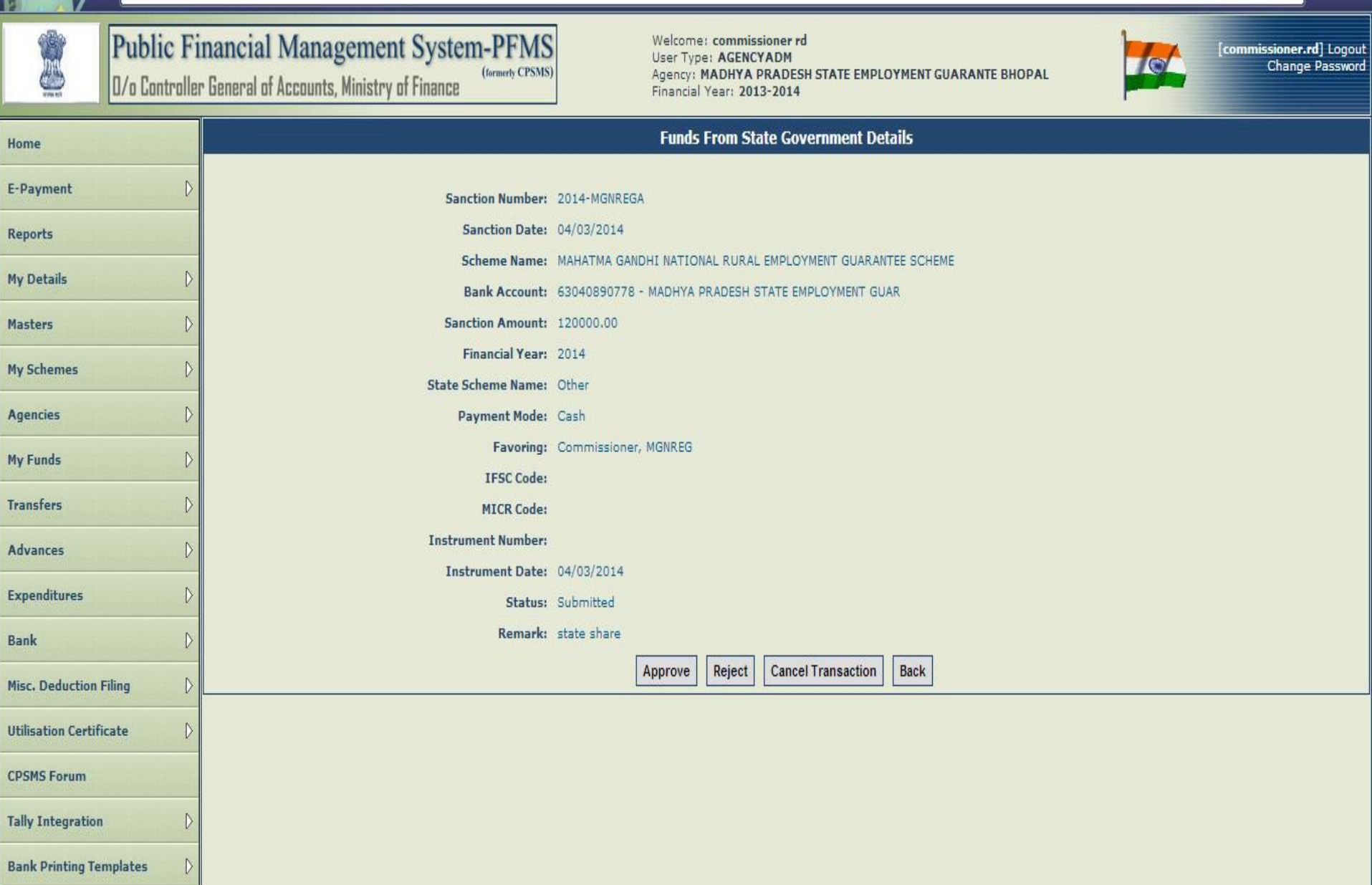

## INTEREST INCOME

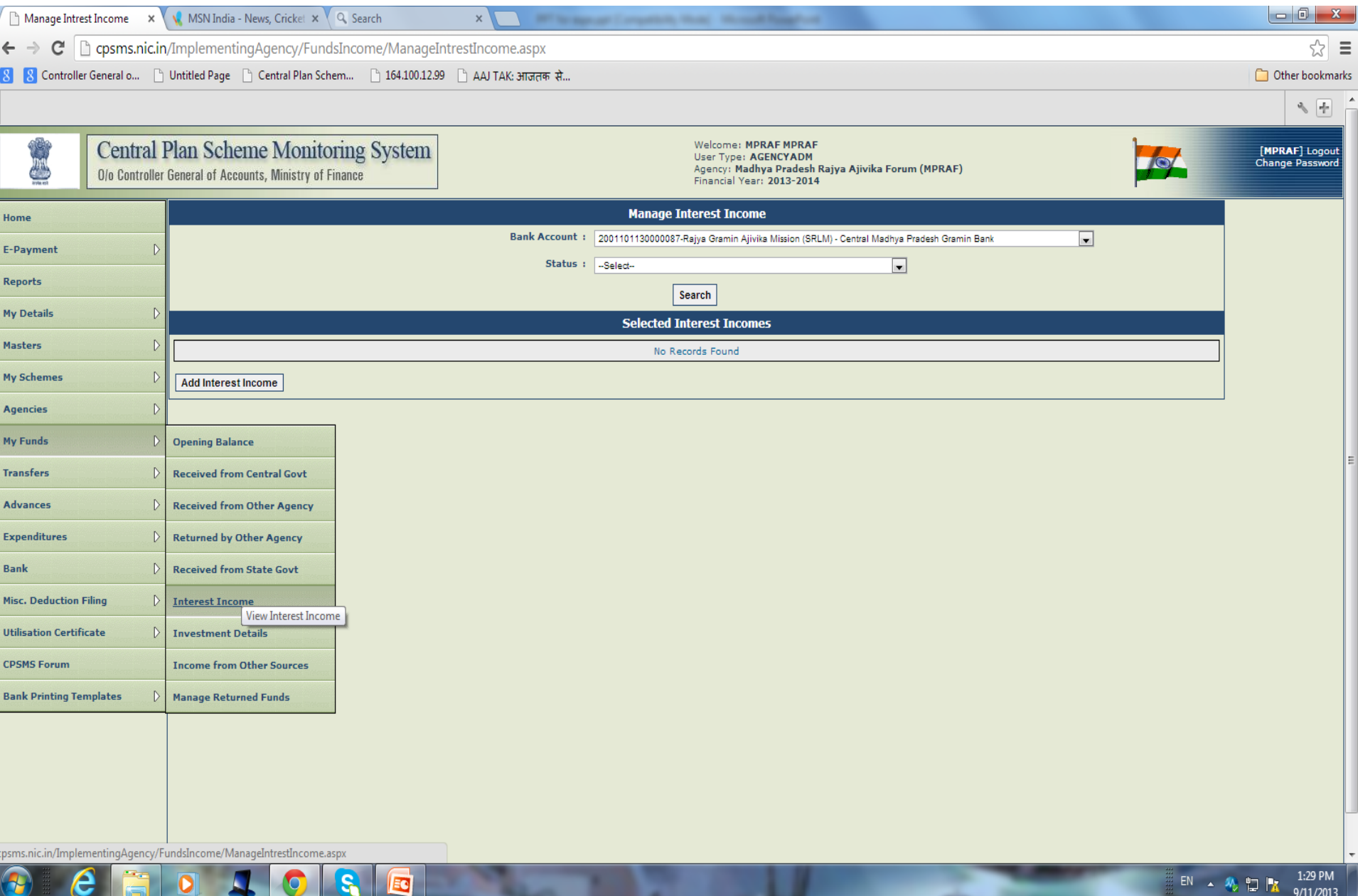

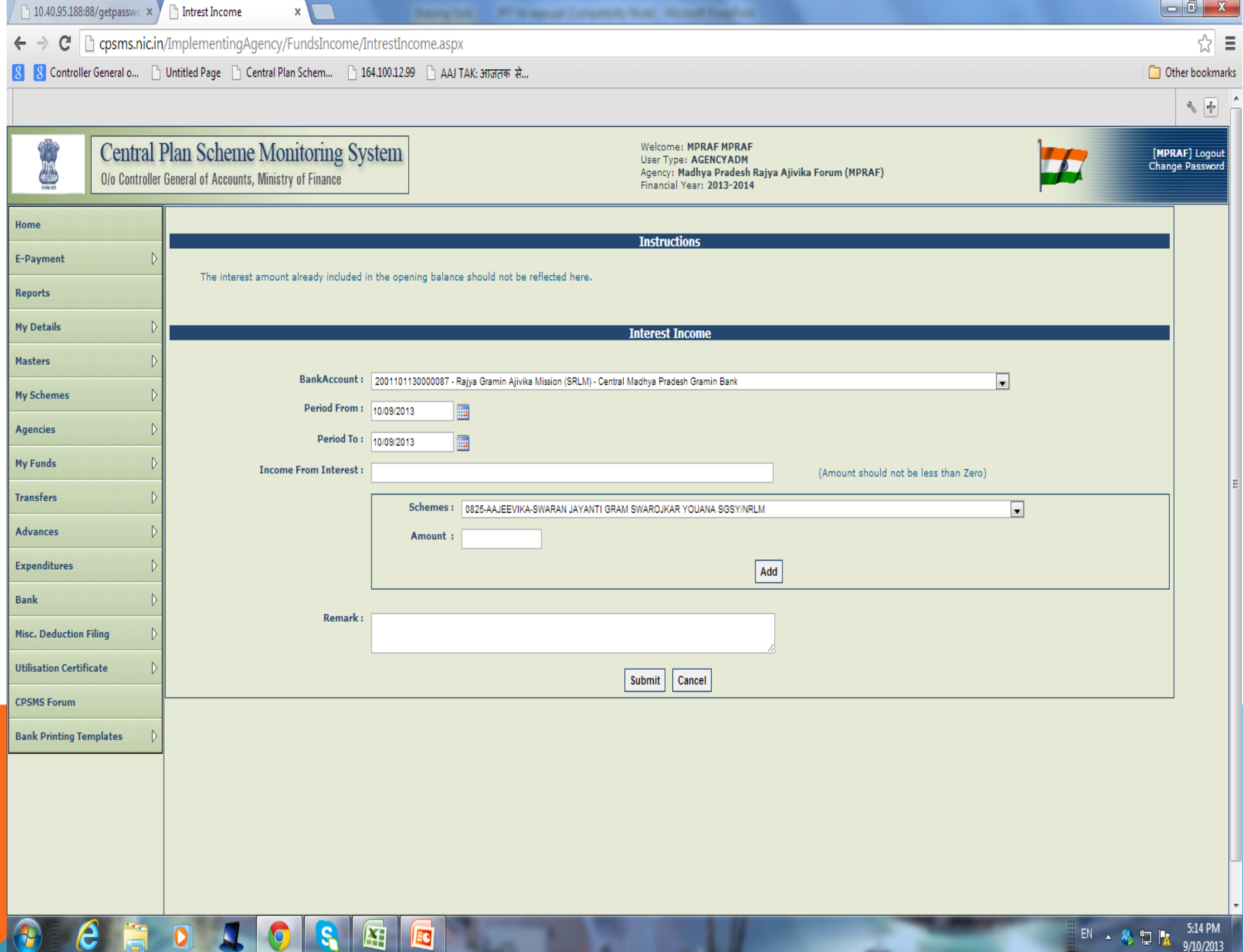

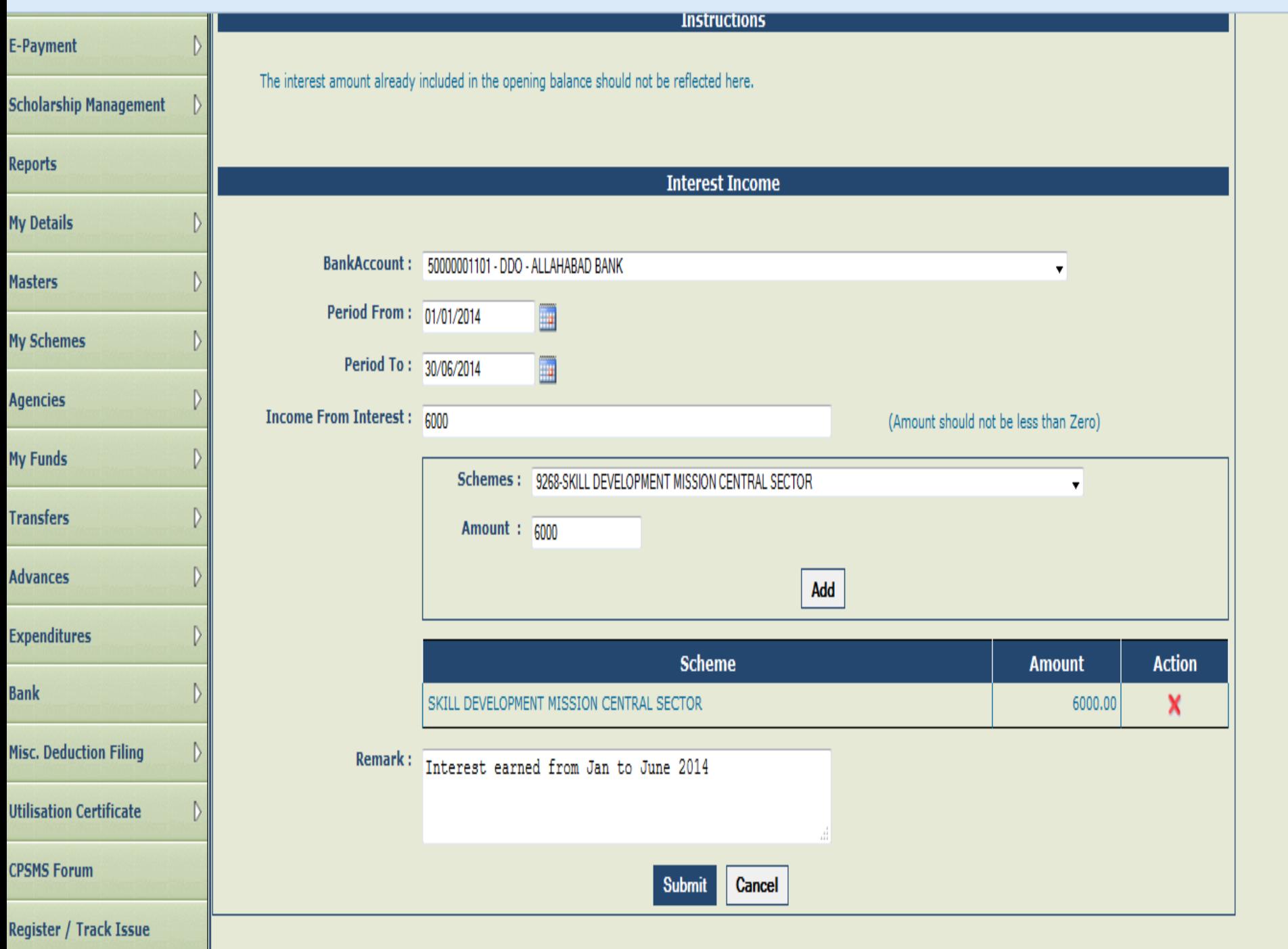

A

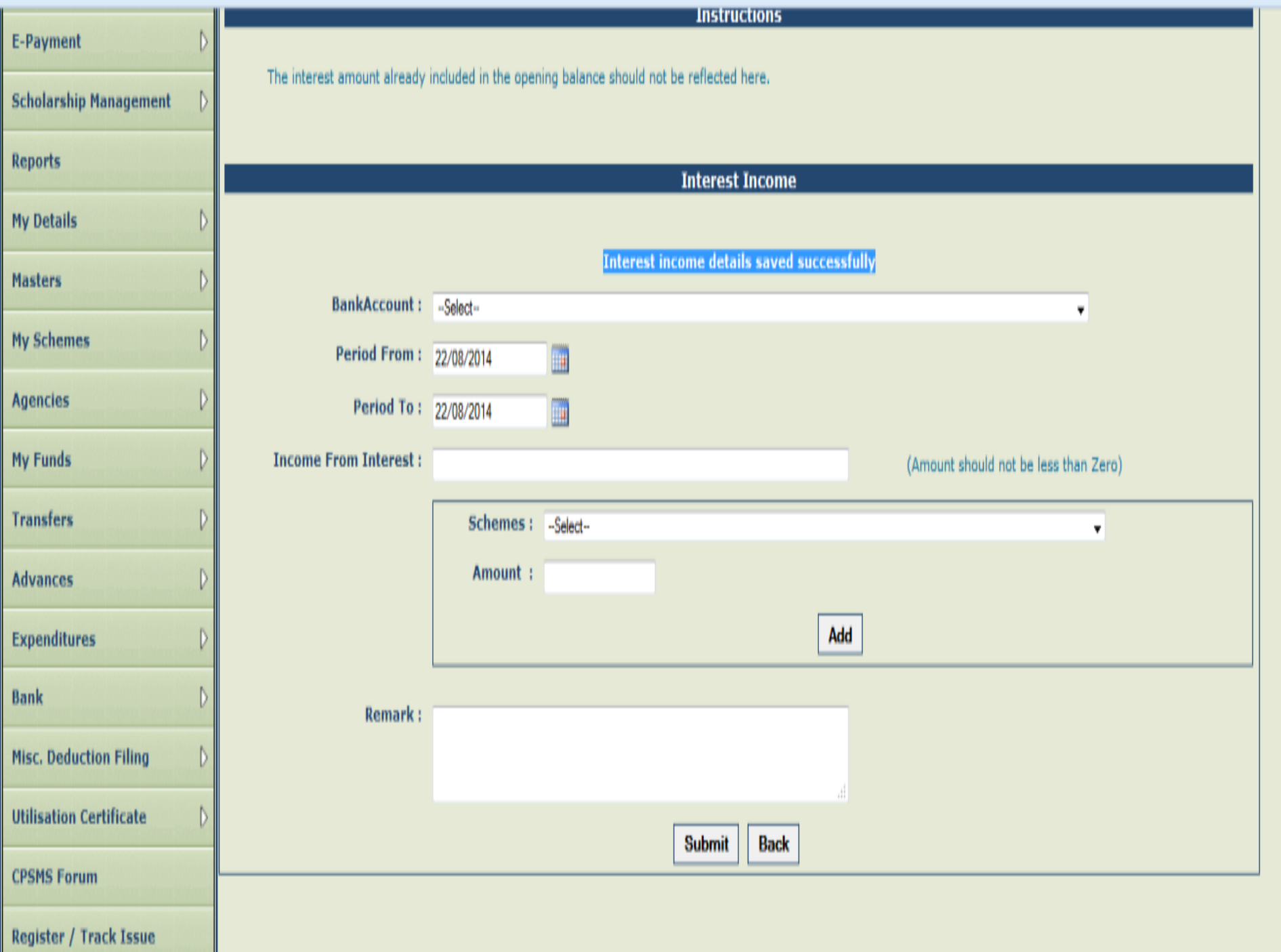

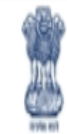

Welcome: Data Operator User Type: AGENCYDO Agency: State Scheme Administrator Financial Year: 2014-2015

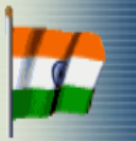

[patnado] Logout<br>| Change Password

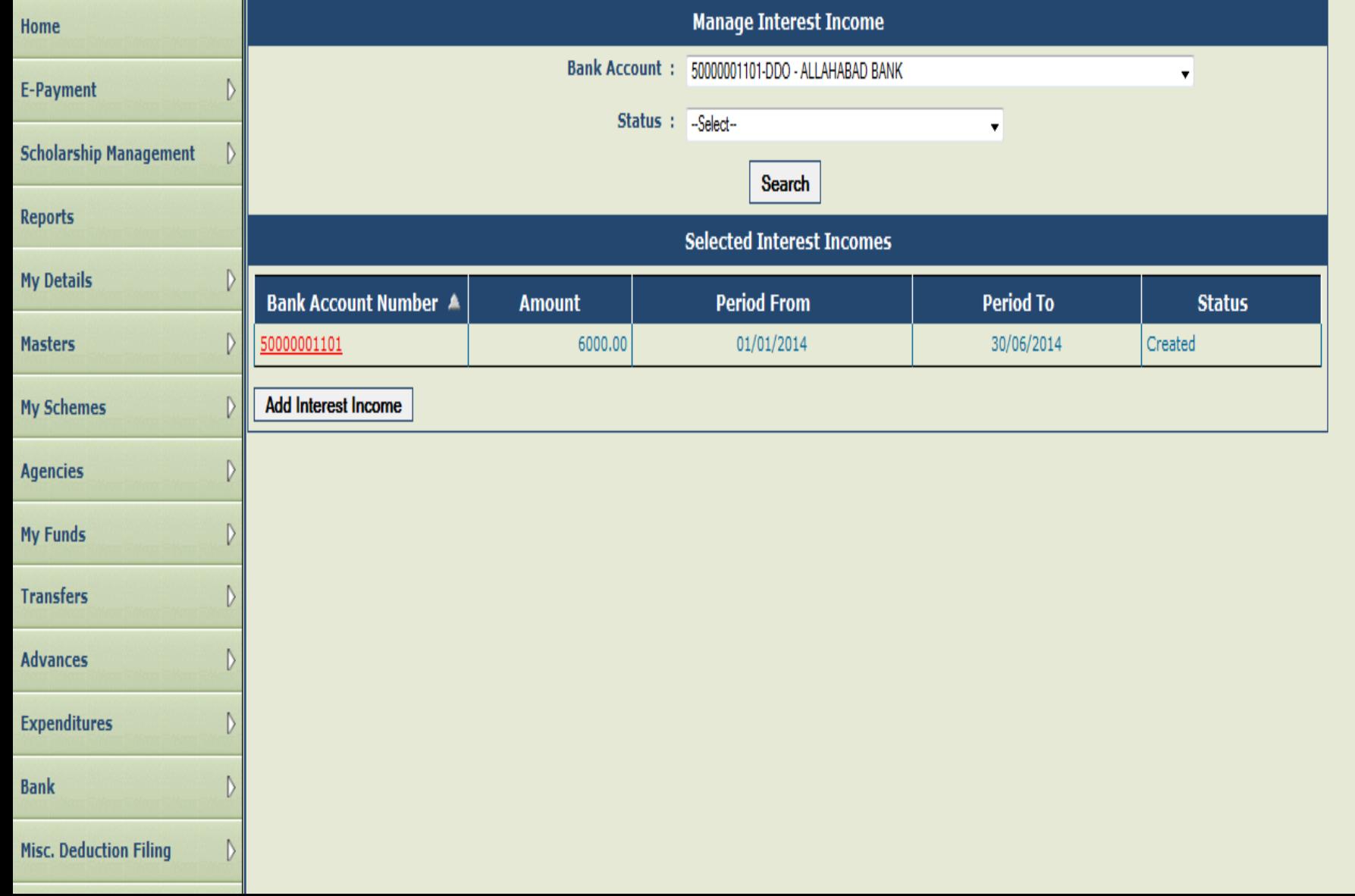

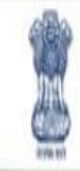

Welcome: Data Operator User Type: AGENCYDO Agency: State Scheme Administrator Financial Year: 2014-2015

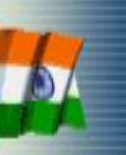

[patnado] Logou Change Password

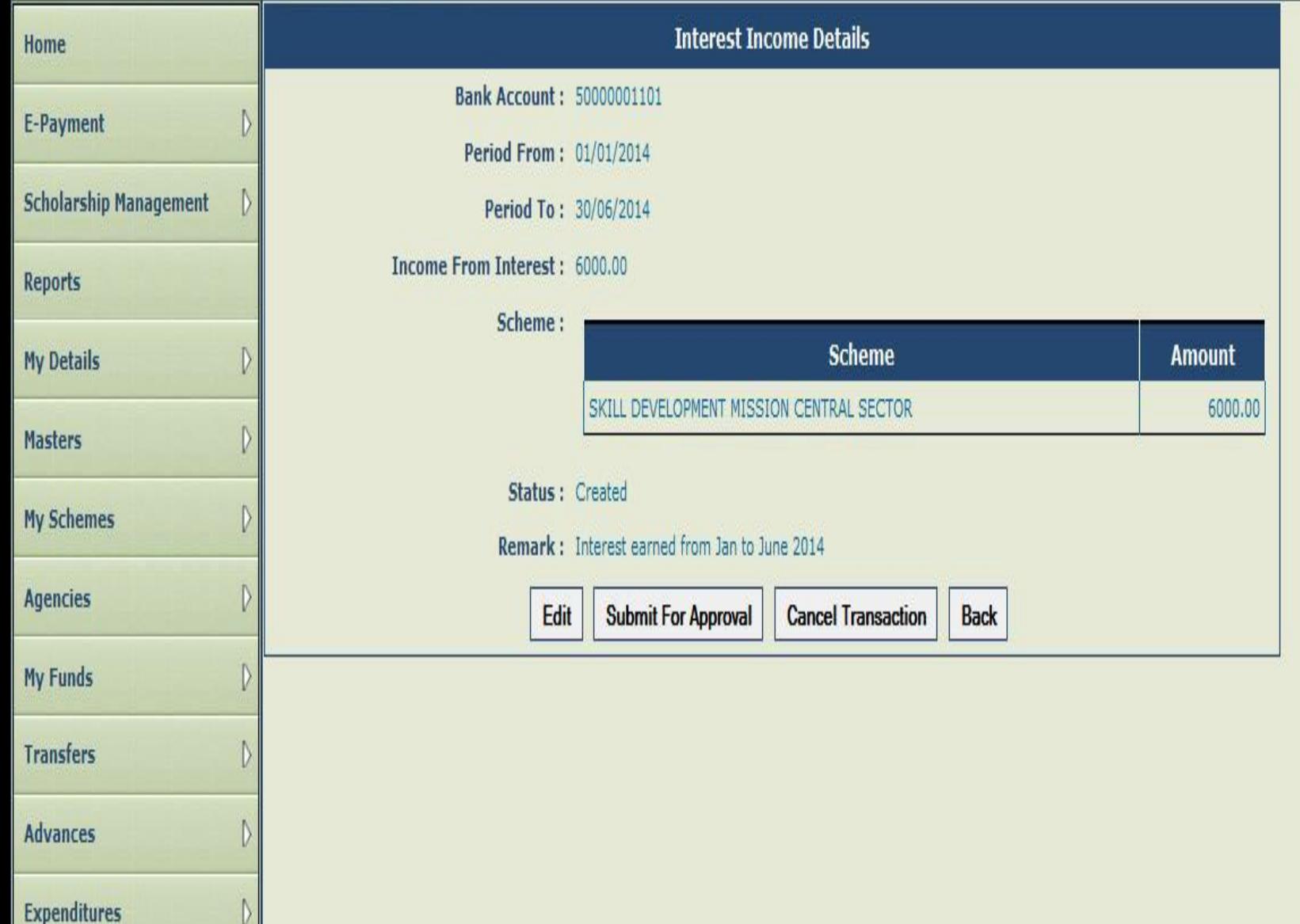

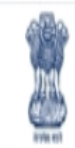

Welcome: Data Operator User Type: AGENCYDO Agency: State Scheme Administrator Financial Year: 2014-2015

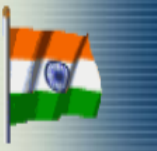

[patnado] Logout Change Password

E

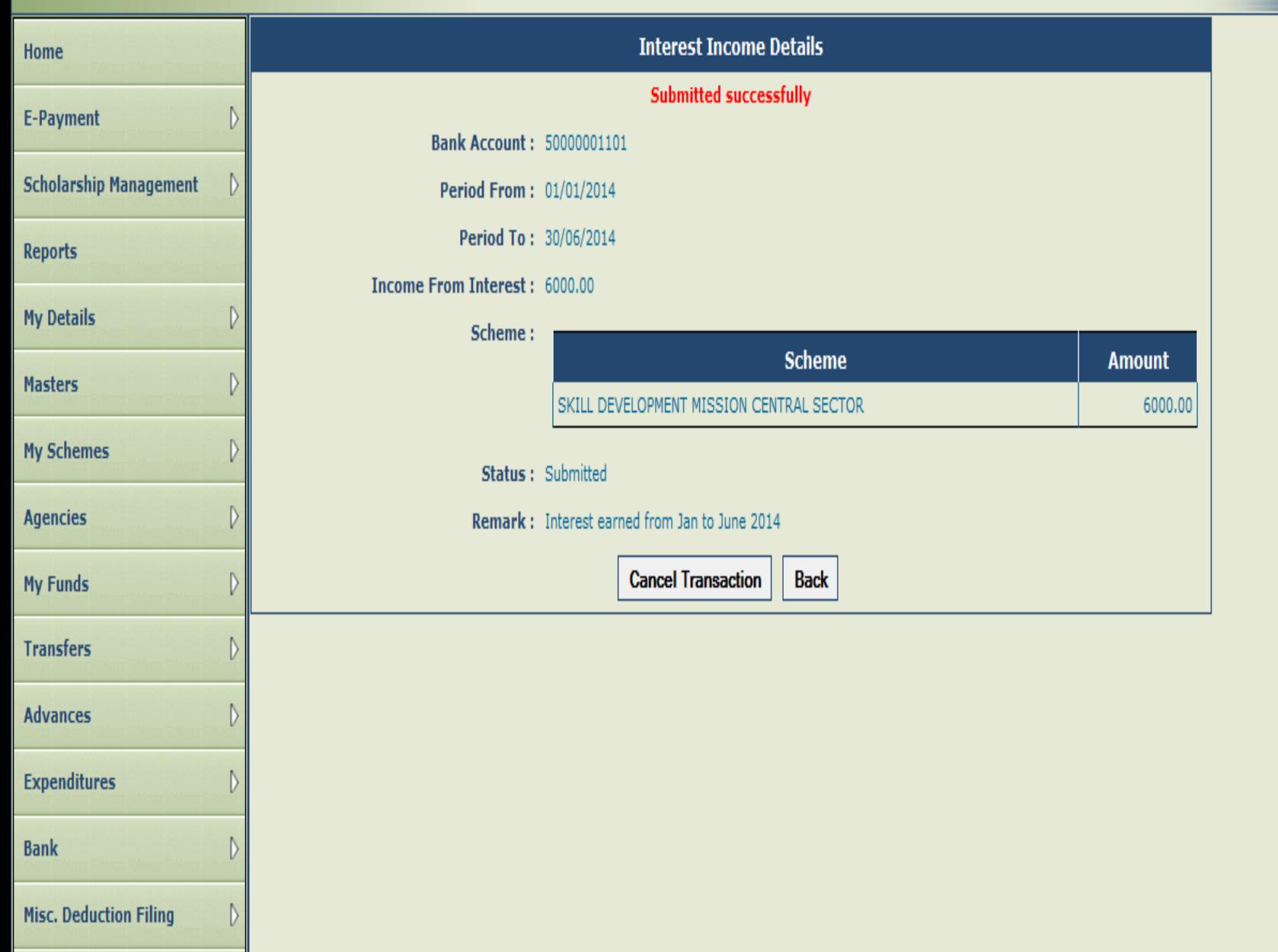

## Interest Income Approval

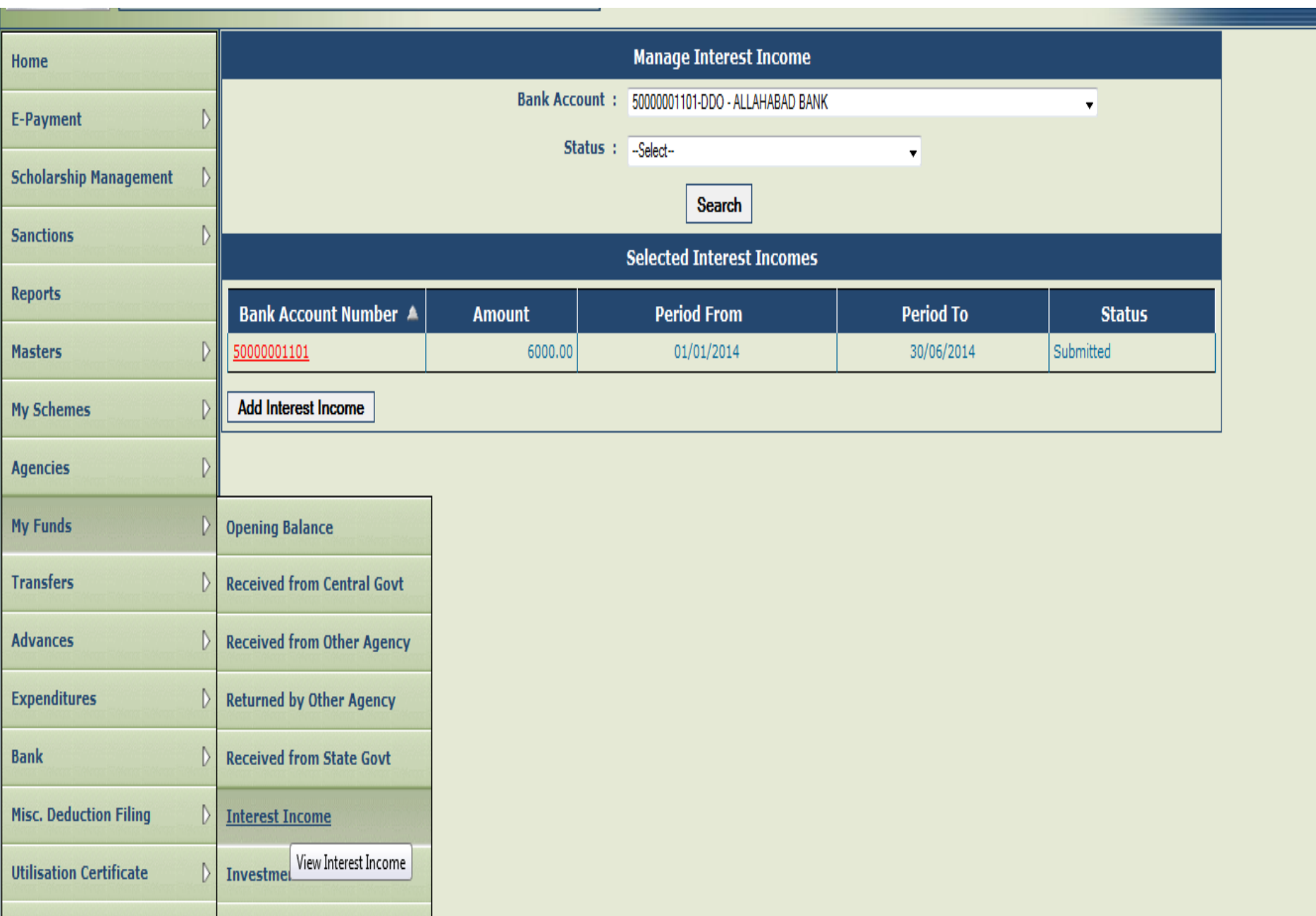

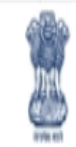

Welcome: Data Approver User Type: AGENCYDA Agency: State Scheme Administrator Financial Year: 2014-2015

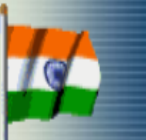

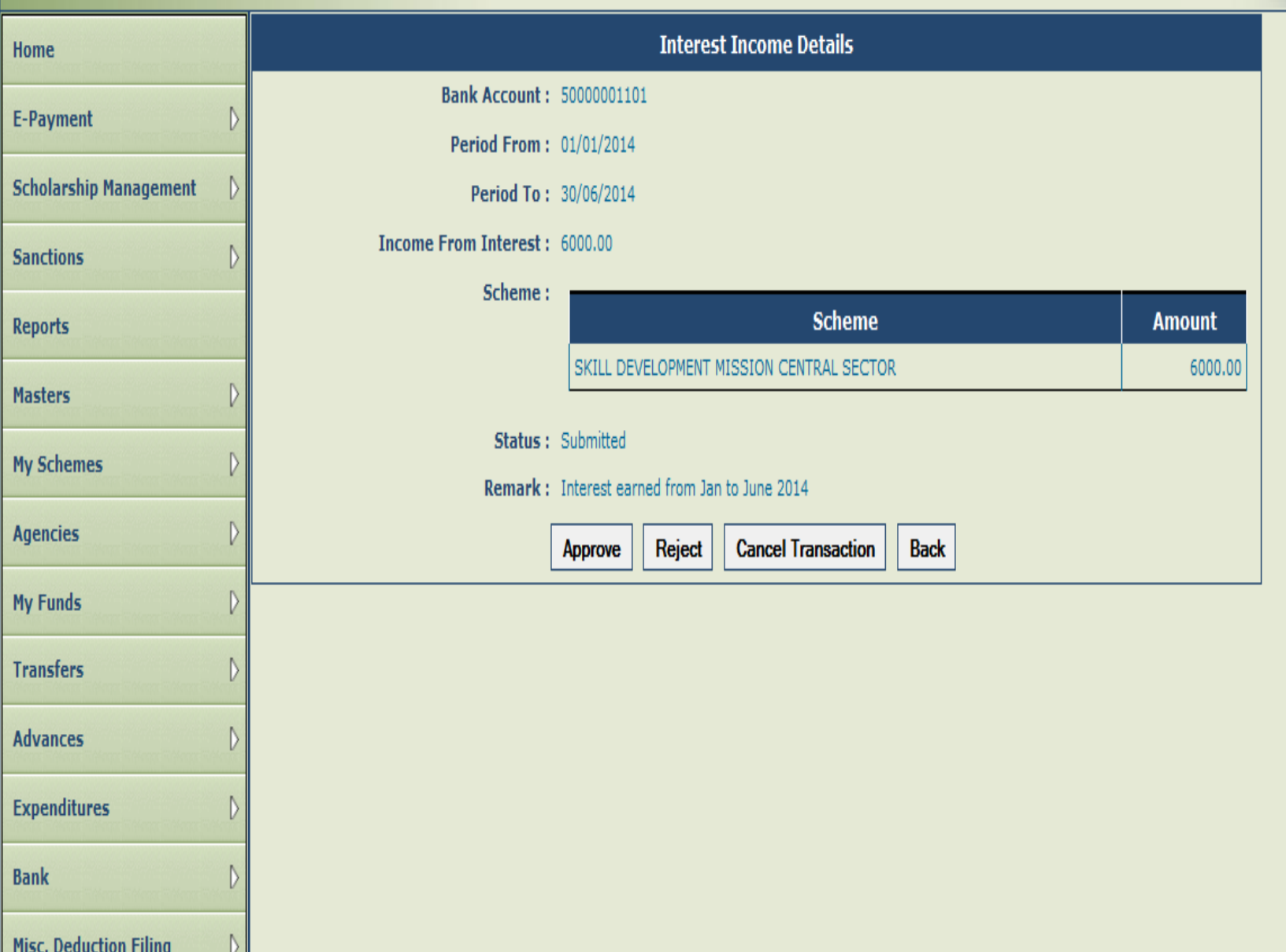

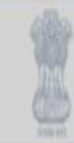

Welcome: Data Approver User Type: AGENCYDA Agency: State Scheme Administrator Financial Year: 2014-2015

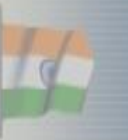

[patnada] Logout<br>Change Password

E

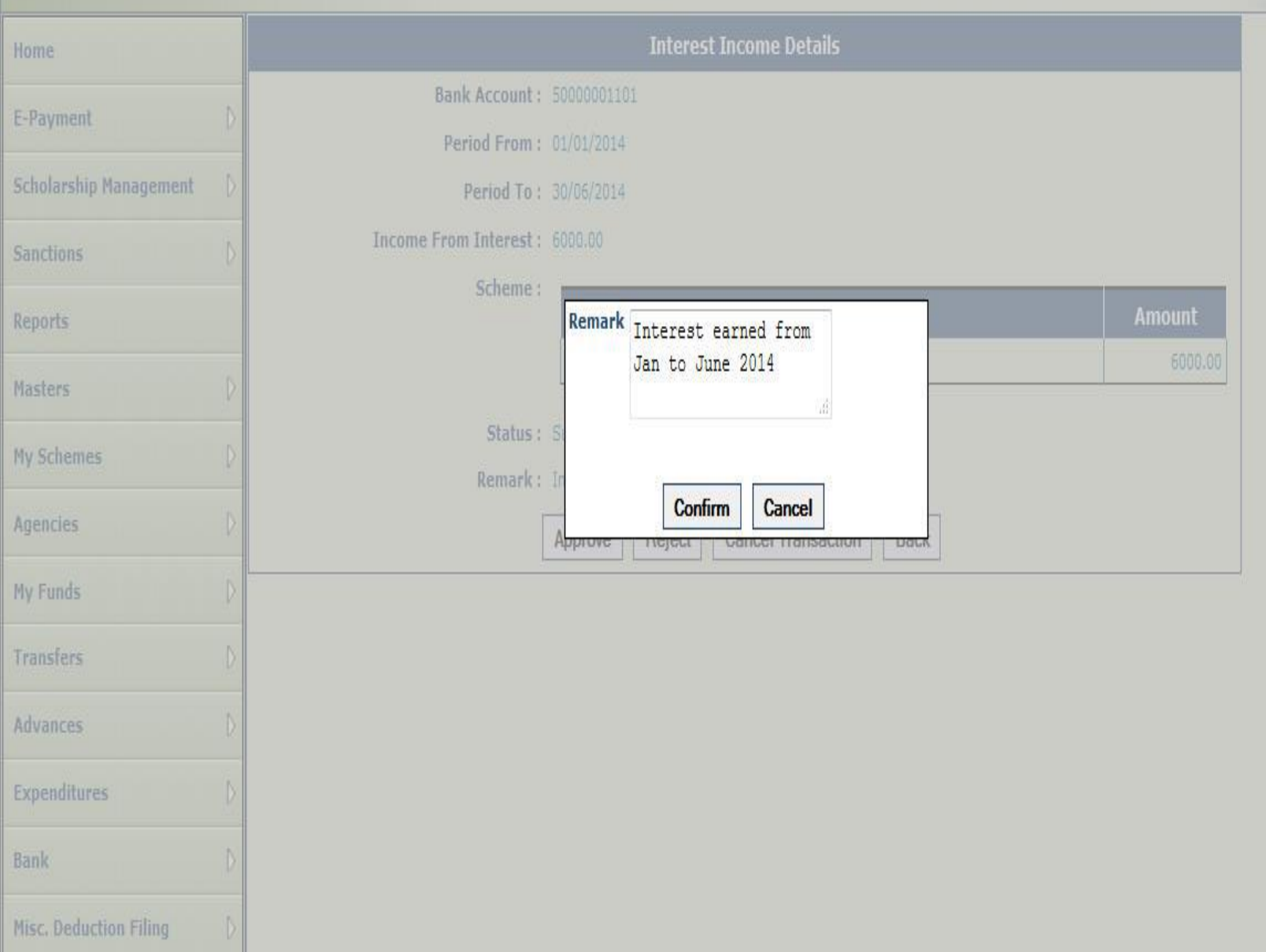

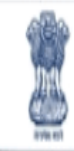

#### Public Financial Management System-PFMS (formerly CPSMS)

0/o Controller General of Accounts, Ministry of Finance

Welcome: Data Approver User Type: AGENCYDA Agency: State Scheme Administrator Financial Year: 2014-2015

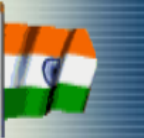

[patnada] Logout<br>| Change Password

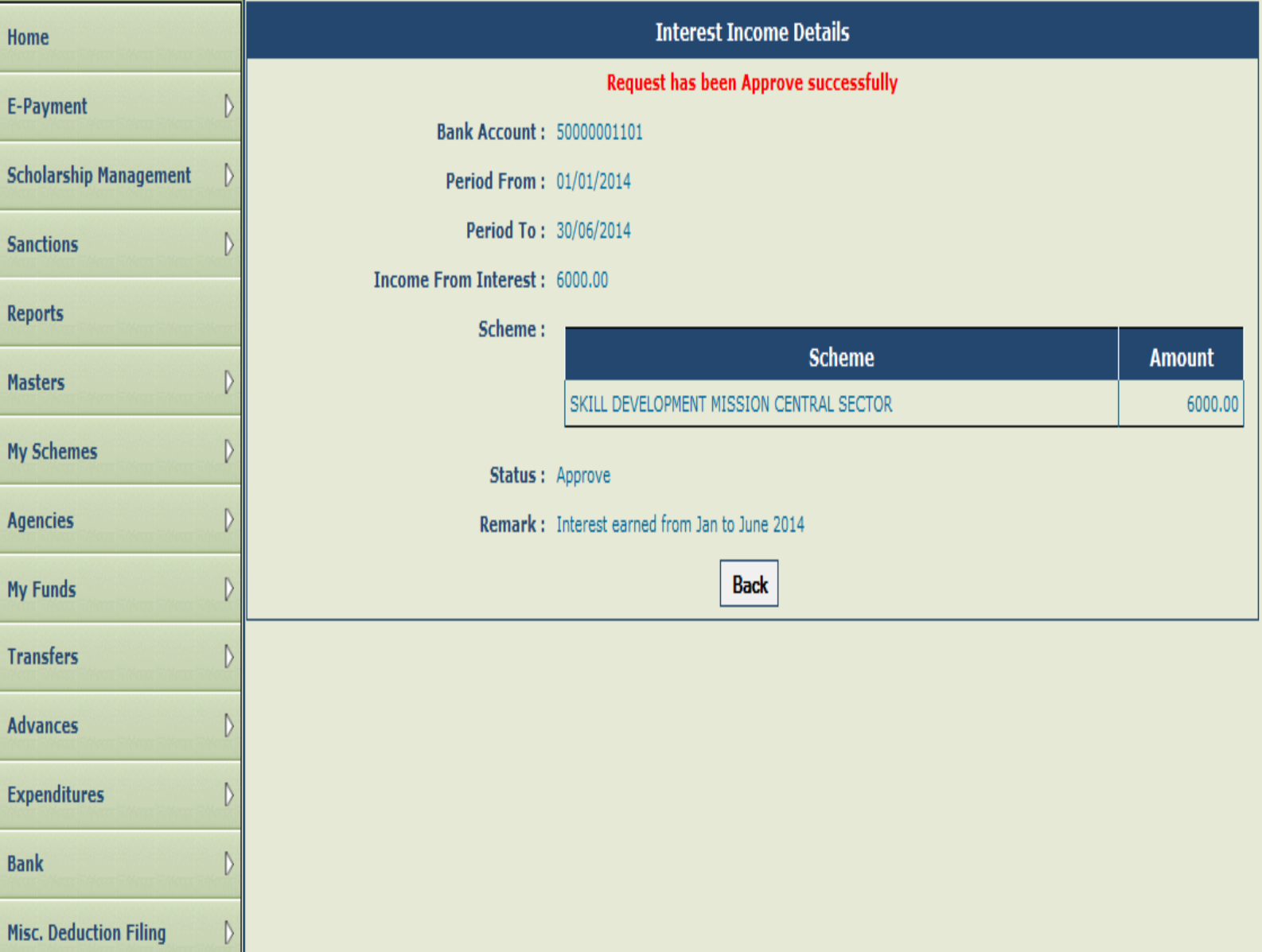

#### Investment Details

If PIA makes any type of investment and any income arises from such an investment. The steps to capture such an income are as follows:

Step1: Go to My Fund>Investment Details. Manage Investment details page will open.

Step2: To add new investment details, click on Add Investment Details button.

Step3: Investment Details page will be displayed.

Step4: Bank Account: Select Bank Account from the drop down list.

Step5: Investment Type: Select Investment type from the drop down list.

Step6: Investment Amount: Enter Investment Amount.

Step7: Scheme: Select Scheme from the dropdown list.

Step8: Amount: Enter Amount against each scheme.

Step9: Click on Add button. Scheme Amount details will be displayed in a grid. User can add more scheme and amount here. The total amount against all individual scheme should tally with Investment Amount column.

Step10: Enter Remarks, if any

Step11: After entering all the above details, click on Submit button.

Step12: A message "Investment Income details submitted successfully" will be displayed. Step13: Click on Back button or go to My Funds>Investment Details menu to open Manage

Investment page. Click on **Bank Account Number** hyperlink to open and view the investment details entered

Step14: Data operator will verify the details and click on Edit/Submit for Approval/Cancel Transaction button. Once the transaction is submitted for Approval with remarks, the same will be available to data approver for approving the transaction

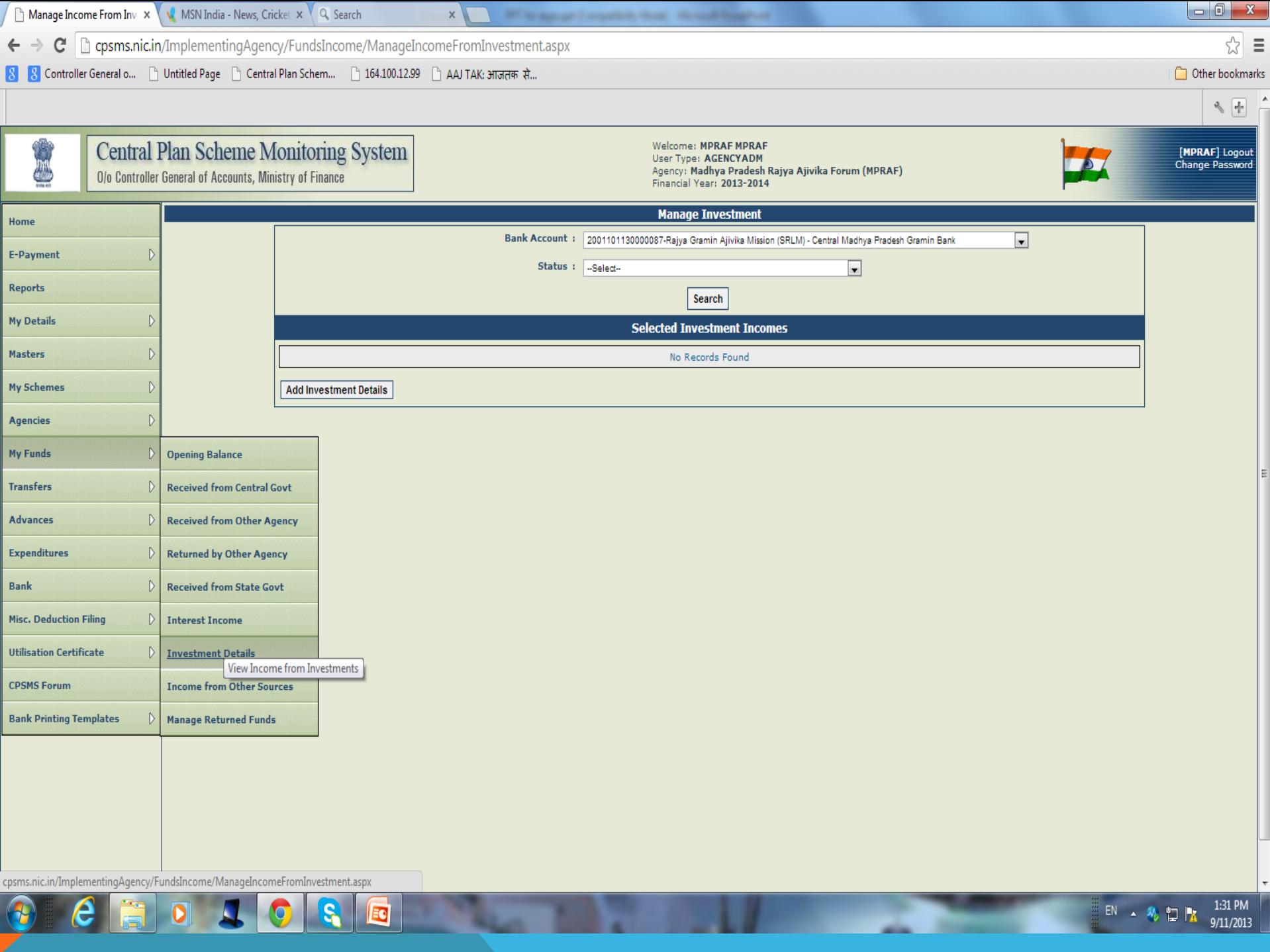

w.

-

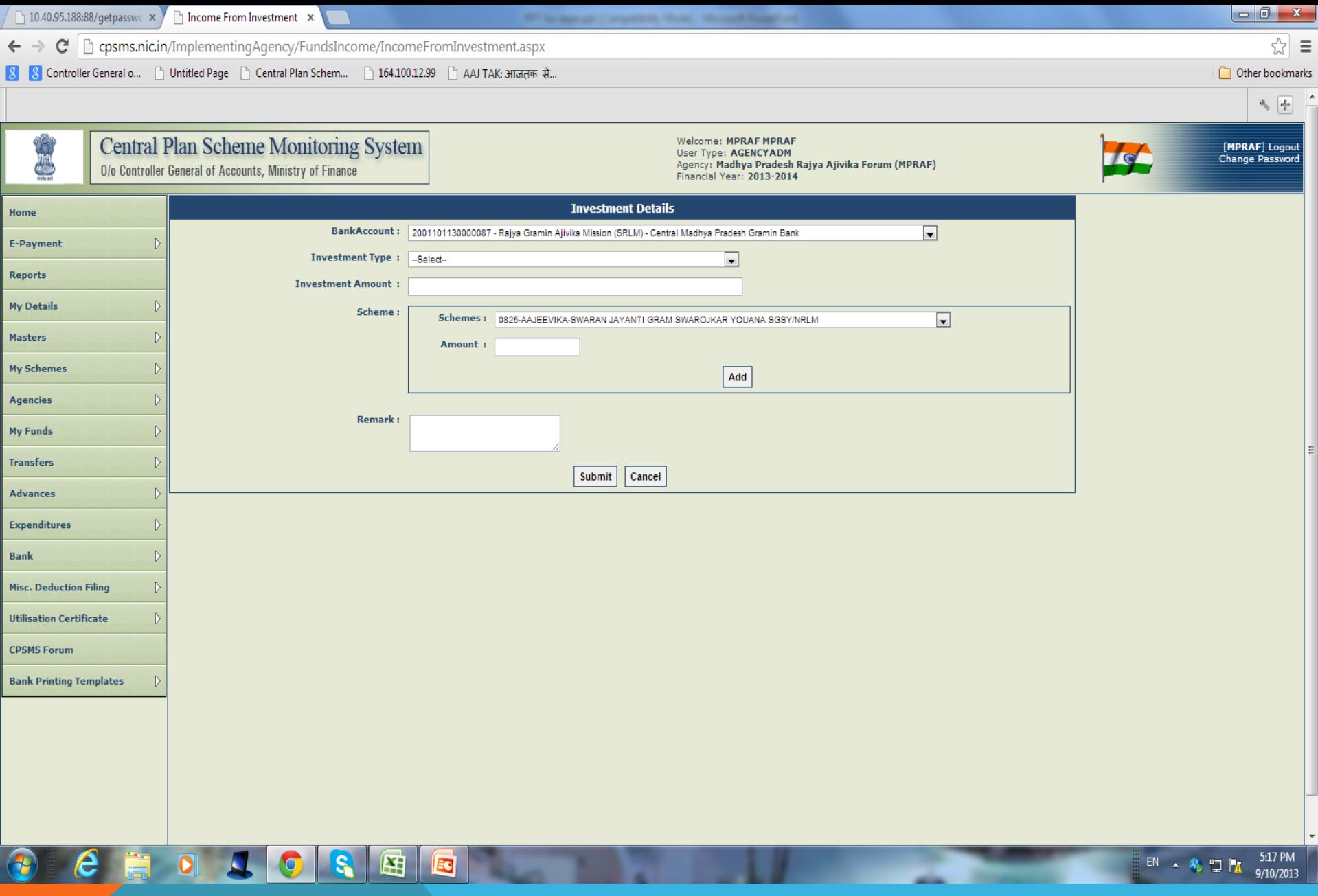

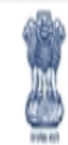

Welcome: Data Operator User Type: AGENCYDO Agency: State Scheme Administrator Financial Year: 2014-2015

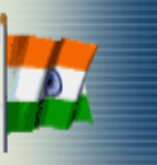

[patnado] Logout<br>Change Password

E

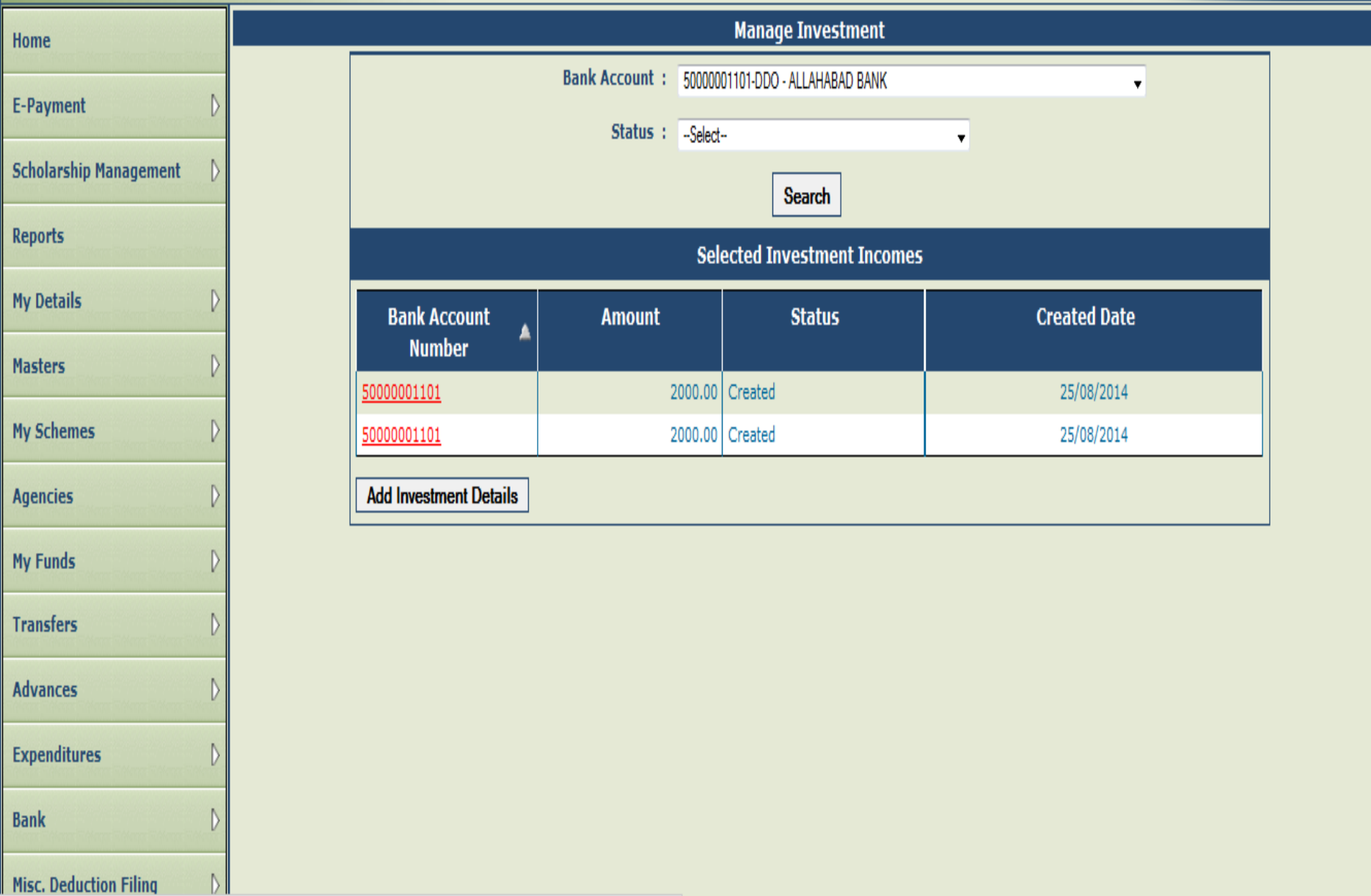

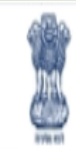

#### Public Financial Management System-PFMS (formerly CPSMS)

0/o Controller General of Accounts, Ministry of Finance

Welcome: Data Operator User Type: AGENCYDO Agency: State Scheme Administrator Financial Year: 2014-2015

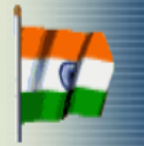

[patnado] Logout<br>| Change Password

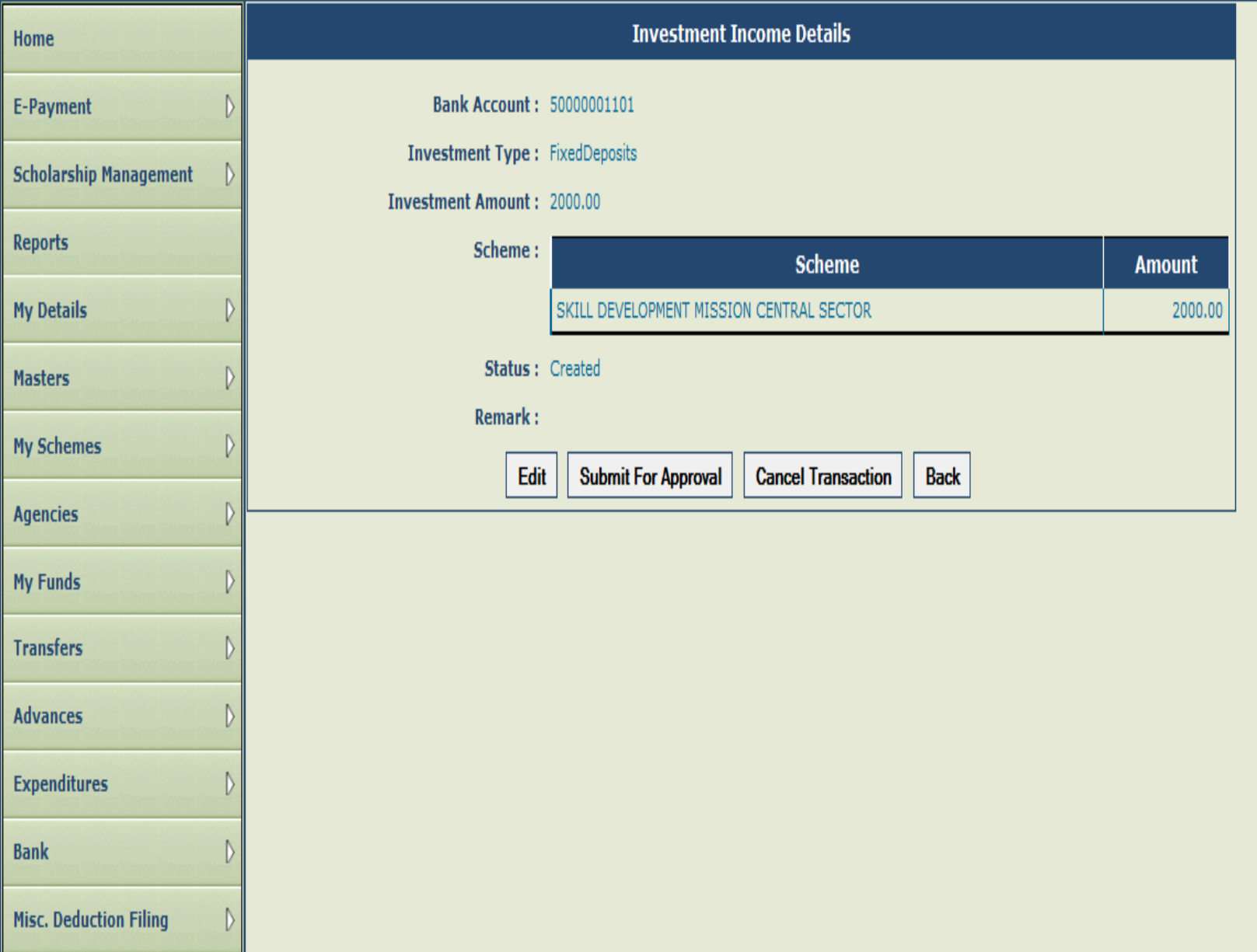

## INCOME FROM OTHER SOURCES

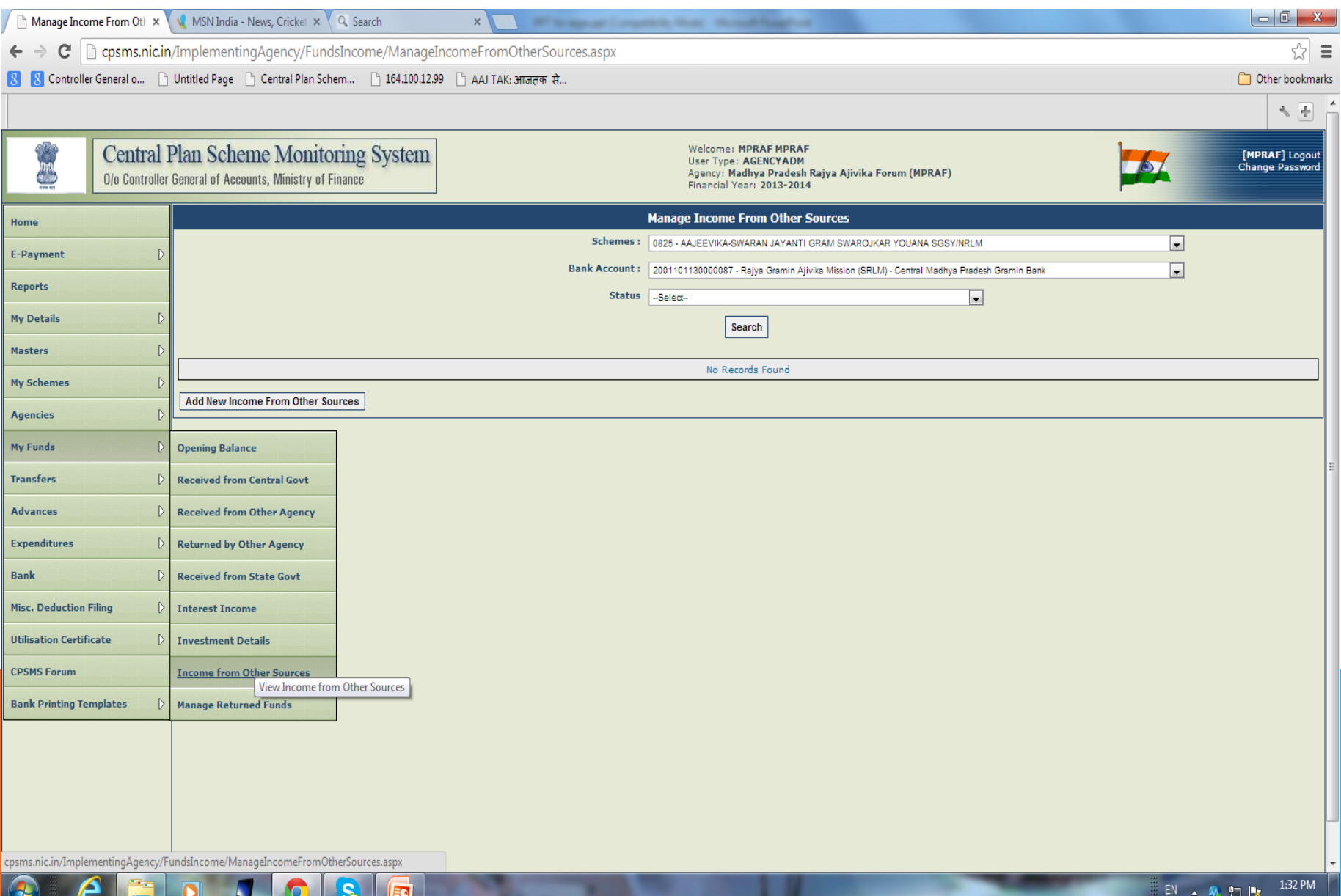

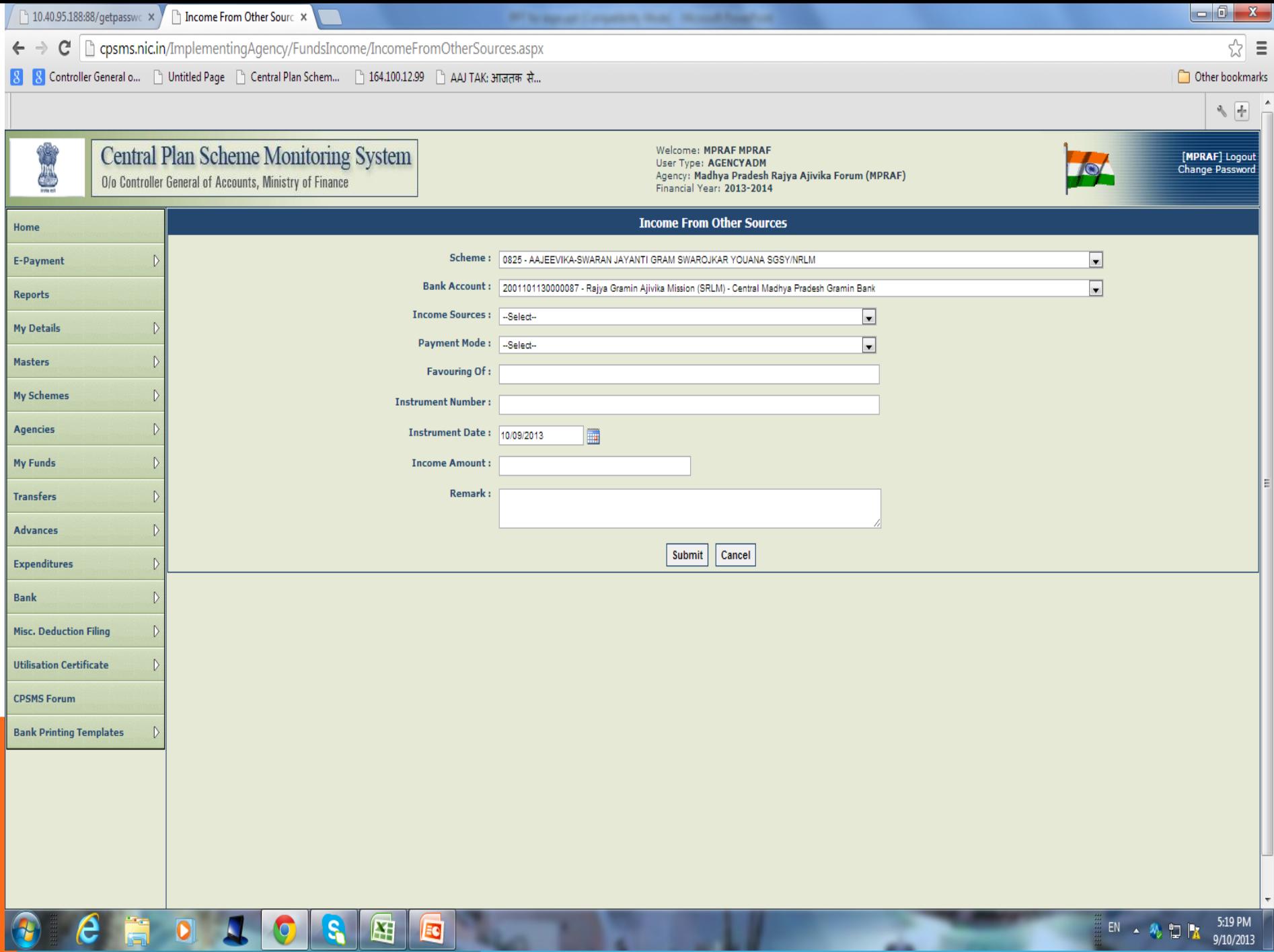

# 3. TRANSFER OF FUNDS

Funds can be transferred to an agency through the PFMS portal.

State Level Agency can transfer fund to the lower level agencies through PFMS if all the child agencies are registered through the parent agency(for automatic mapping)

### … FUNDS TRANSFER TO PARALLEL OR DOWN-THE-LINE **AGENCIES**

## How to transfer funds?

• A PROGRAMME IMPLEMENTING AGENCY (PIA) can transfer funds to its lower level PIAs individually or in bulk mode. (The transfer can be made by the parent PIA to a child PIA only if the child PIA is registered (automatic mapping). For individual transfer, fill the fields displayed on the screen

## Transfer: Fund Transfer

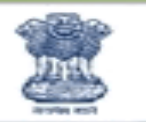

#### **Public Financial Management System-PFMS** (formerly CPSMS)

0/o Controller General of Accounts, Ministry of Finance

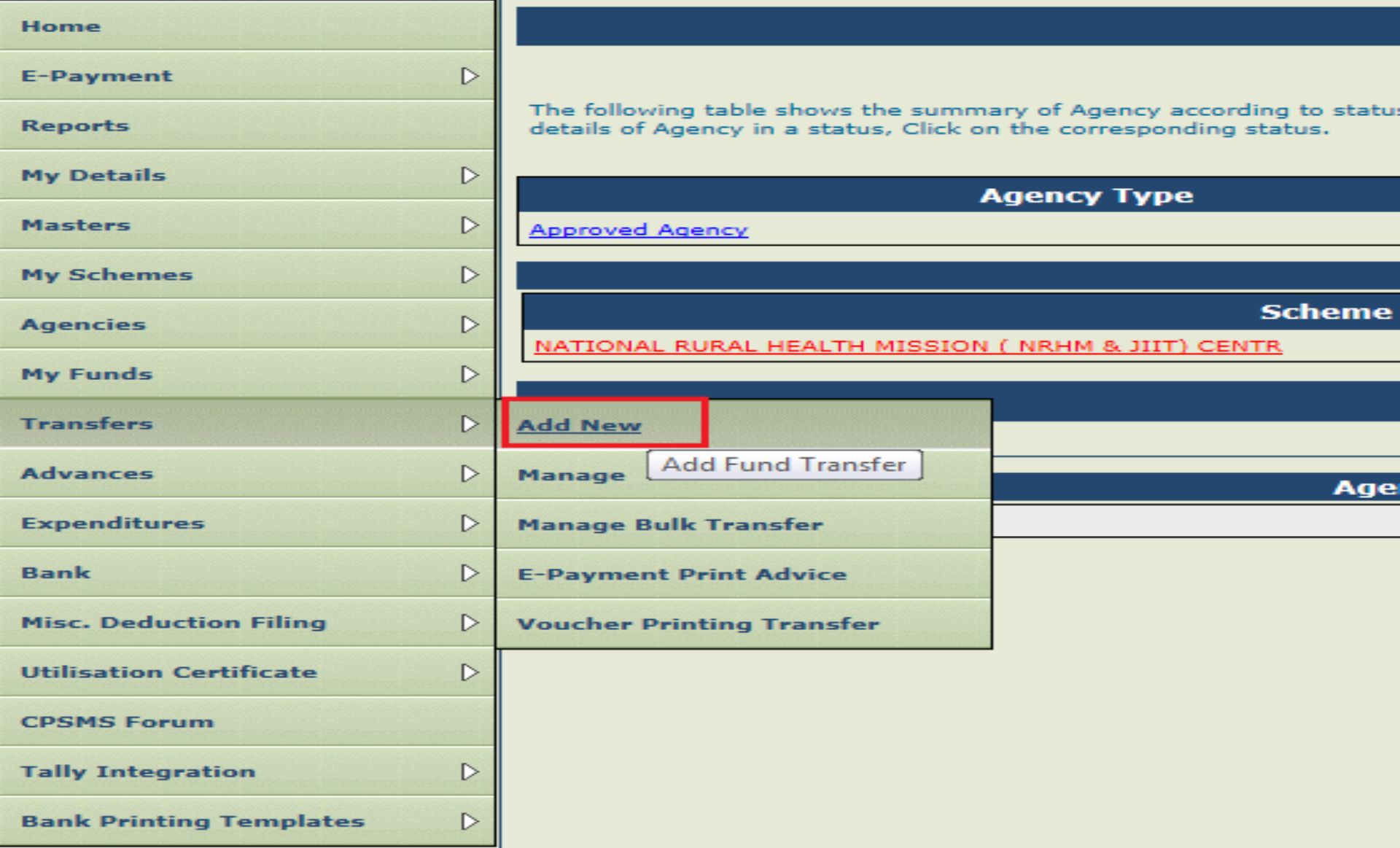

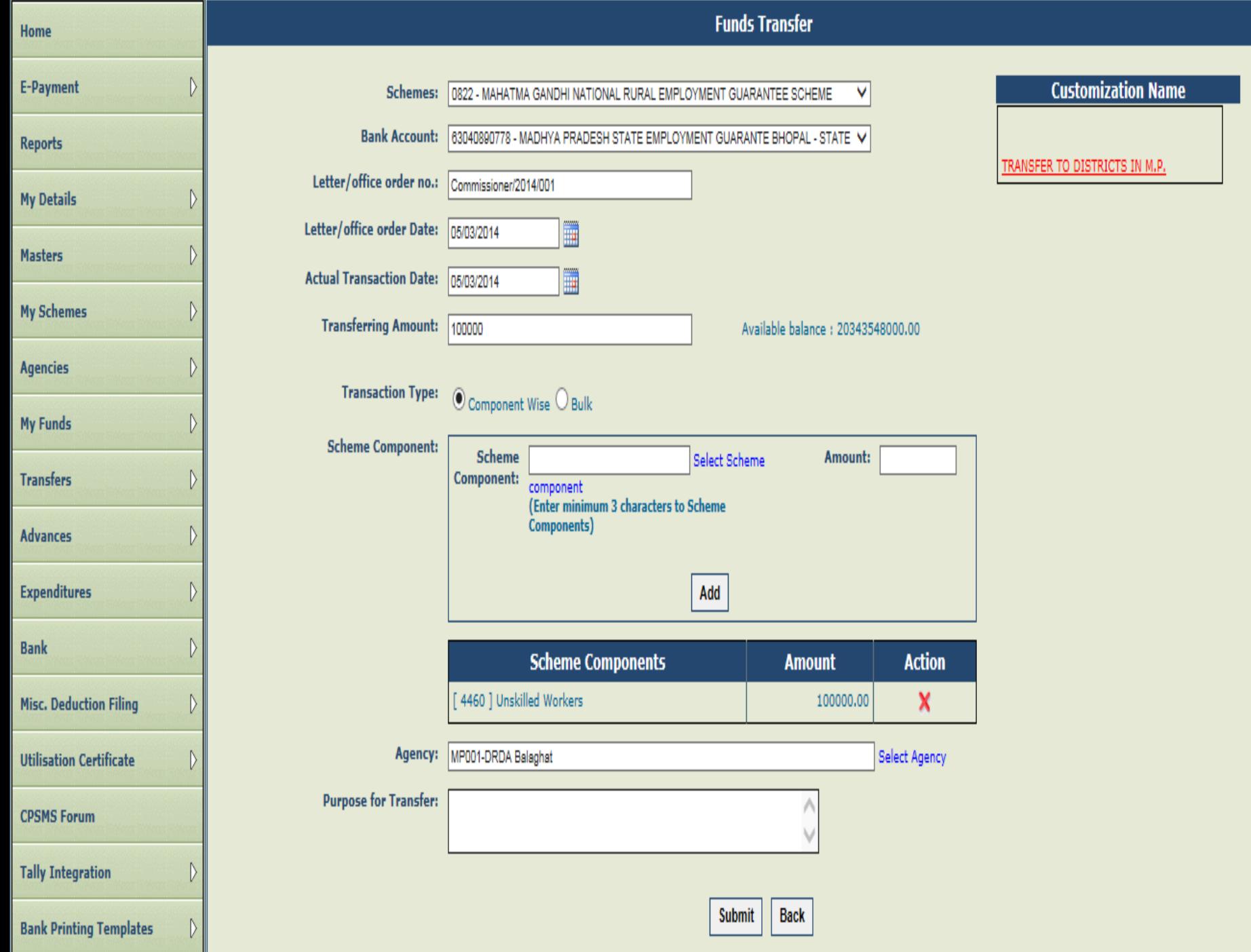

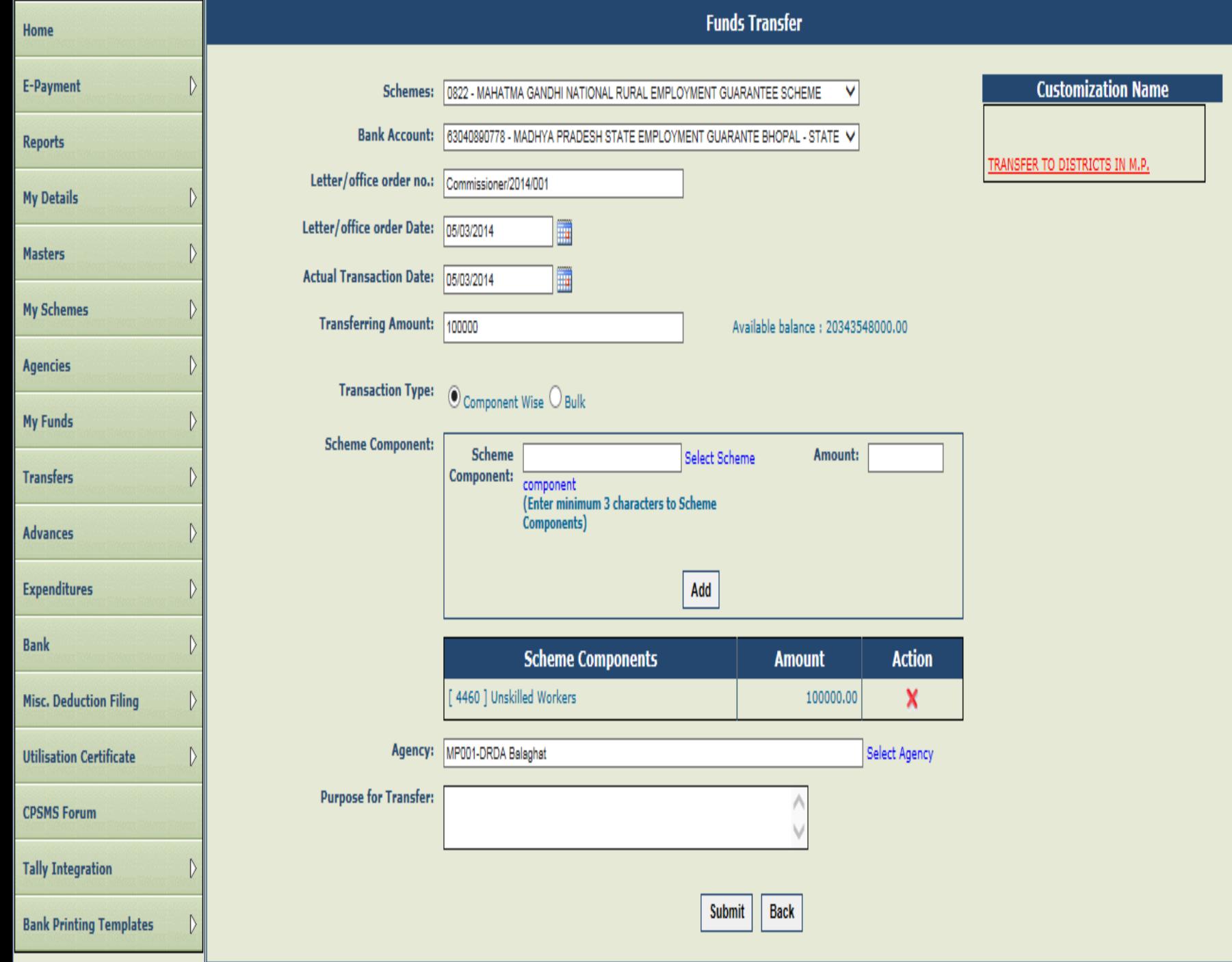

#### Bulk Customization

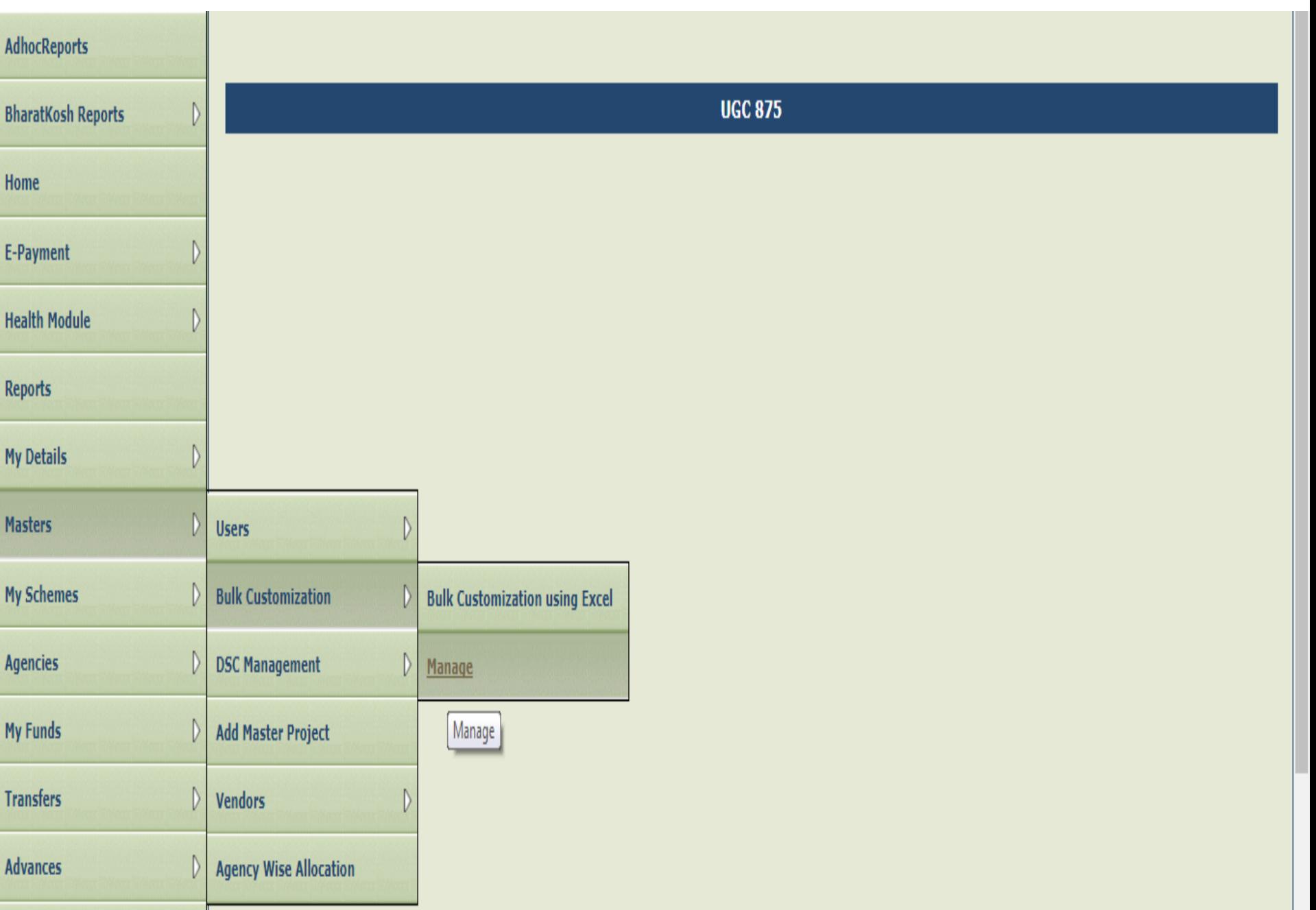

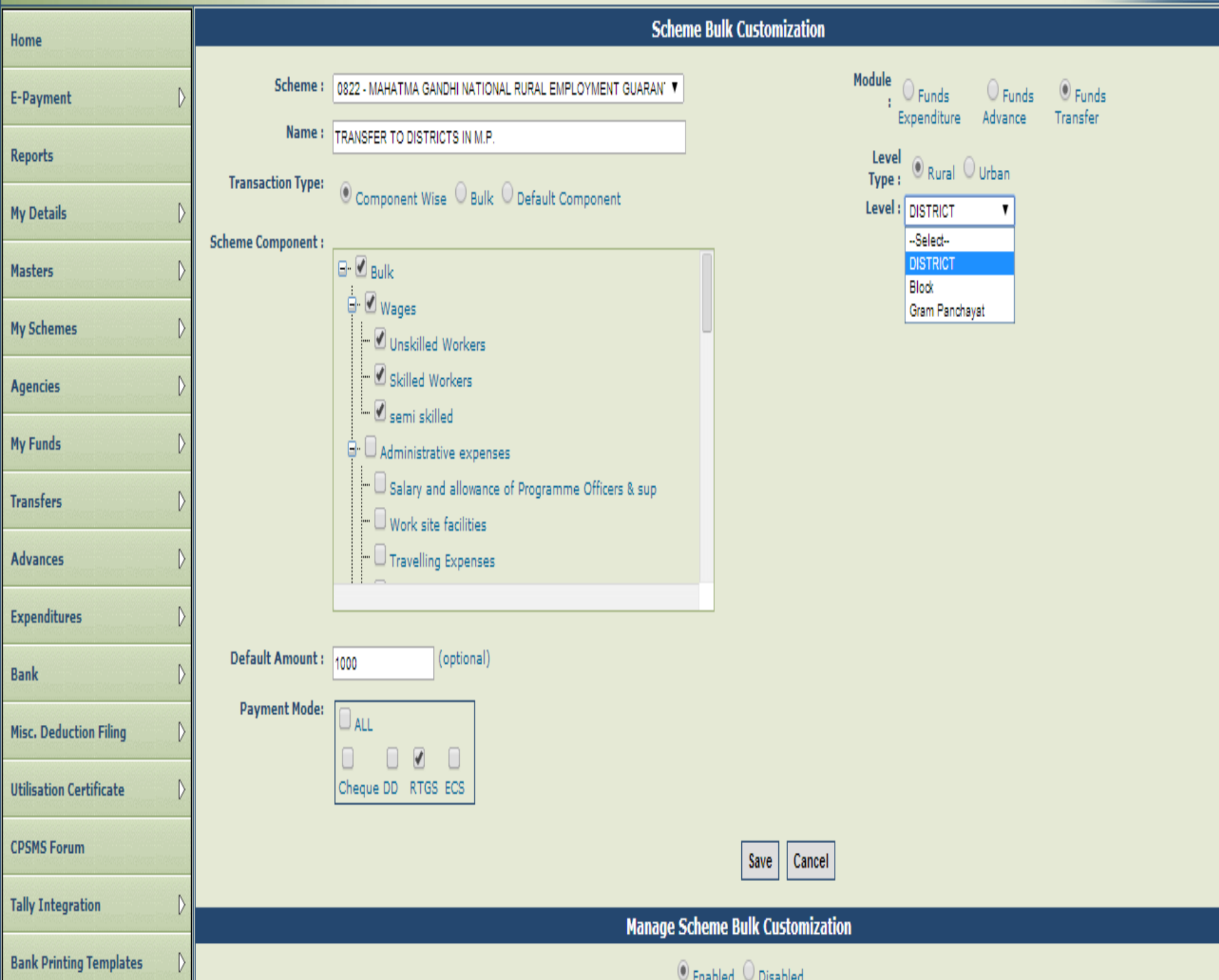

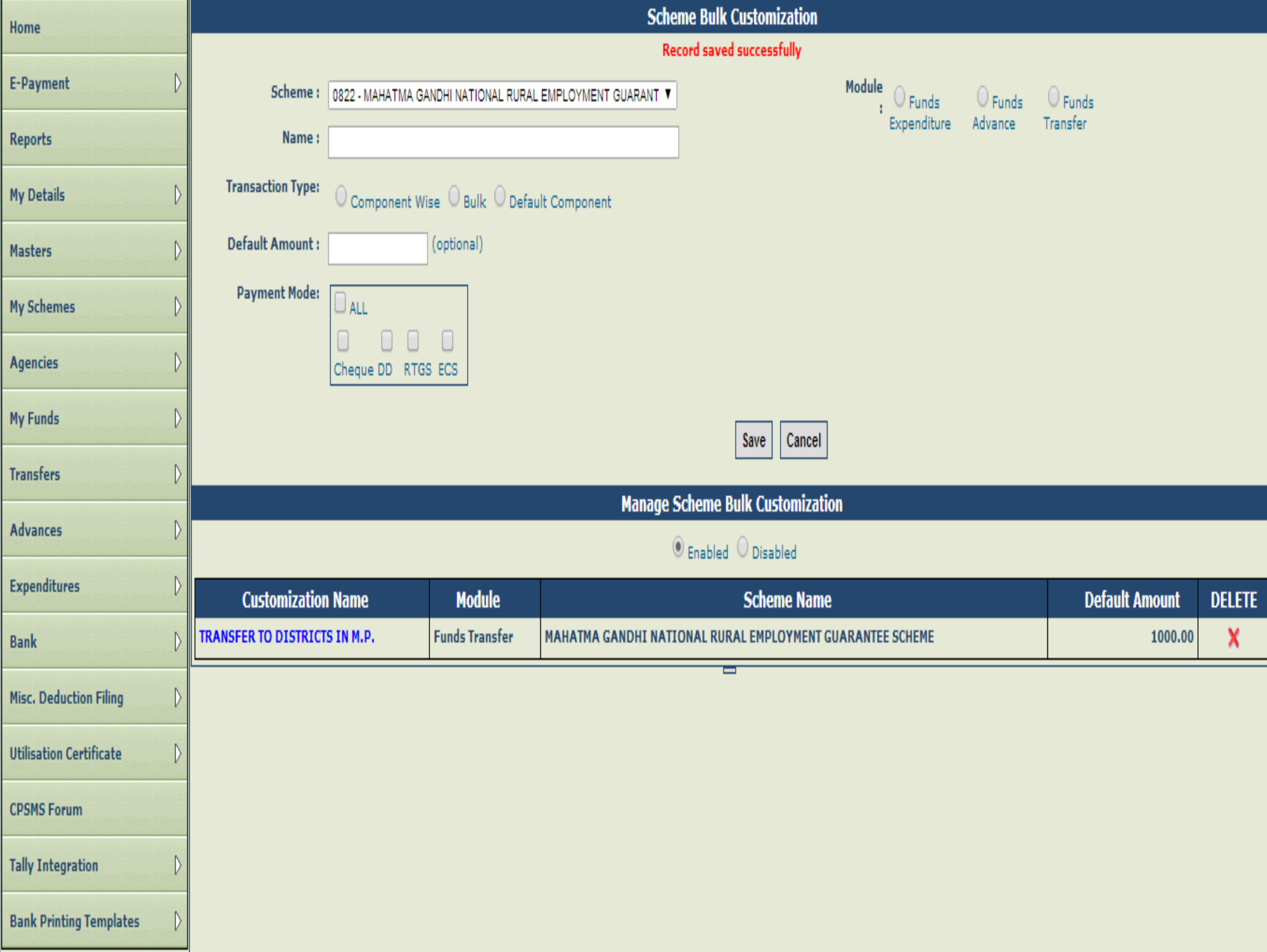

#### Manage Bulk Customization

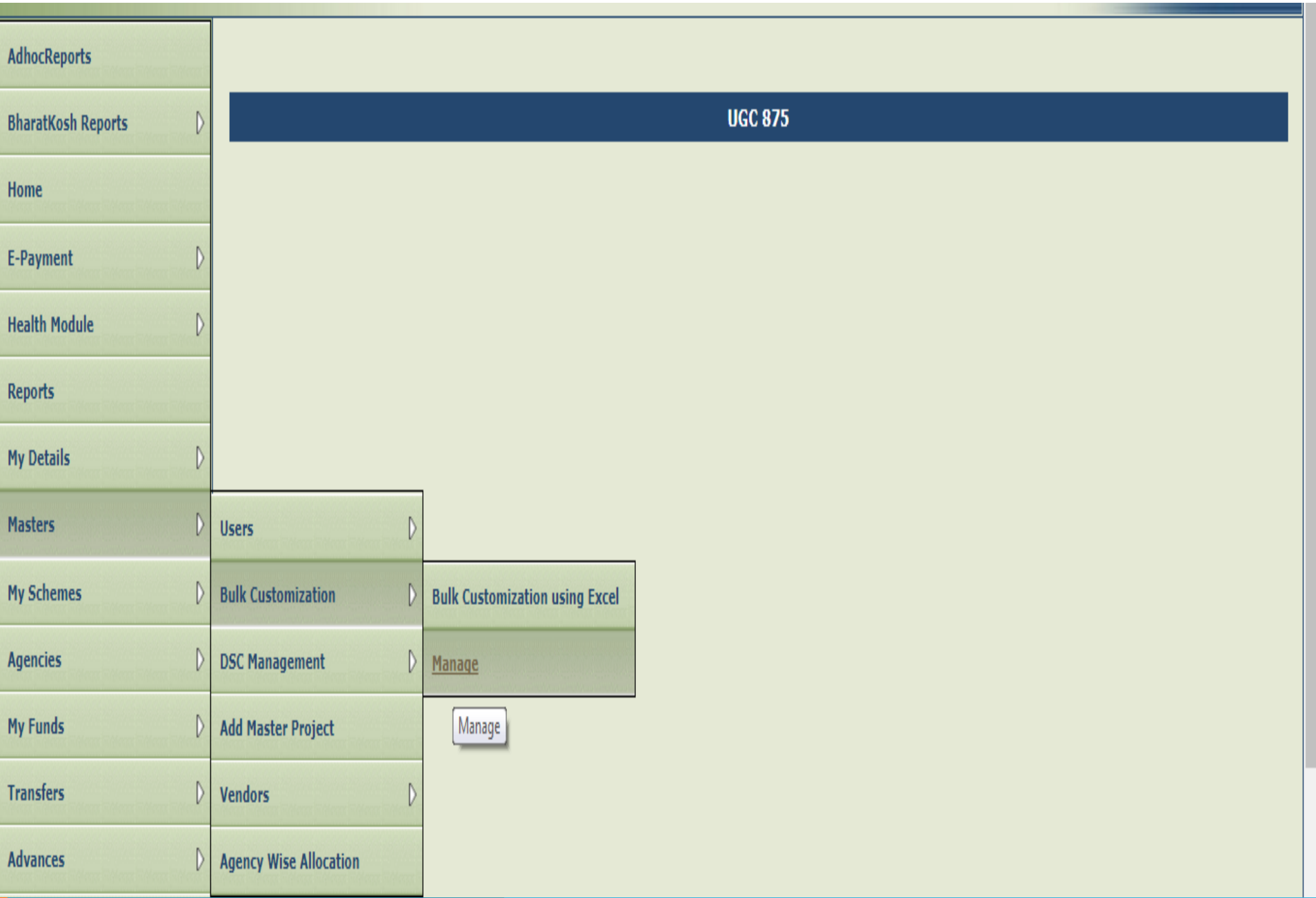
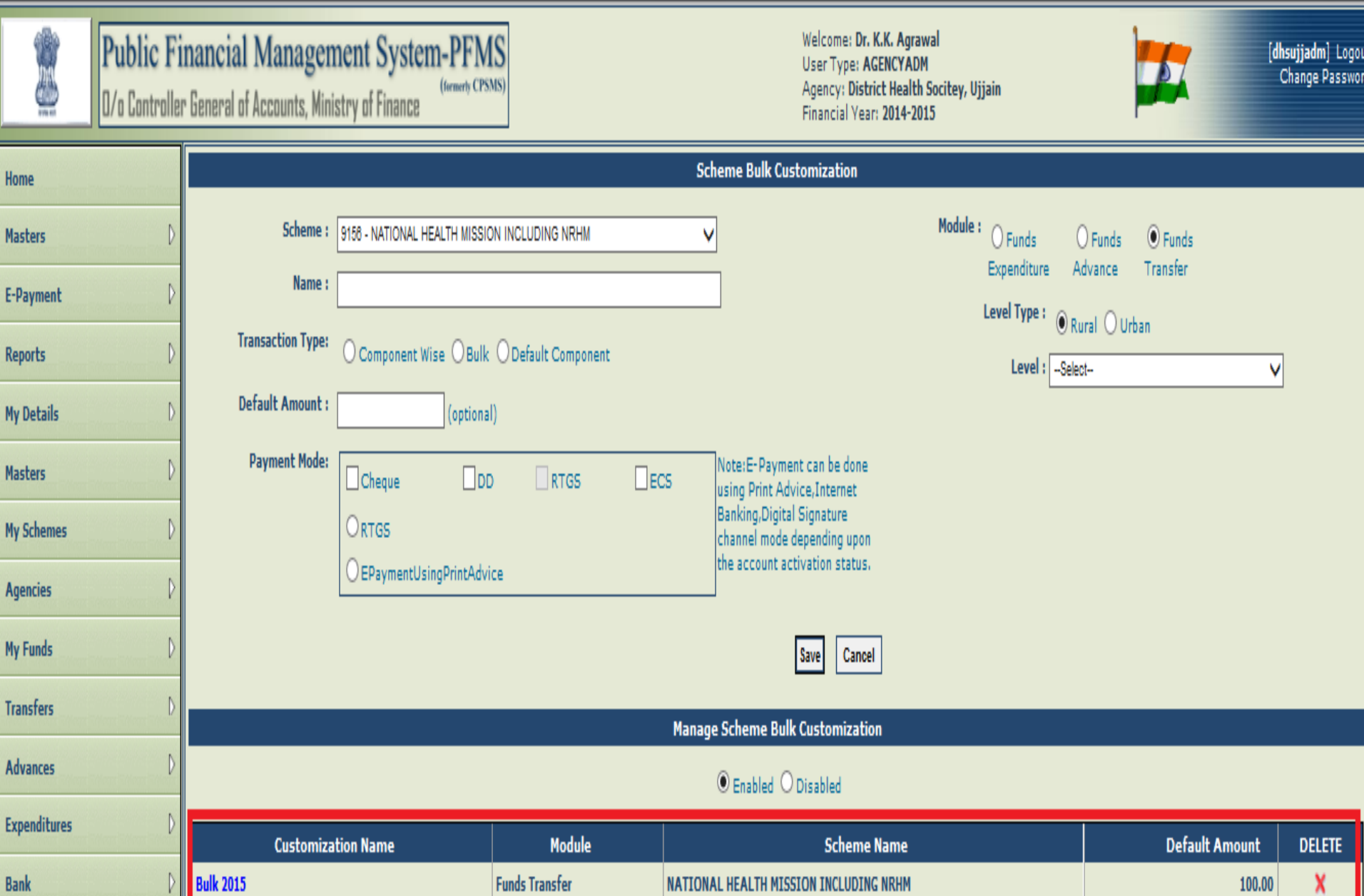

NATIONAL HEALTH MISSION INCLUDING NRHM

NATIONAL HEALTH MISSION INCLUDING NRHM

X

X

100.00

100.00

**TRANSFER TO BLOCKS IN UJJAIN** 

**ADVANCES TO BL** 

 $\mathcal{D}$ 

**Misc. Deduction Filing** 

**Utilisation Certificate** 

**Funds Transfer** 

**Funds Advance** 

#### **Scheme Bulk Customization** Module: **Scheme:** 9156 - NATIONAL HEALTH MISSION INCLUDING NRHM V  $\supset$  Funds  $O$  Funds  $\circ$  Funds Expenditure Advance Transfer Name: Bulk 2015 Level Type:  $\odot$  Rural  $\odot$  Urban **Transaction Type:**  $\odot$  Component Wise  $\odot$  Bulk  $\odot$  Default Component Level : Block / Taluka Level v **Scheme Component:**  $\mathsf{F} \cdot \nabla_{\mathsf{Bulk}}$ Λ  $\dot{\vdash}$   $\Box$  RCH - TECHNICAL STRATEGIES & ACTIVITIES (RCH - F  $\frac{1}{\mathbf{Q}}$  **MATERNAL HEALTH**  $\overleftarrow{\mathbf{q}}$  Operanalise Facilities (only Dis, Mon & Quality) Operationalise FRUs Operationalise 24x7 PHCs O Integrated outreach RCH services RCH Outreach Camps ÷.  $\overline{\phantom{a}}$ Default Amount: 100 (optional) **Payment Mode:** Note: E-Payment can be done  $\Box$ DD  $RTSS$  $\square$  ECS  $\Box$  Cheque using Print Advice, Internet Banking, Digital Signature  $O$ RTGS channel mode depending upon the account activation status. **EPaymentUsingPrintAdvice** Update **Disable** Cancel **Manage Scheme Bulk Customization**  $\odot$  Enabled  $\odot$  Disabled

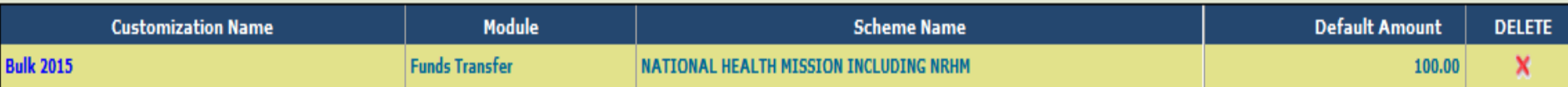

# Edit Existing Customization

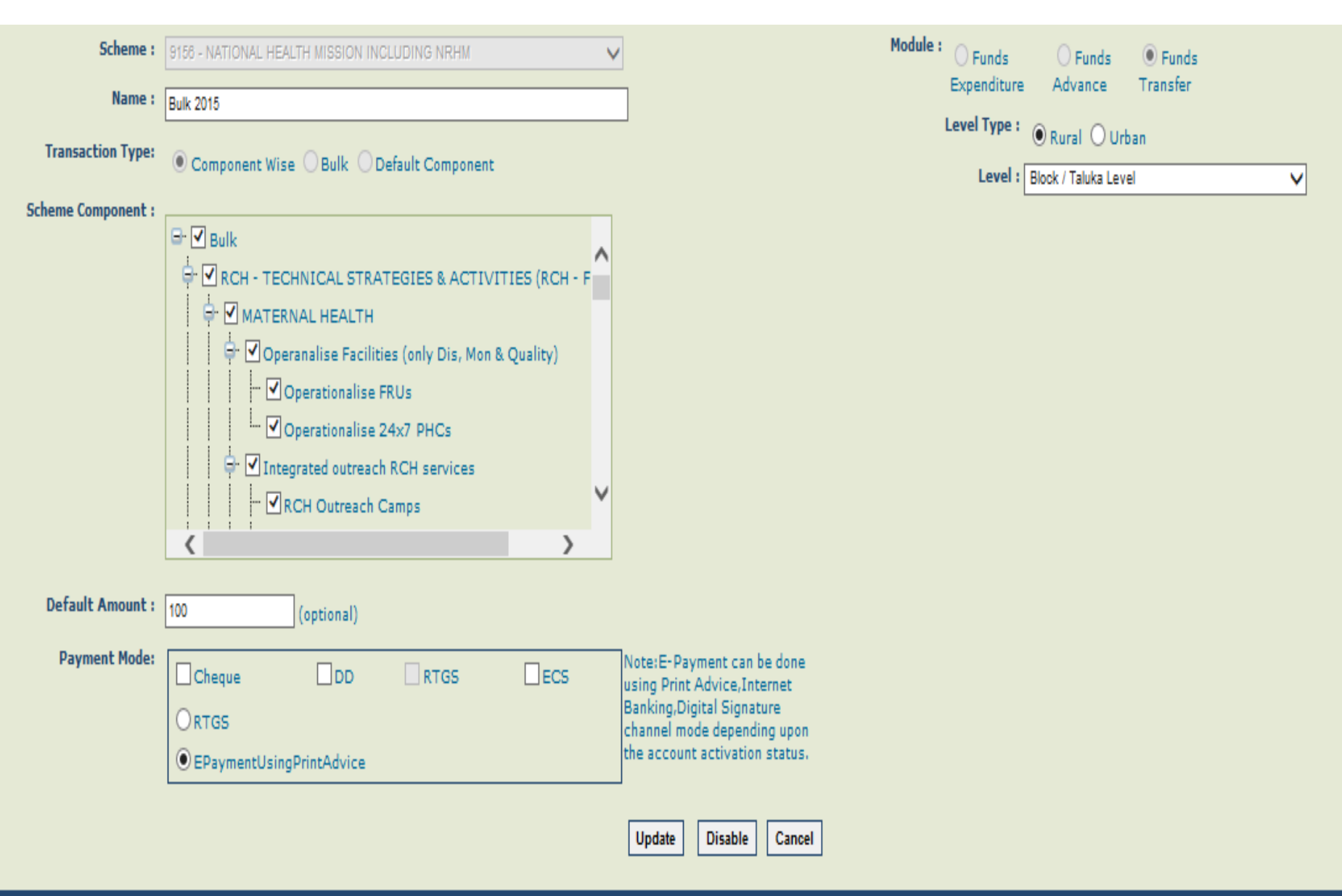

**Manage Scheme Bulk Customization** 

 $\odot$  Enabled  $\odot$  Disabled

### **Scheme Bulk Customization**

# **Record saved successfully**

Transfer

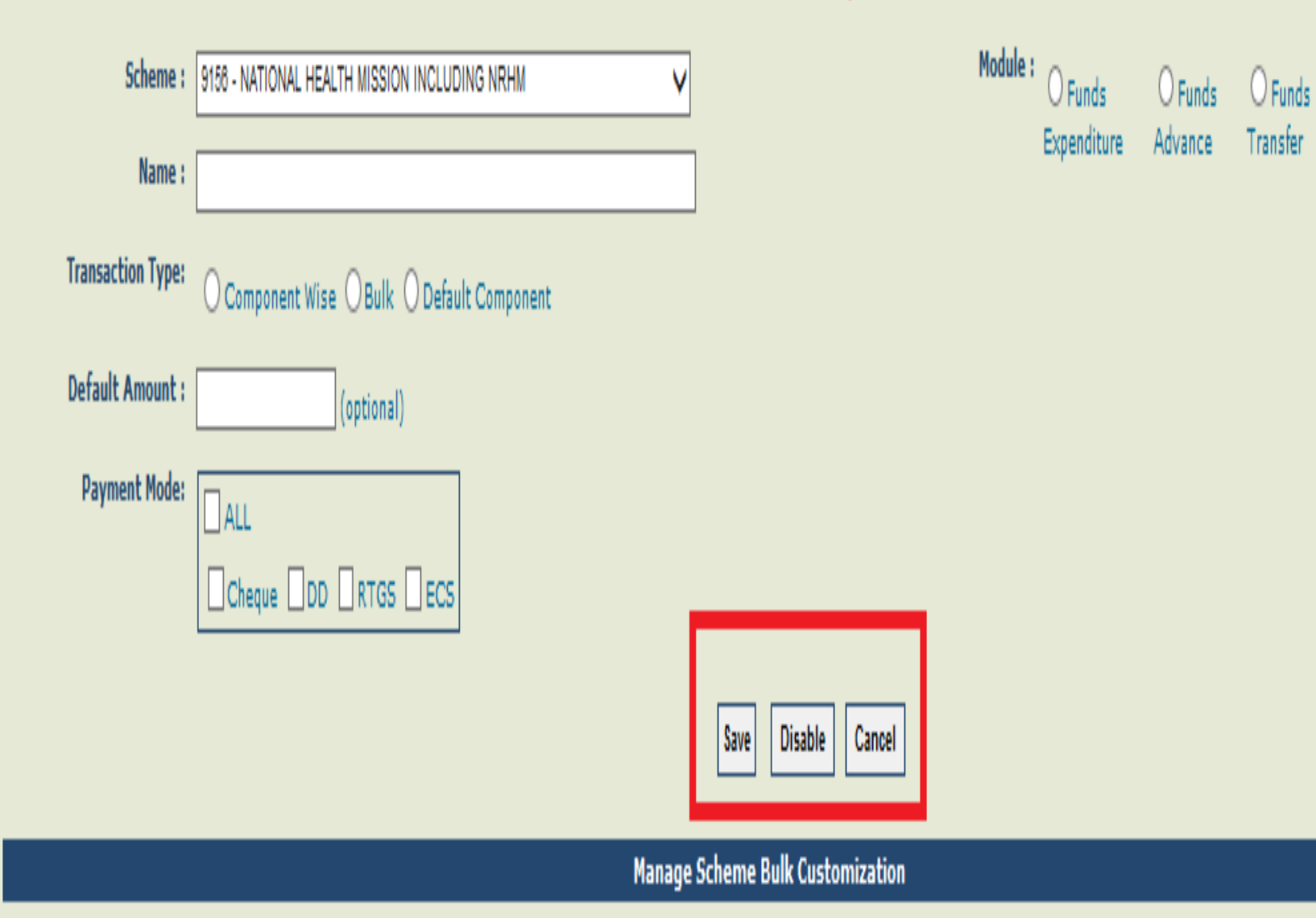

 $\odot$  Enabled  $\odot$  Disabled

In case of Bulk Fund Transfer, first select the Scheme and then select the already created Customization Name and then enter the below details on Funds Transfer Bulk Uploading page.

- Select Scheme from the drop down list for which transfer details are to be created.
- Click on Customization Name hyperlink(red in color). All the PIAs registered at the level of selected customization will get displayed.
- Select Bank Account. On selection of bank account, the available balance in the selected bank account will be displayed.
- Letter/ Office order no: Enter Letter/Office order number.
- Letter/Office order Date: Enter Letter/Office Order date.
- Actual Transaction Date: Enter Actual Transaction date. This can be equal to or greater than the Letter/Office Order date.
- **Transferring amount:** Enter transfer amount. User needs to specify the sum of amount for all the selected PIAs in the Transferring Amount field. This value should be equal to the amount displayed in Net Amount field; otherwise User will be prompted to enter correct value.
- Narration: Mention purpose of transfer
- Set Default component: This is an optional field. Select checkbox for component from the drop down list. Also, select check box of the required Agency Name from the list. The component/s so selected will be displayed by default against all PIAs selected for transferring fund.

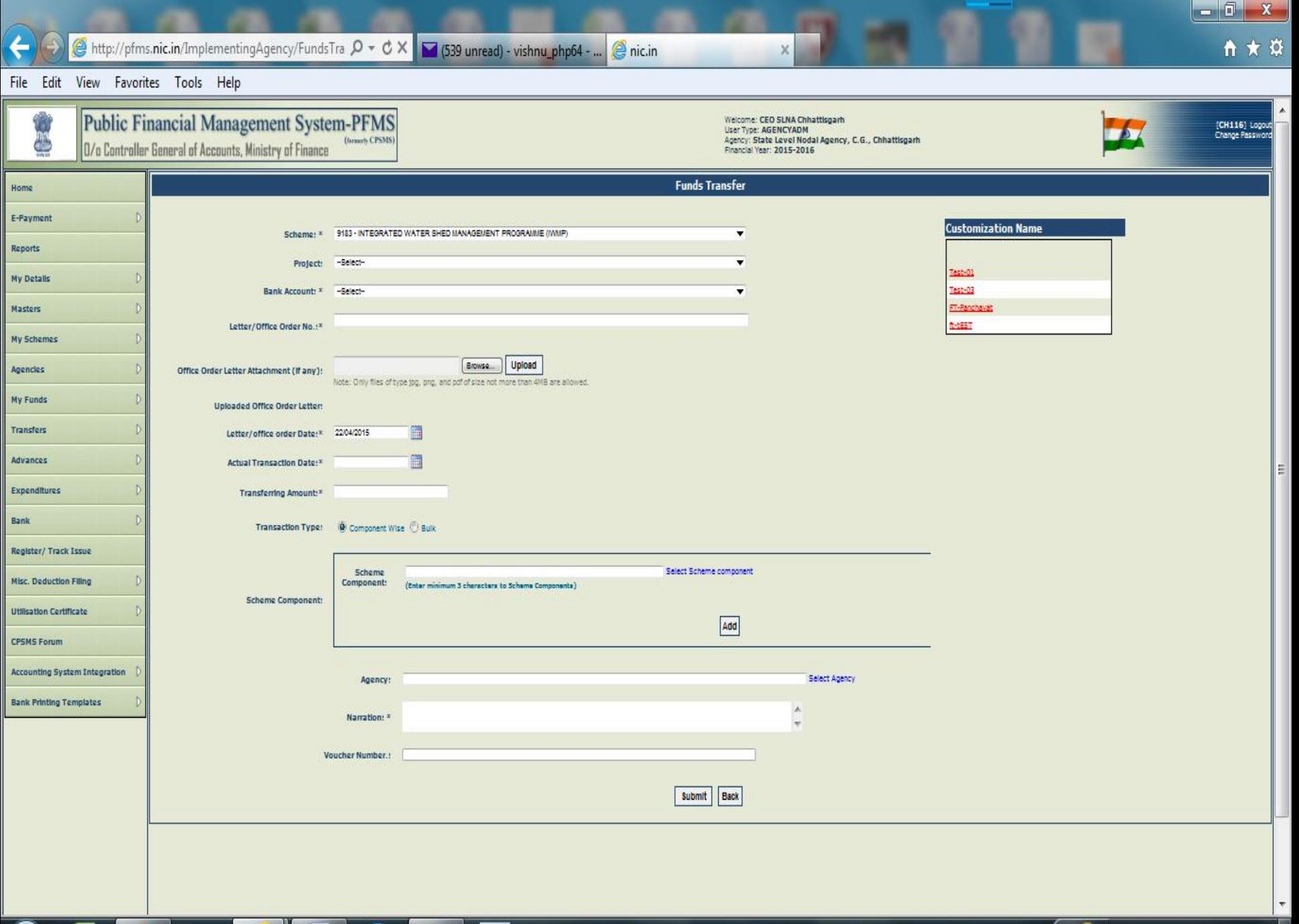

些 ۳

¥.

18:08 ▲ 口 (1) | ★ 22-04-2015

- Total: Enter amount against each component in this field.
- Add Component: After all the details have been entered for one component under a scheme, he can add more components from the grid and the net amount should be same as the transferring amount. The Net Amount field displays the sum of amount for all the selected PIAs.

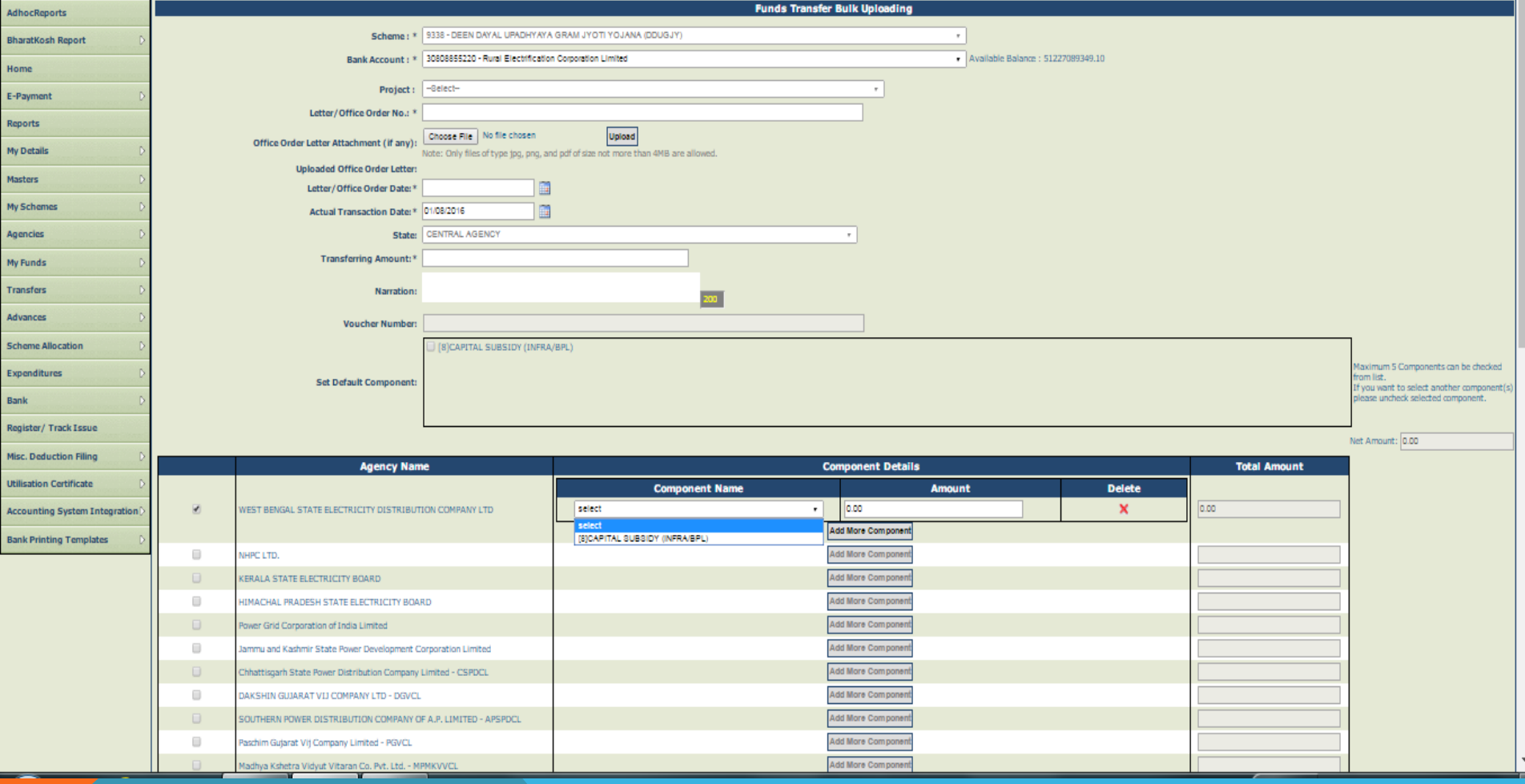

After all the details are entered, click on 'Submit' button. The following page with voucher number will be displayed. Click on 'OK' to continue.

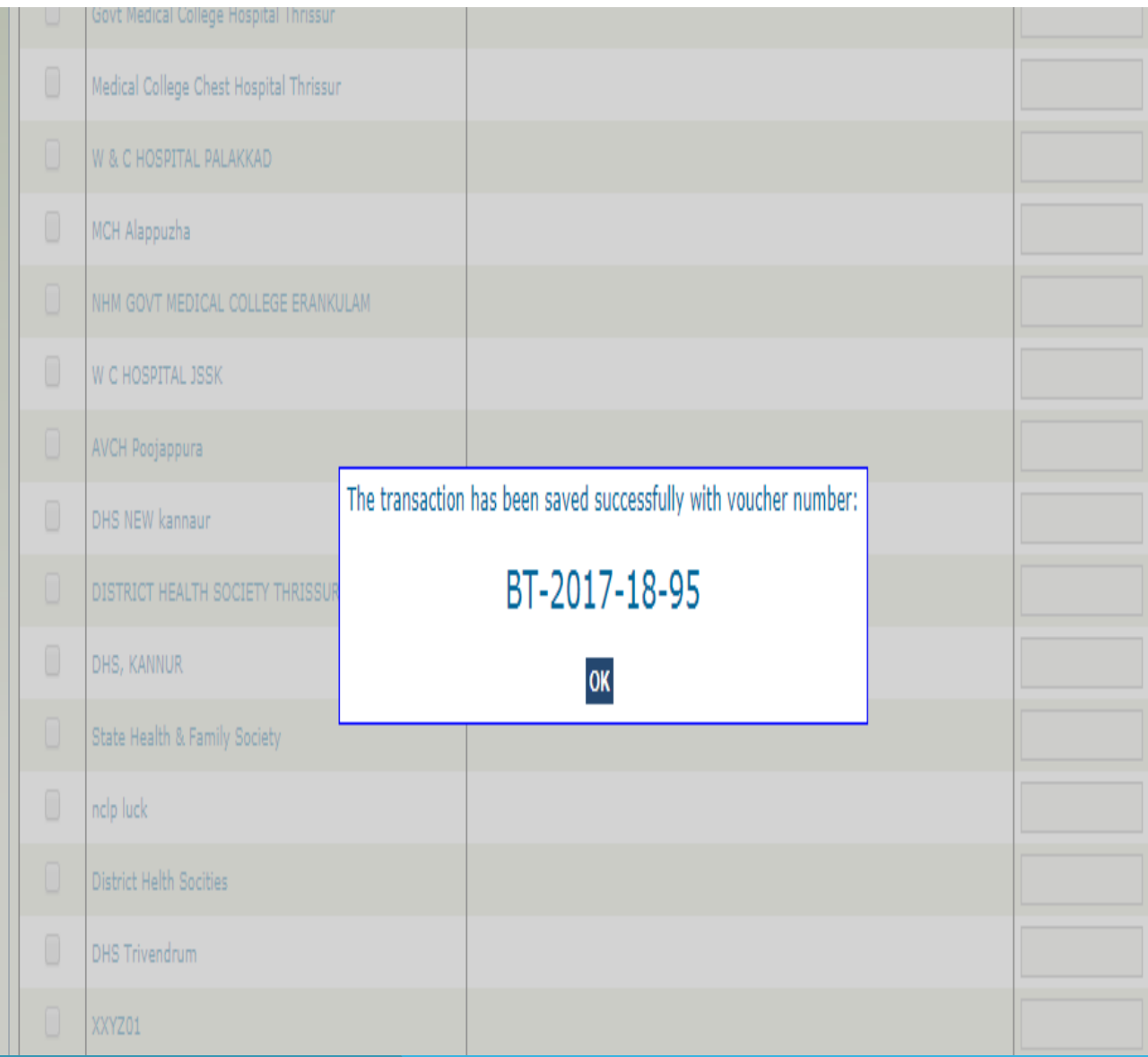

Steps for adding payee details are same for individual transfer and bulk transfer.

• A message "Amount being transferred saved successfully, Do you want to proceed with payee details?" will appear on the screen. Click on "Yes" button to add payee details.

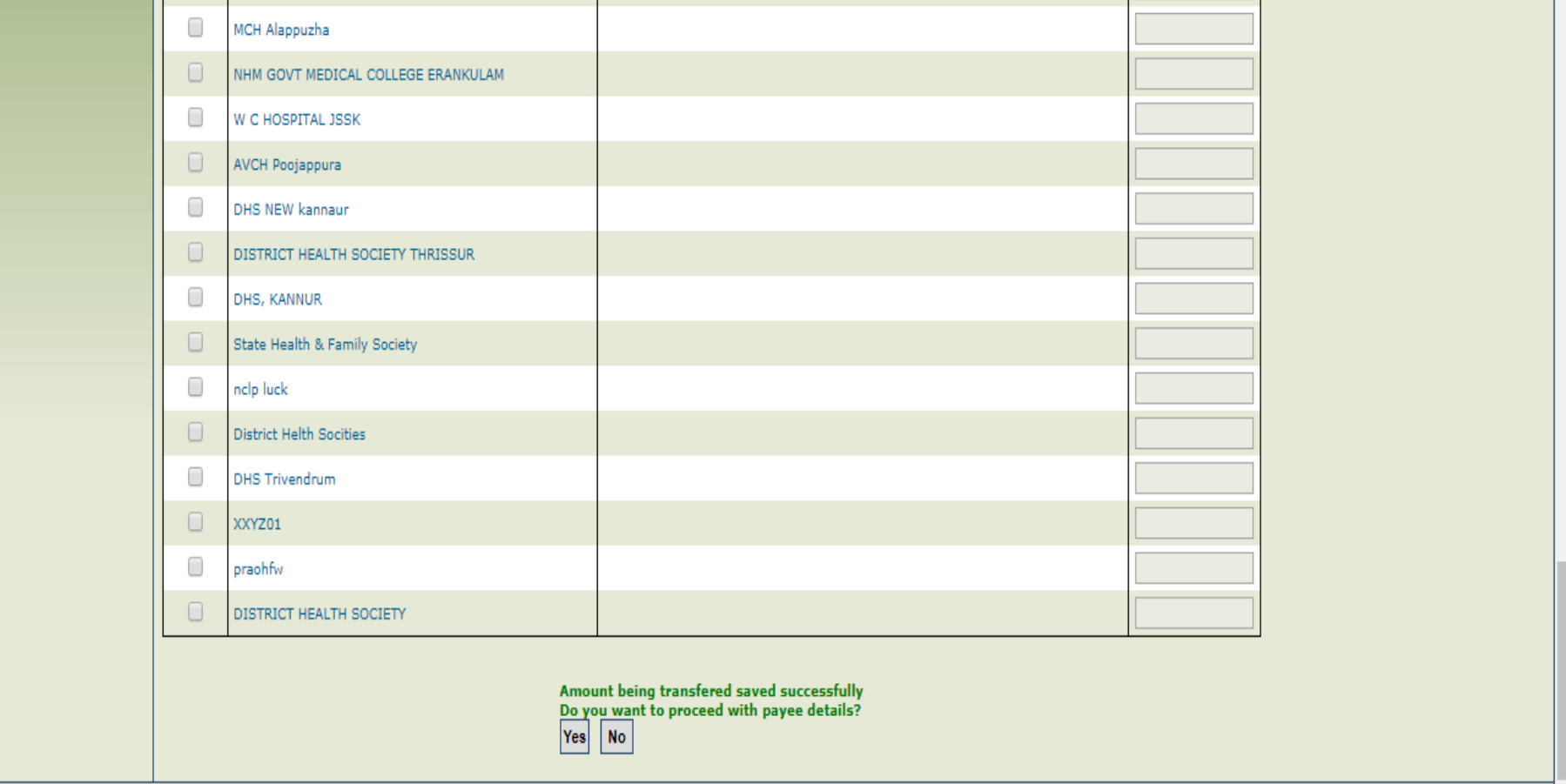

"Payee Details" will appear on the screen. Select Account No. (In case PIA have more than one account) and instrument type (Cheque/DD/RTGS/ECS/PPA/ Digital Signature) and click on "Add" button. Then fill the instrument details and date and click on NEXT button.

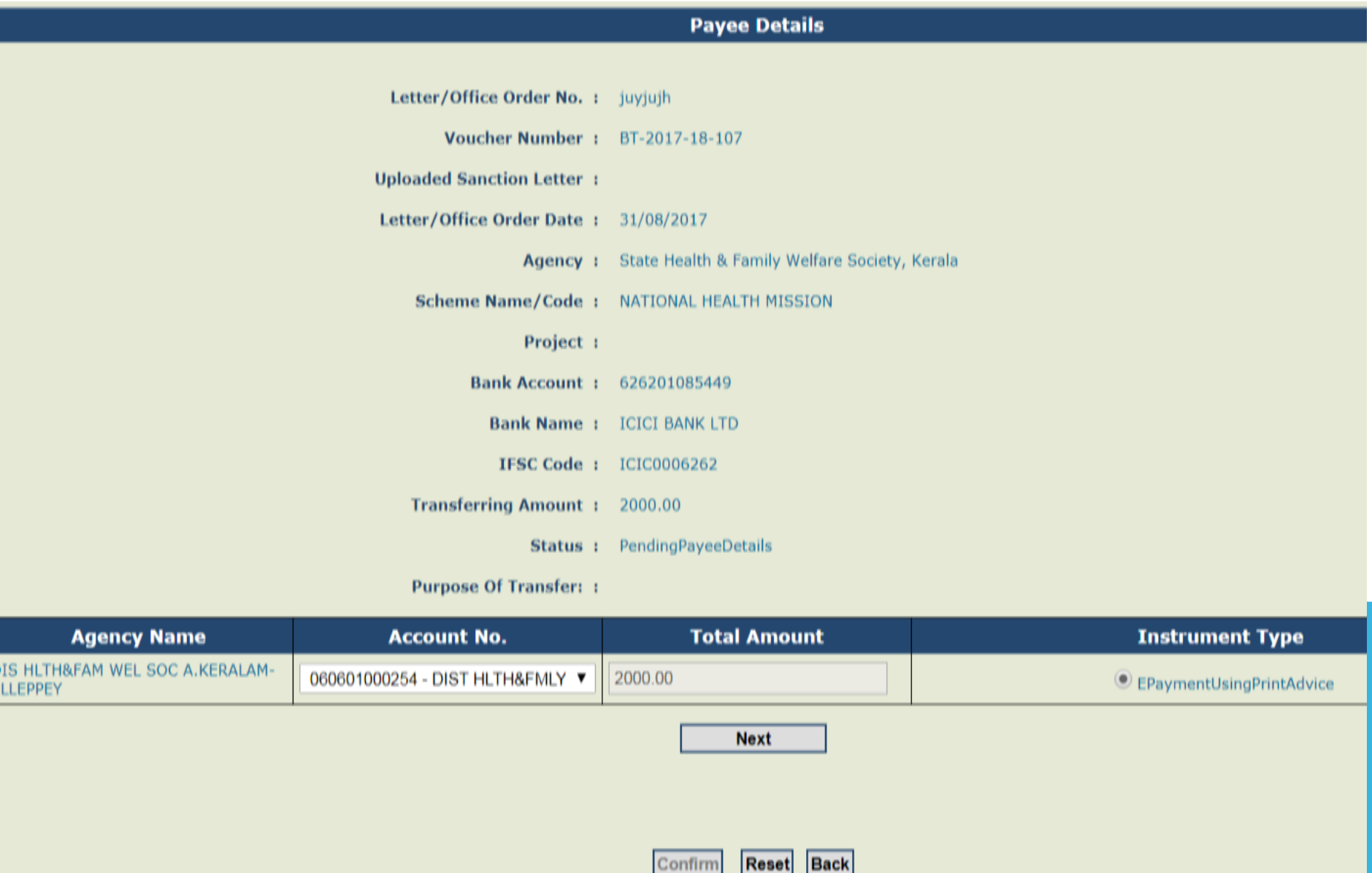

- In case multiple components have been selected, mention 'Narration for Passbook' in the space provided.
- Click on "Is deduction" check box to enter deductions. Click on "Confirm" button.

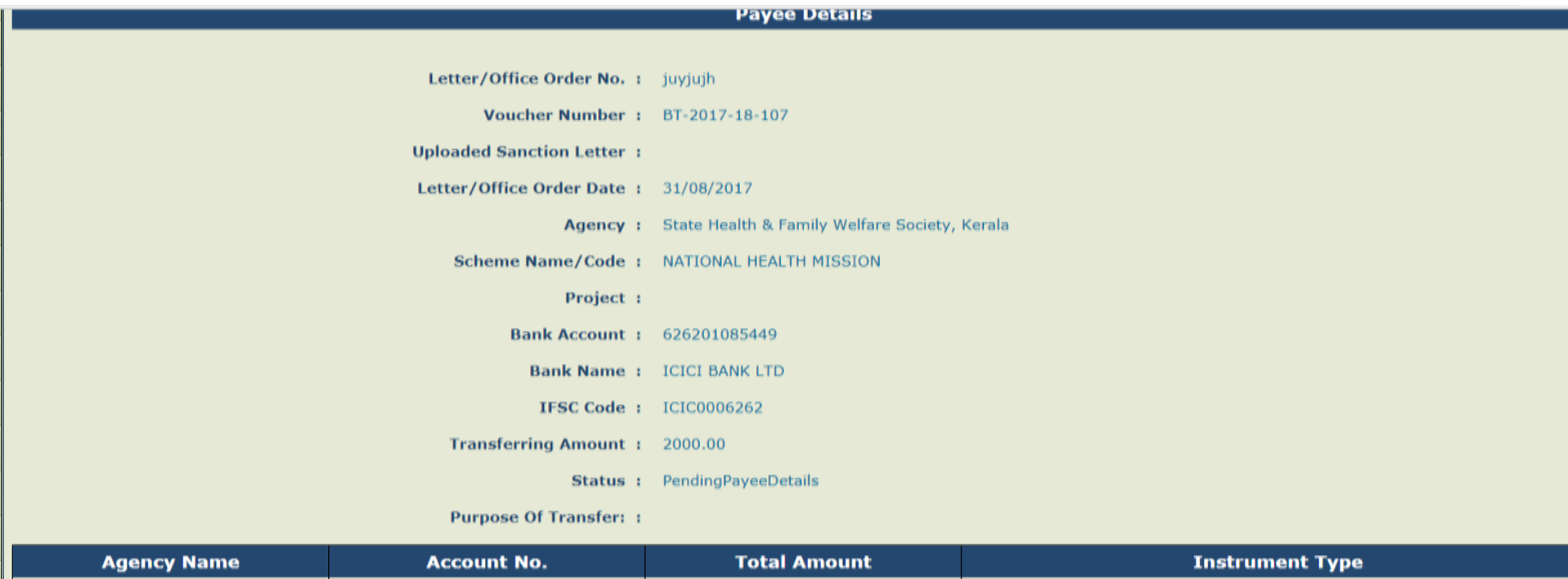

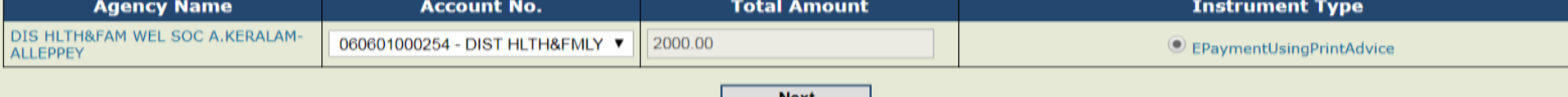

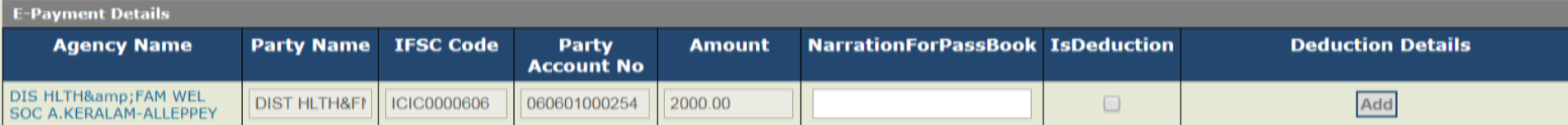

Confirm

Reset Back

### A message "Payee details saved successfully" will appear. Click on "Next" button.  $\bullet$

**Payee Details** 

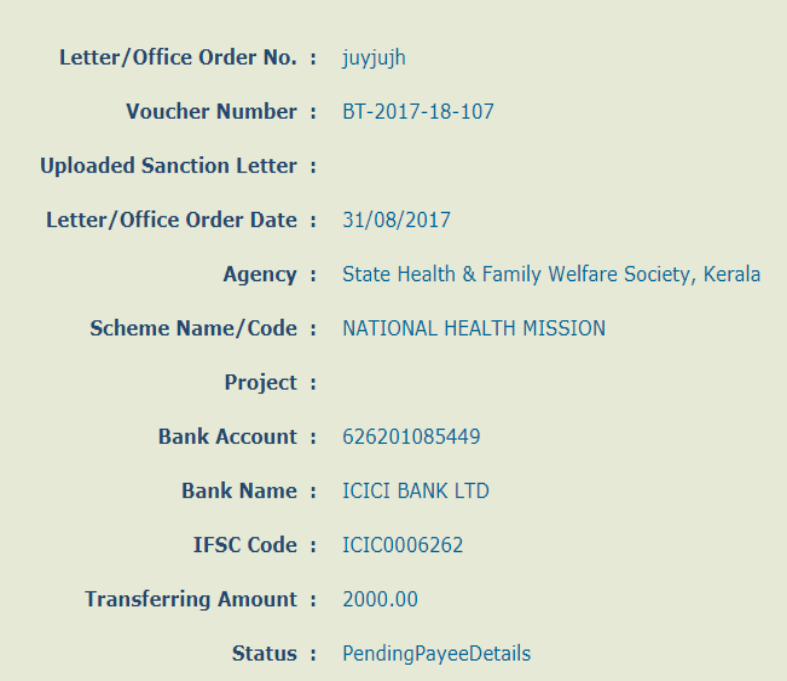

**Purpose Of Transfer: :** 

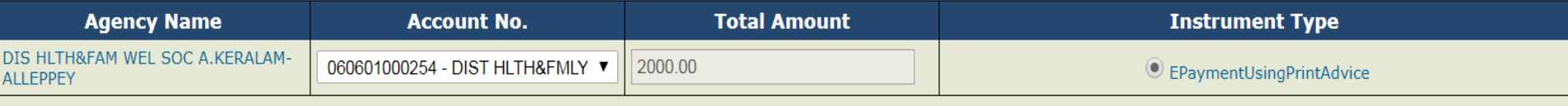

**Next** 

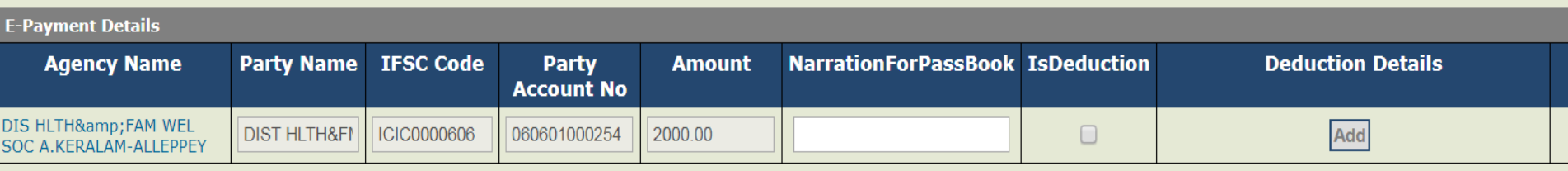

#### Payee details saved successfully

 $Next$ Confirm Reset

# The data operator /maker has to submit the transfer transaction for approval by the data approver/checker Click on "Submit for Approval" button.

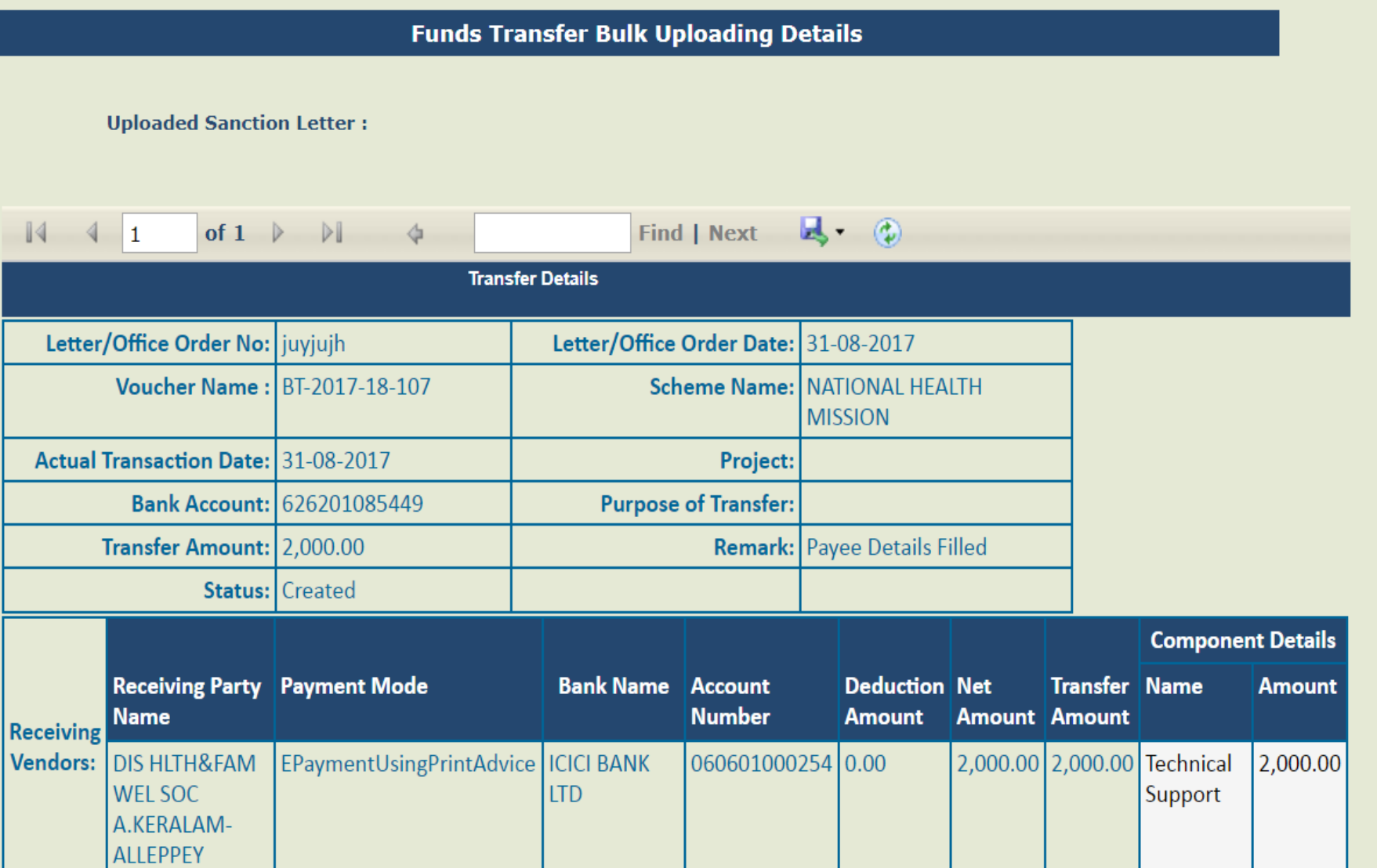

Step17: A message "Record submitted successfully" will appear on the screen.

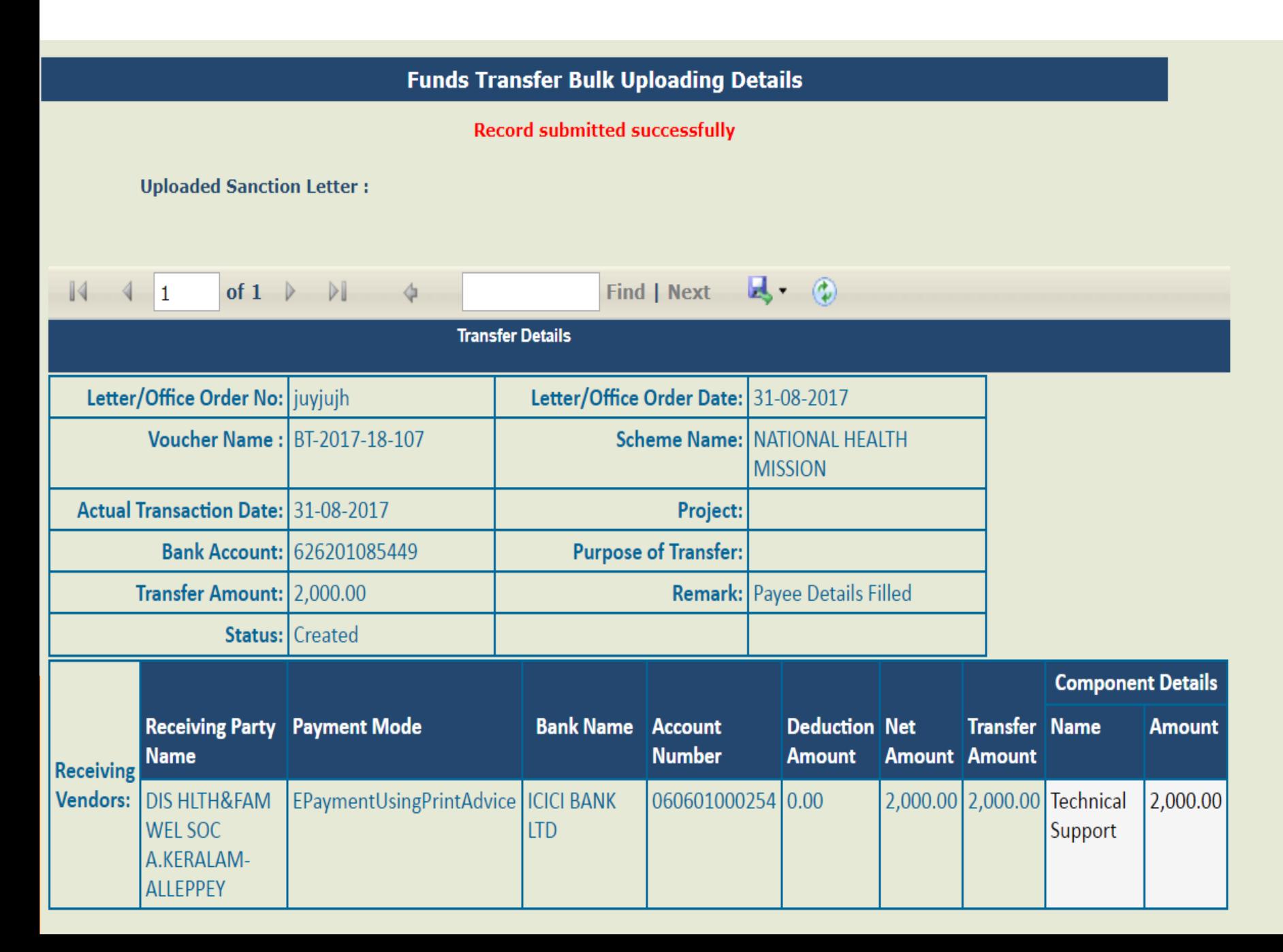

# Approval of fund transfer

The data approver can login and approve the funds transfer. The steps are as follows:

- Step1: Go to Transfers>Manage (For Individual Transfers) or go to Transfers> Manage Bulk Transfer (For Bulk Transfers) to approve the entries submitted by the maker through bulk transfer mode.
- **Step2:** The list of funds transfer submitted by the data operator for approval will be displayed. Click on the Letter/Office Order No. hyperlink

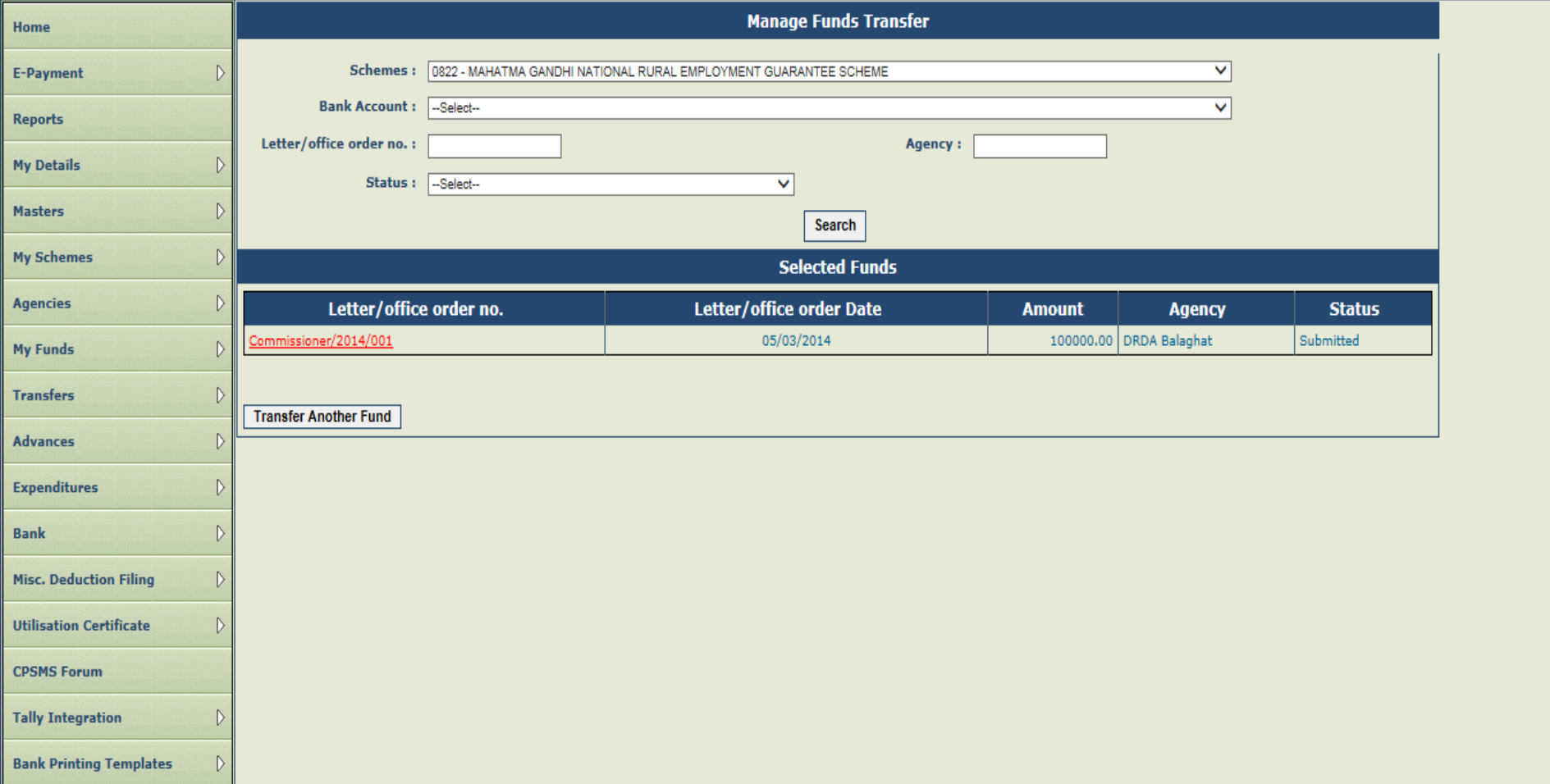

# Step3:"Funds Transfer Details" page will appear on the screen, verify the details and click on Approve button.

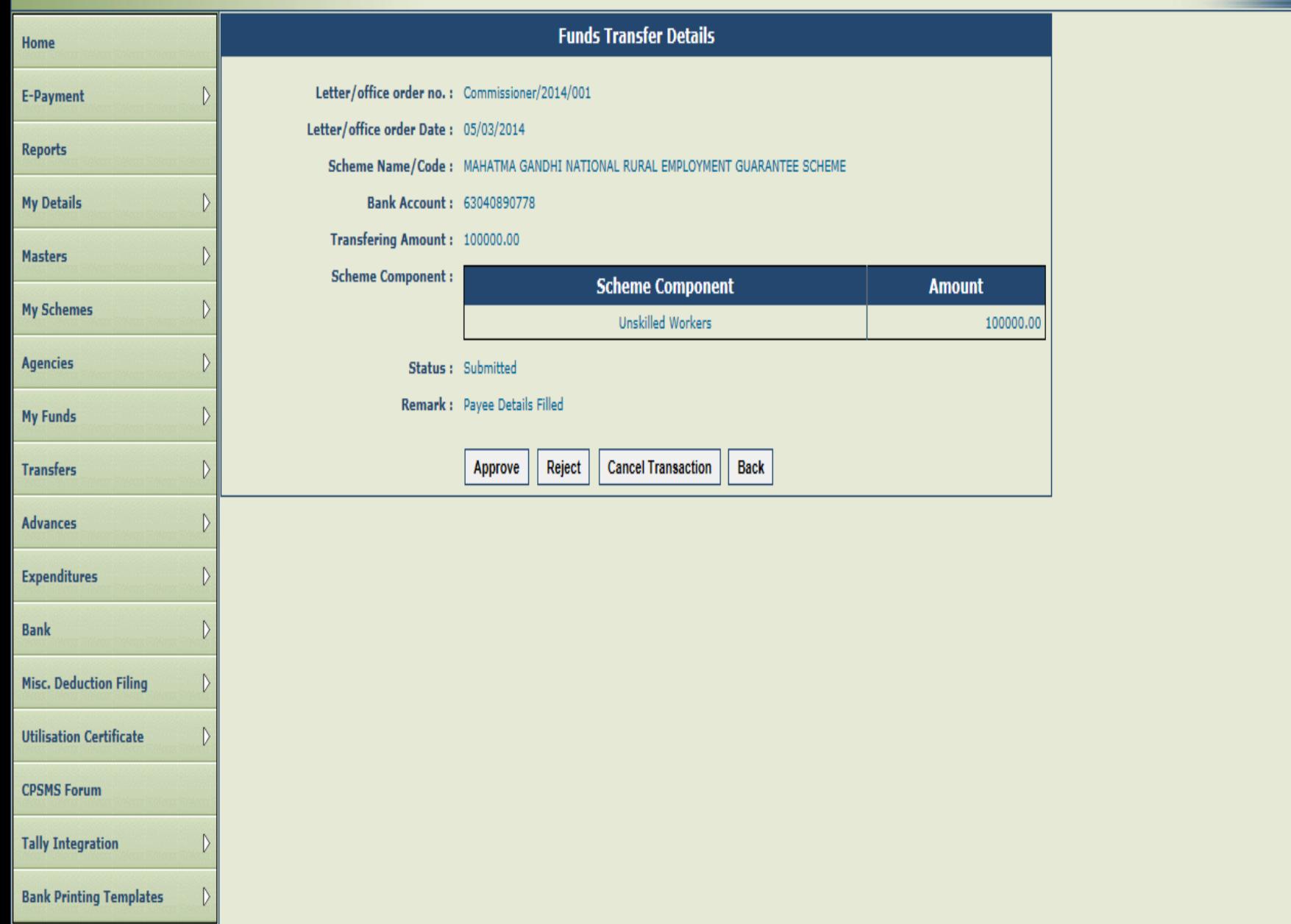

# Step4: At the time of Approving/Rejecting/Cancelling the transaction, a pop-up window for Remark will appear. Enter Remark and click on Confirm button.

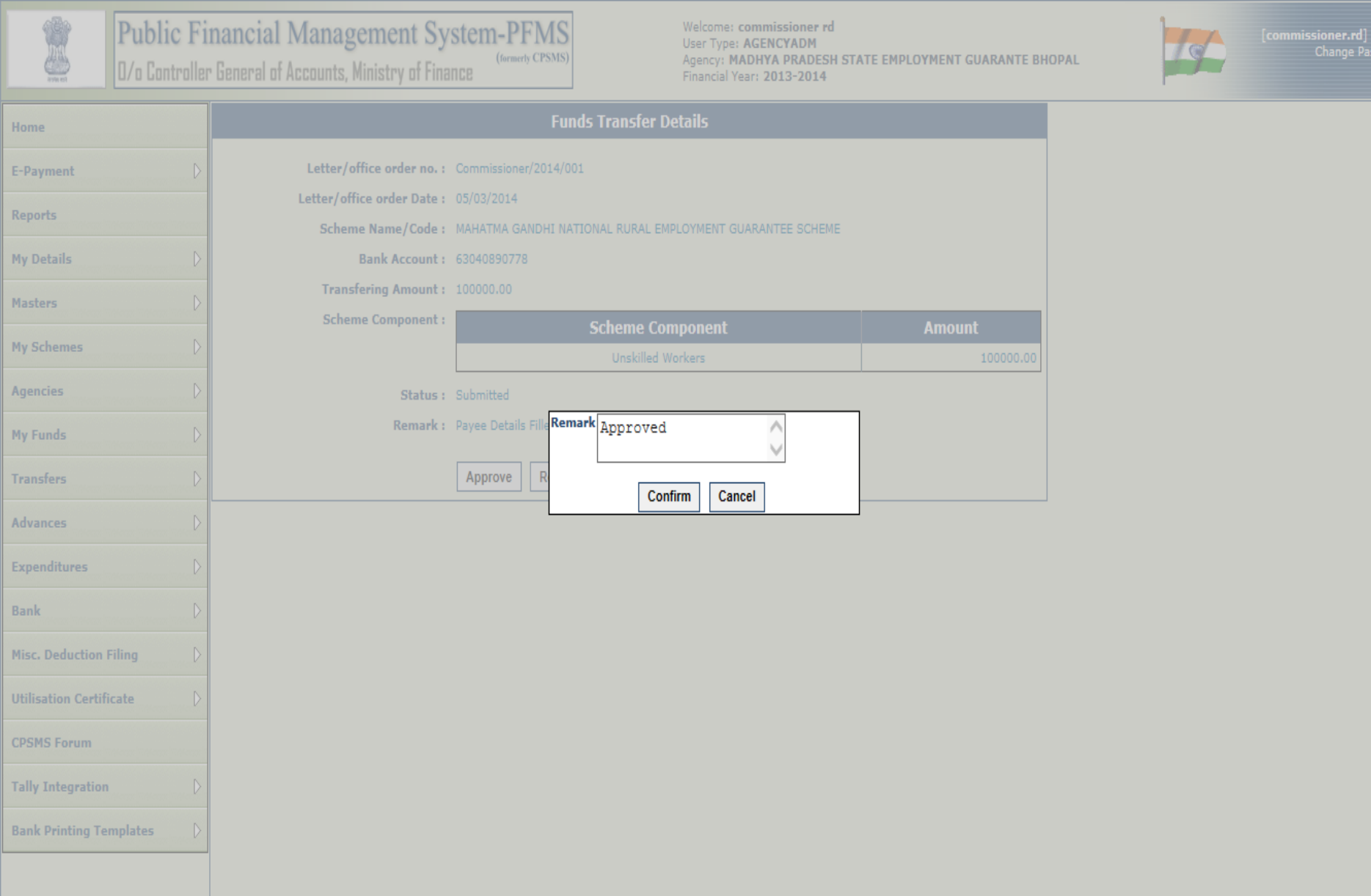

Step5: A message "Record approved successfully" will appear on the screen.

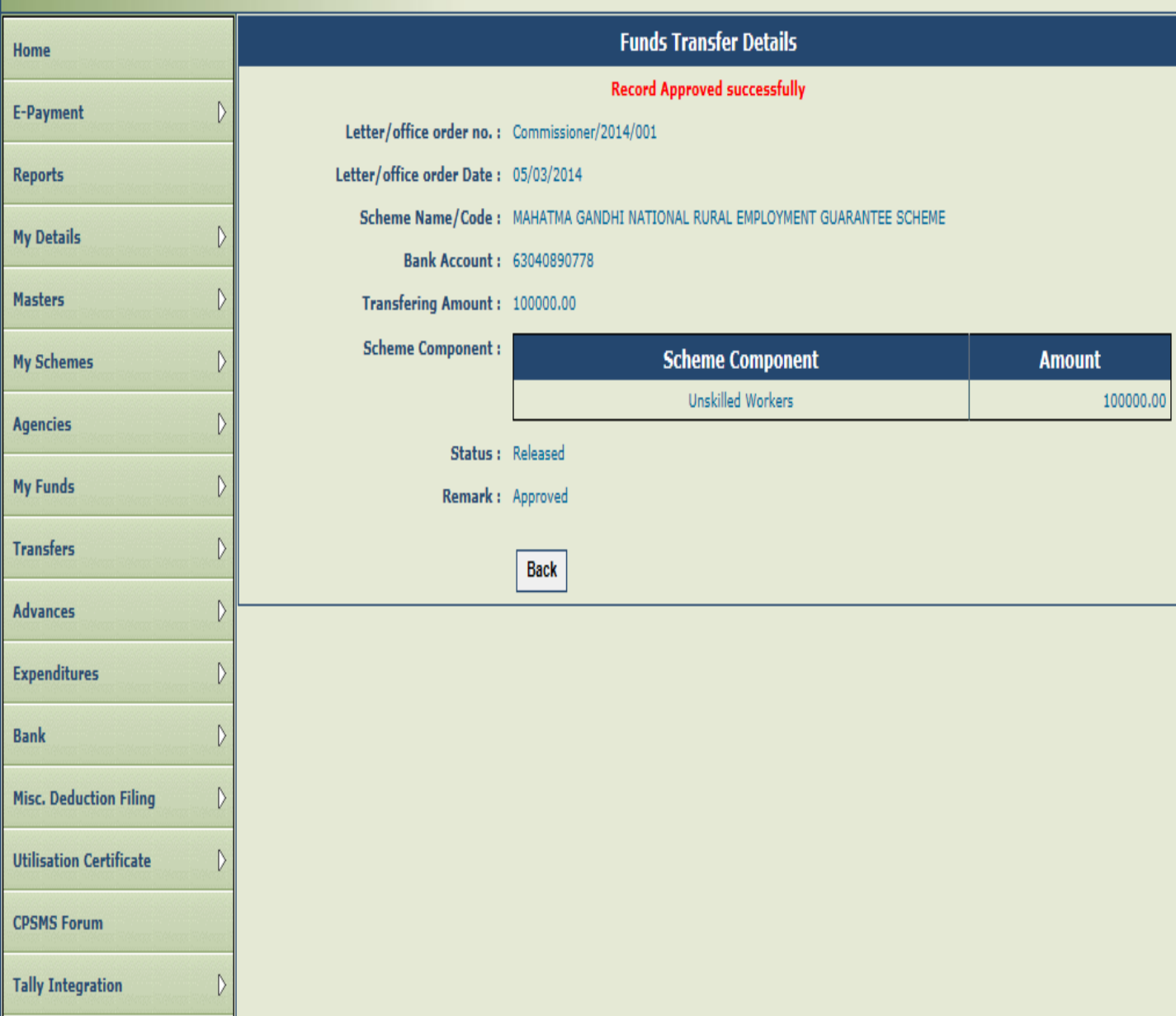

**Bank Printing Templates** 

 $\mathcal{D}$ 

# Advance payment to vendors, beneficiaries and their settlement

Advance payment is made to a vendor or supplier for getting a service or product. Also, advance is given to an official for getting a work done.

- Once the intended work is completed, the
- beneficiary/vendor/supplier submits the voucher and return the
- balance amount, if any, for settling the advance.

## Payment of Advance

Step1: Go to "Advances" and click on "Add New". The "Create Fund Advances" page will open.

Step2: Select 'Scheme 'and 'Bank Account' from the drop down.

Step3: Select Vendor/Beneficiary, if already created (For creation of a new vendor - Refer Vendor User Manual)

Step4: Enter Sanction Number.

Step5: Select Sanction Date.

Step6: Select Actual Transaction Date.

Step7: Enter Advance Amount.

Step8: Enter Purpose for Advance.

Step9: Select scheme component by clicking on Select Scheme Component button.

Step10: Enter either Amount of Advance or Percentage. In case advance is to be paid from more than one component and percentage of each component is available, then details in any one of the column needs to be entered

Step11: Click on Add button to display the advance details. The total amount and net of component amounts should match to proceed further.

Step12: Click on Save button

Step13: A message "Funds details saved successfully. Do you want to proceed with payee details" will appear on the screen. Click 'Yes' to enter payee details.

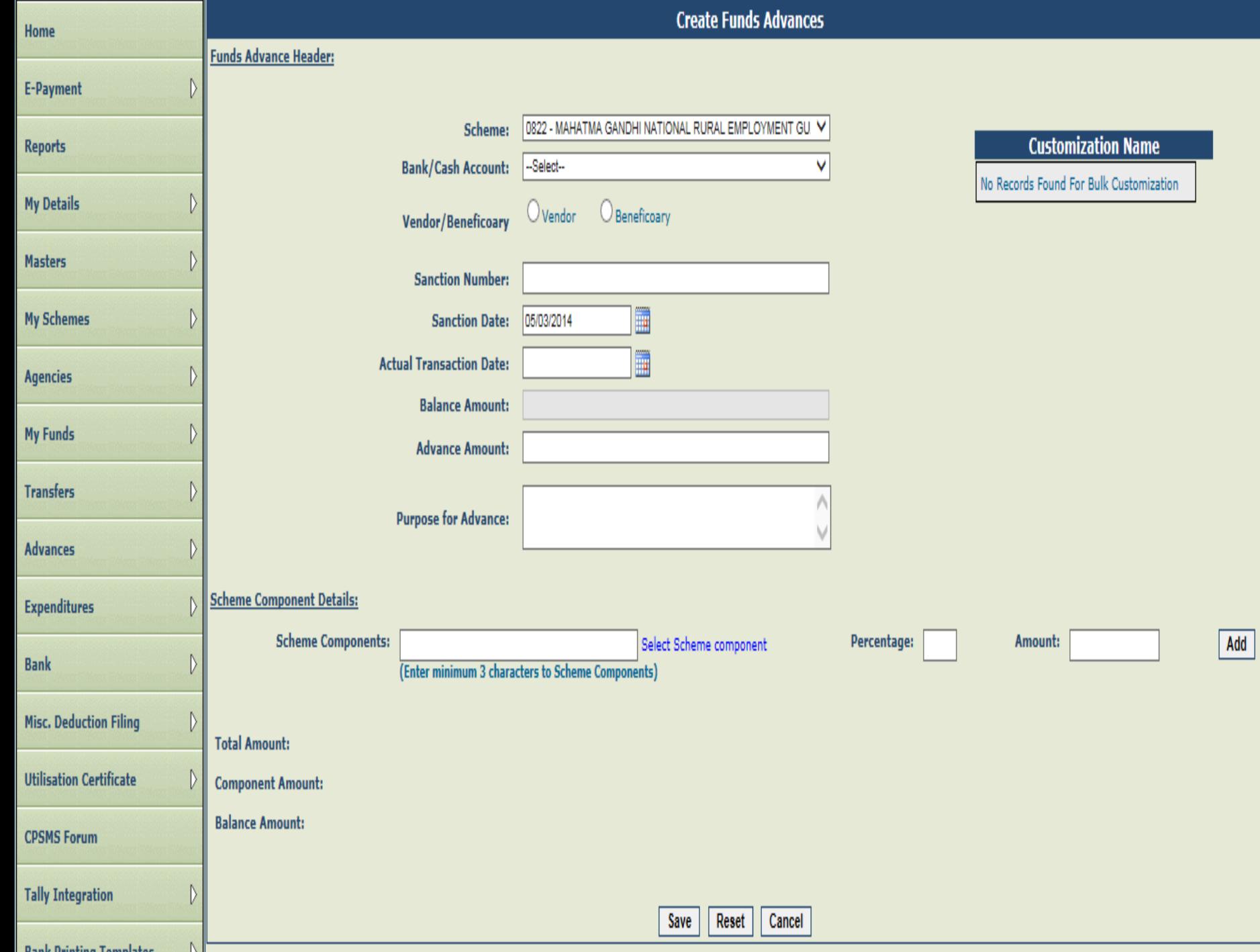

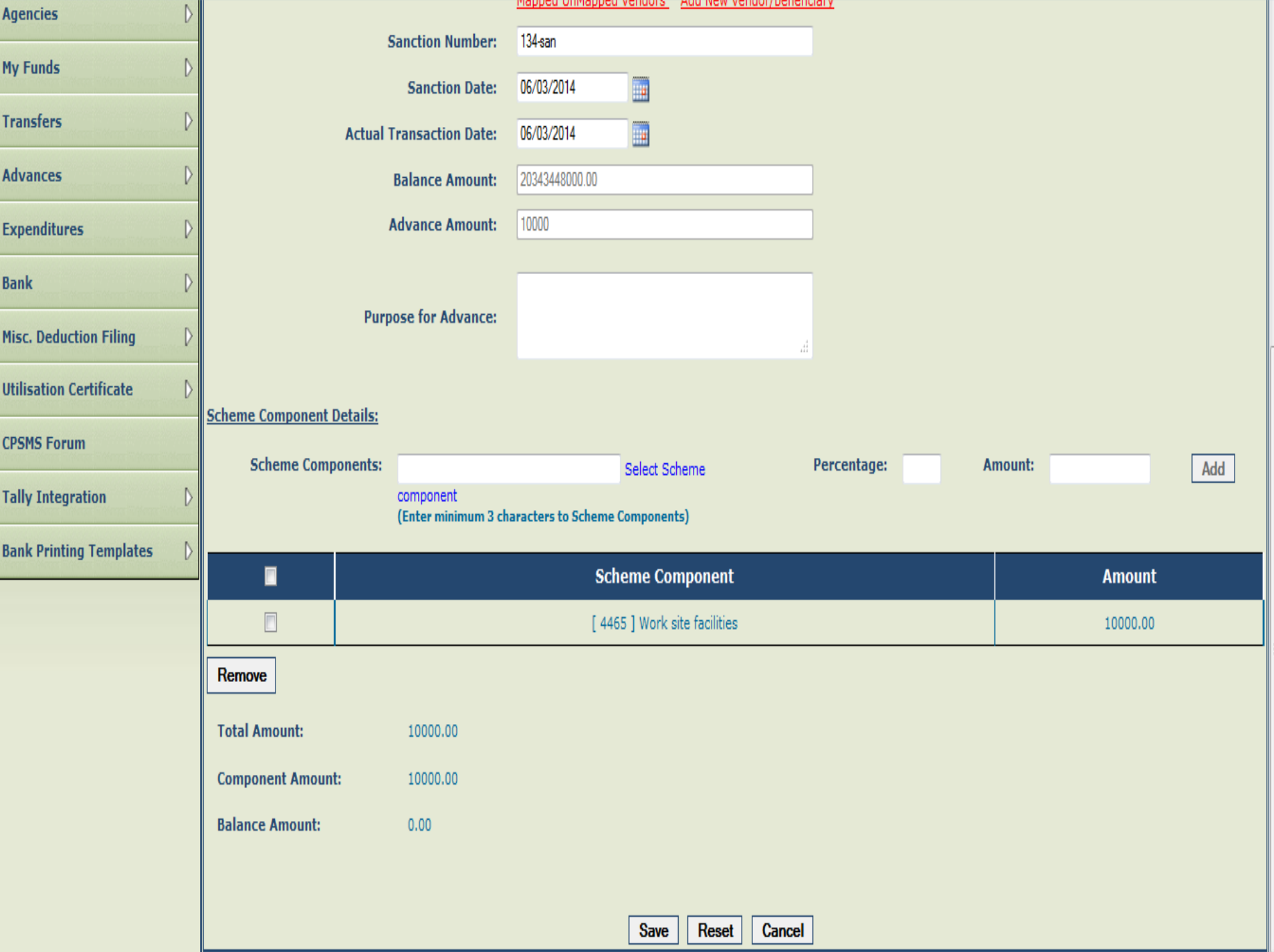

### $\boxed{\color{blue} \bullet}$  Most Visited  $\boxed{\color{green} \odot}$  Getting Started

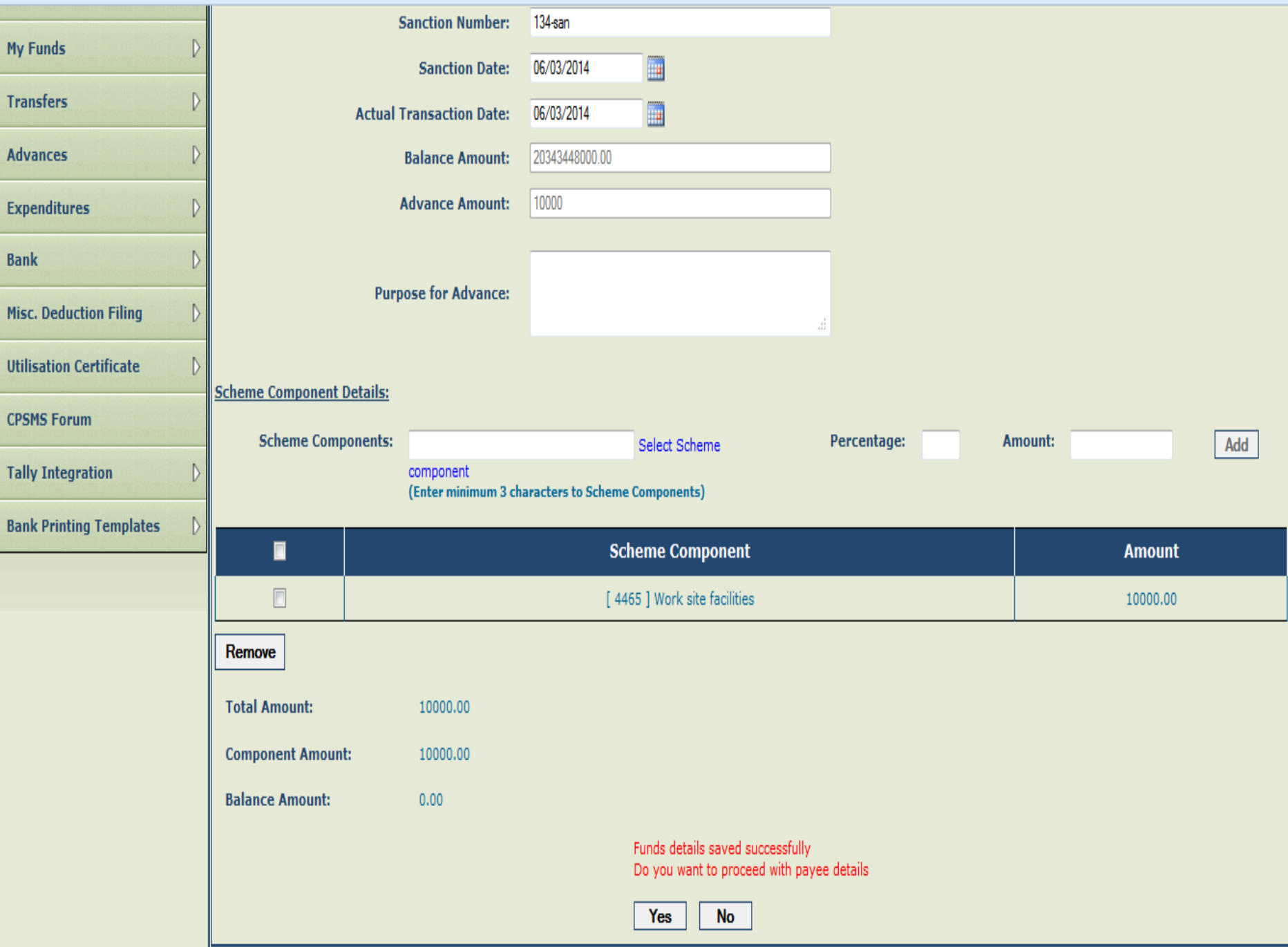

 $\overline{\phantom{a}}$ 

E

Step14: For adding Deduction details like TDS from payment (if any), Select 'Yes' option under "Do You want to Add Deduction Details?"

Step15: Click on 'Next' button.

Step16: Select 'Deduction Type'.

Step17: Enter Amount/Percentage to be deducted and click on 'Add Deduction'. There can be different types of deduction. The net amount plus deducted amount should match with the total amount of advance. Click on Confirm to complete payee details.

Step18: Verify the details and click on Submit for Approval button.

Step19: A message "Payee Details has been submitted successfully" will appear on the screen.

Step20: The approver will login and go to Advances>Approve.

Step21: Approver can view the details submitted by the maker by clicking on the Sanction Number.

Step22: Verify the details and click on Approve/Reject button.

Step23: At the time of Approving/Rejecting/Cancelling the transaction, a pop-up window for Remark will appear. Enter Remarks and click on Approve/Reject button.

Step24: A message "Funds advance has been approved successfully" will be displayed

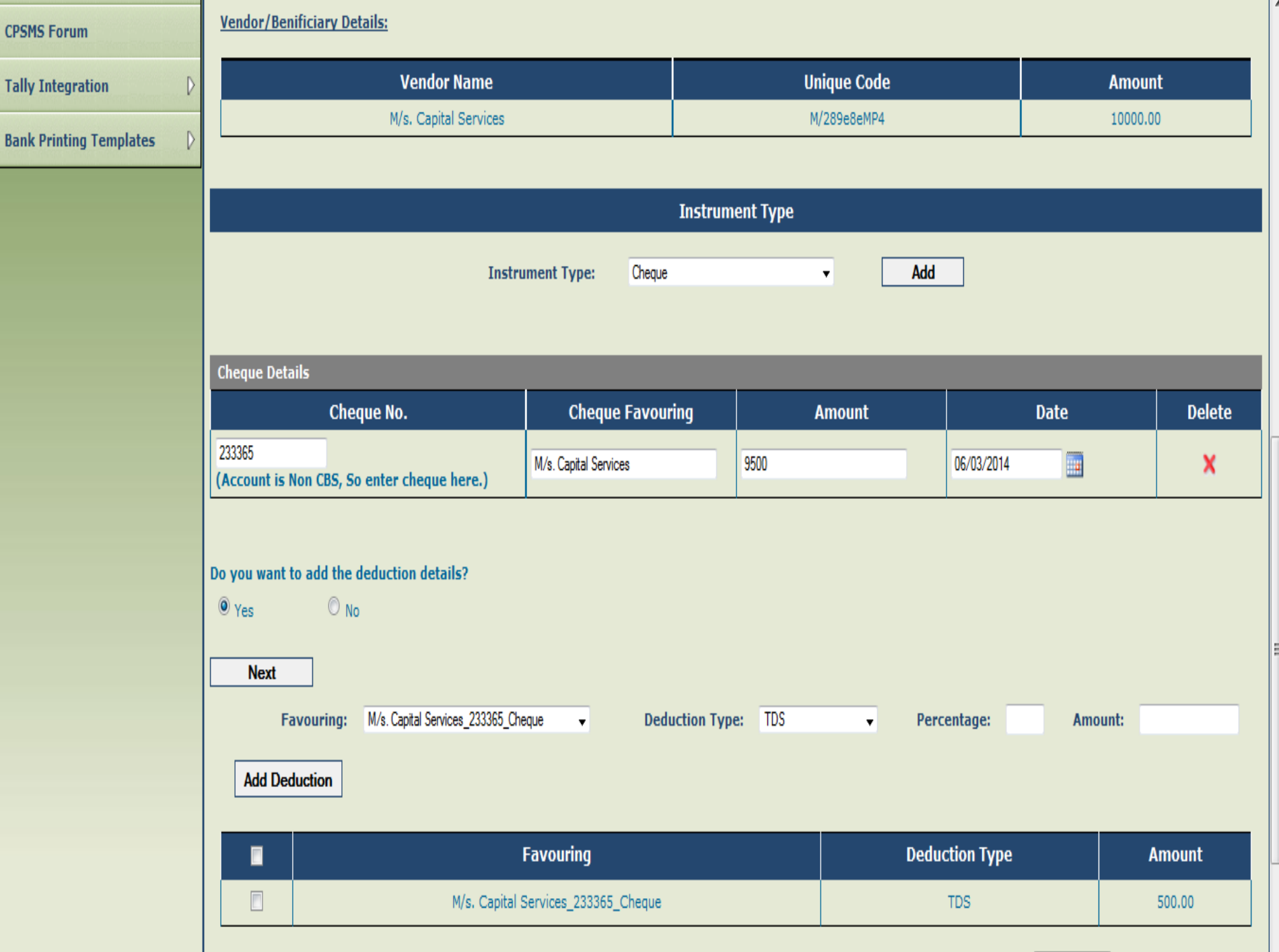

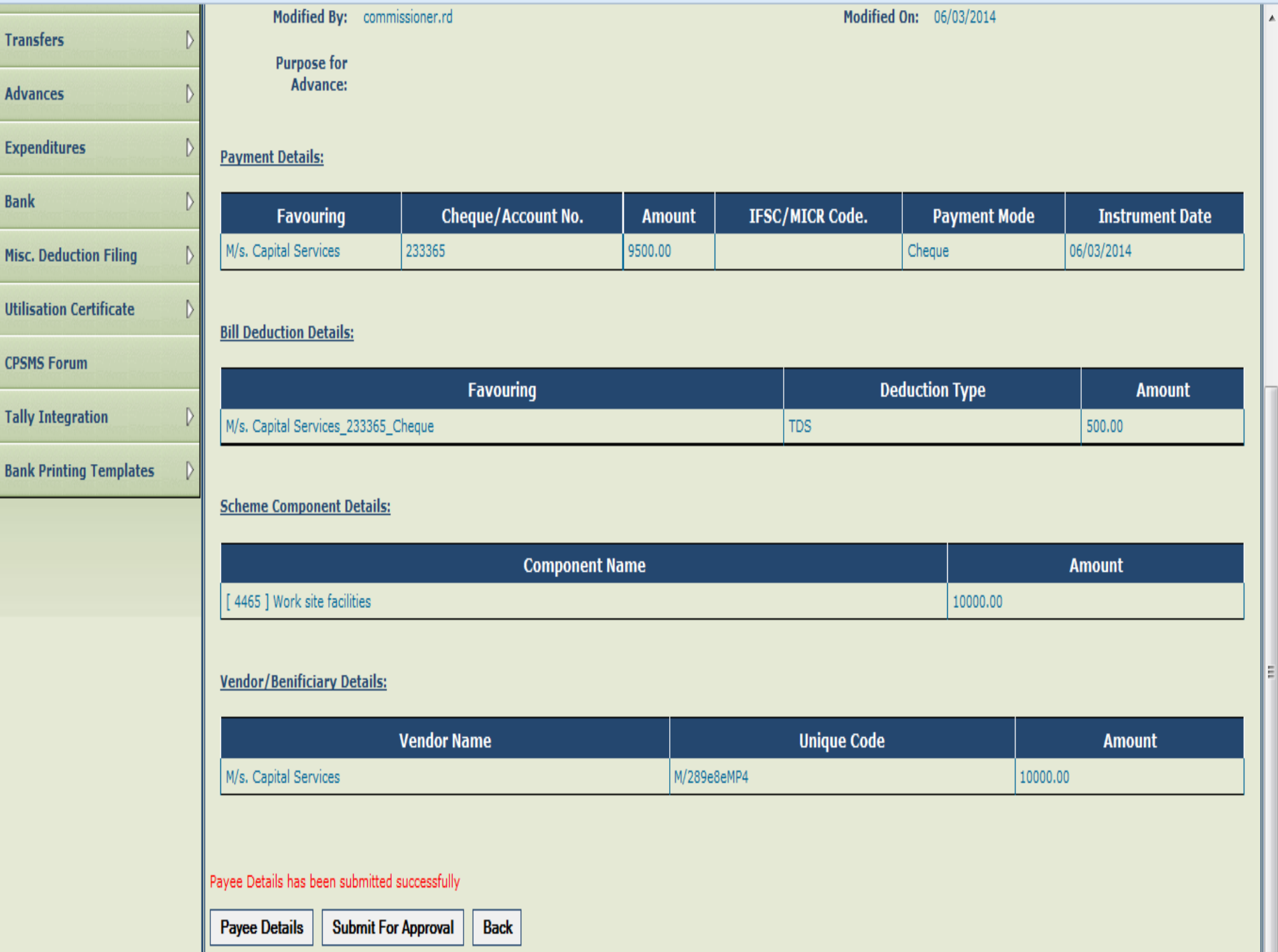

**Contract Contract** 

### $\boxed{\color{blue}P}$  Most Visited  $\boxed{\phantom{a}}$  Getting Started

 $\overline{131}$ 

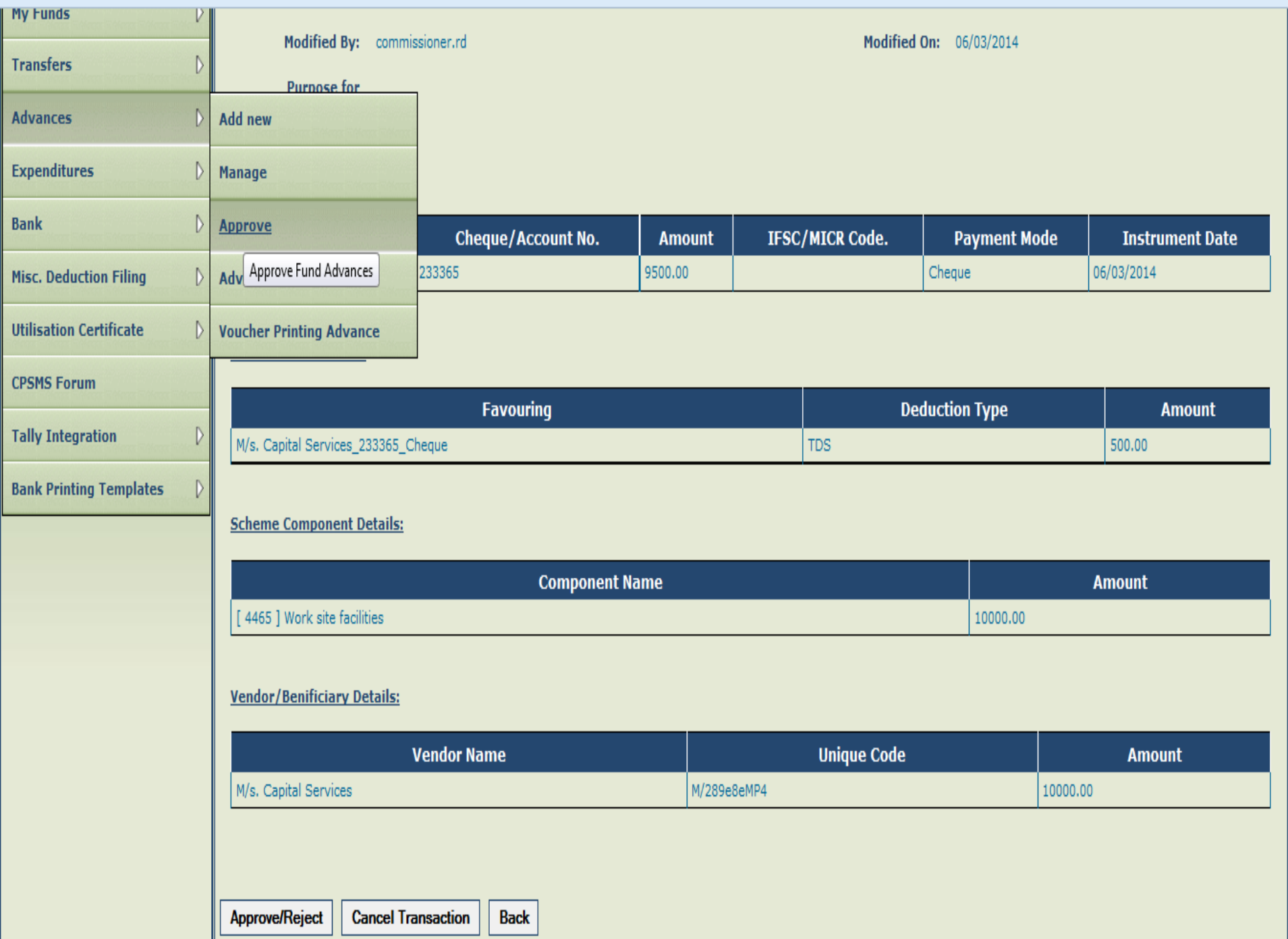

### **Manage Funds Advance**

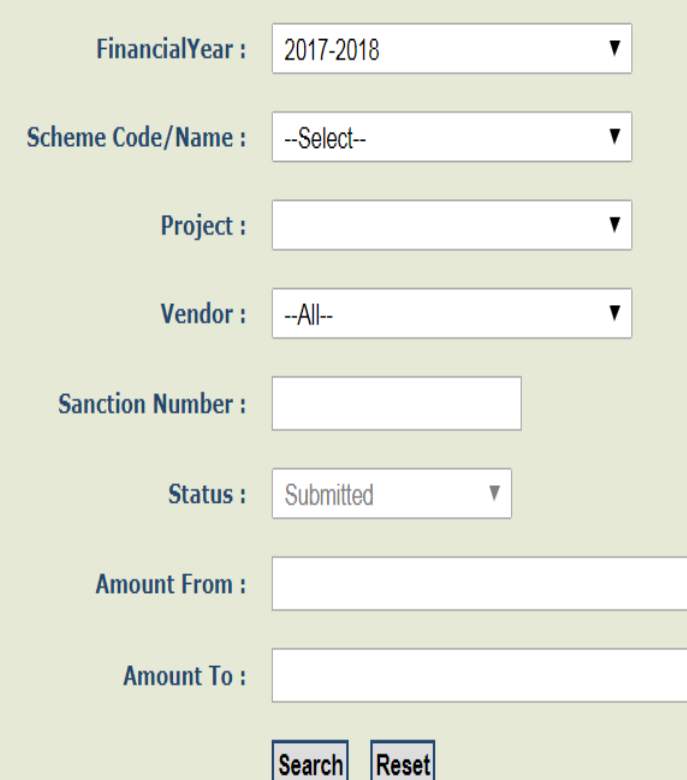

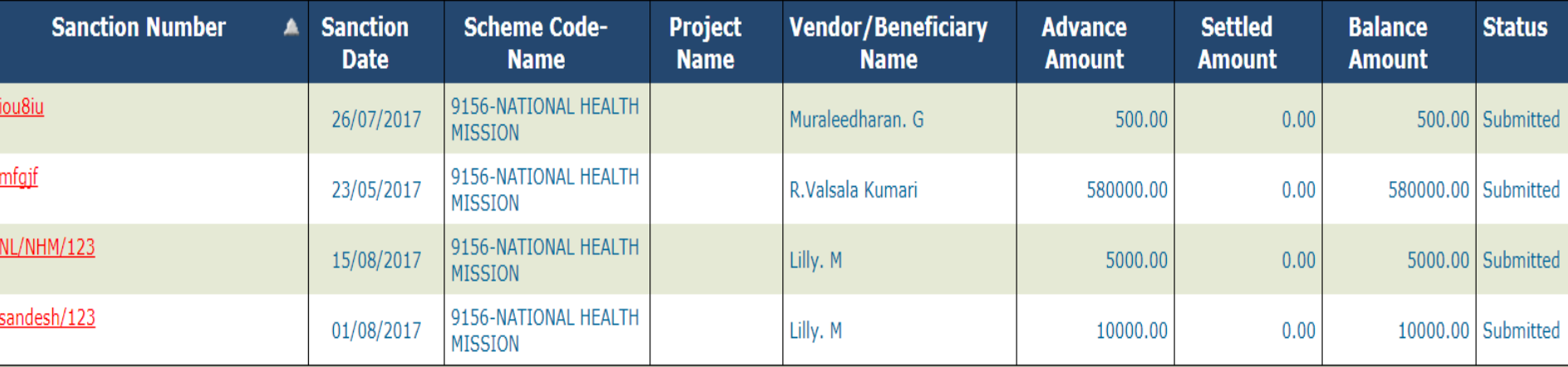

### Add New Funds Advance

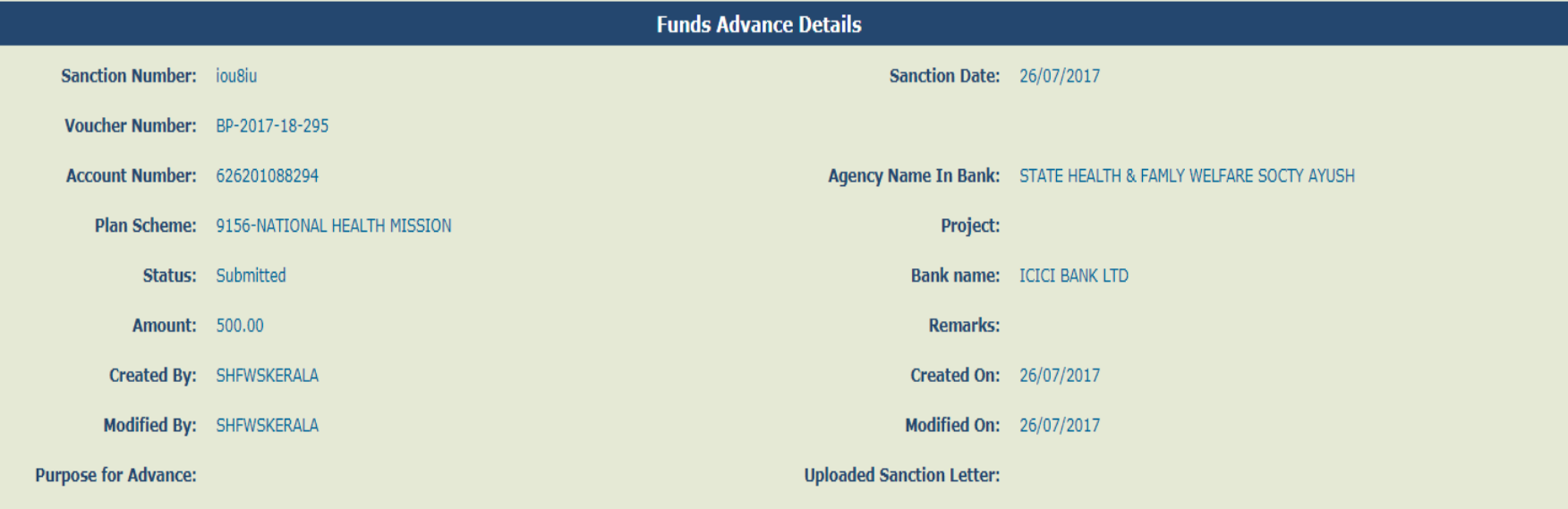

### **Payment Details:**

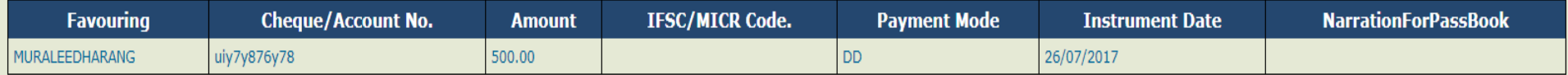

### **Scheme Component Details:**

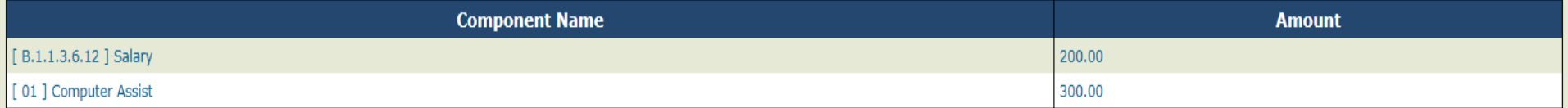

### **Vendor/Benificiary Details:**

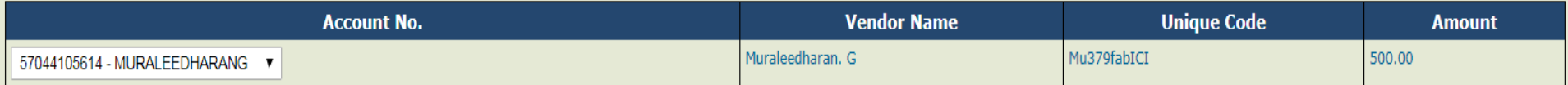

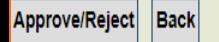

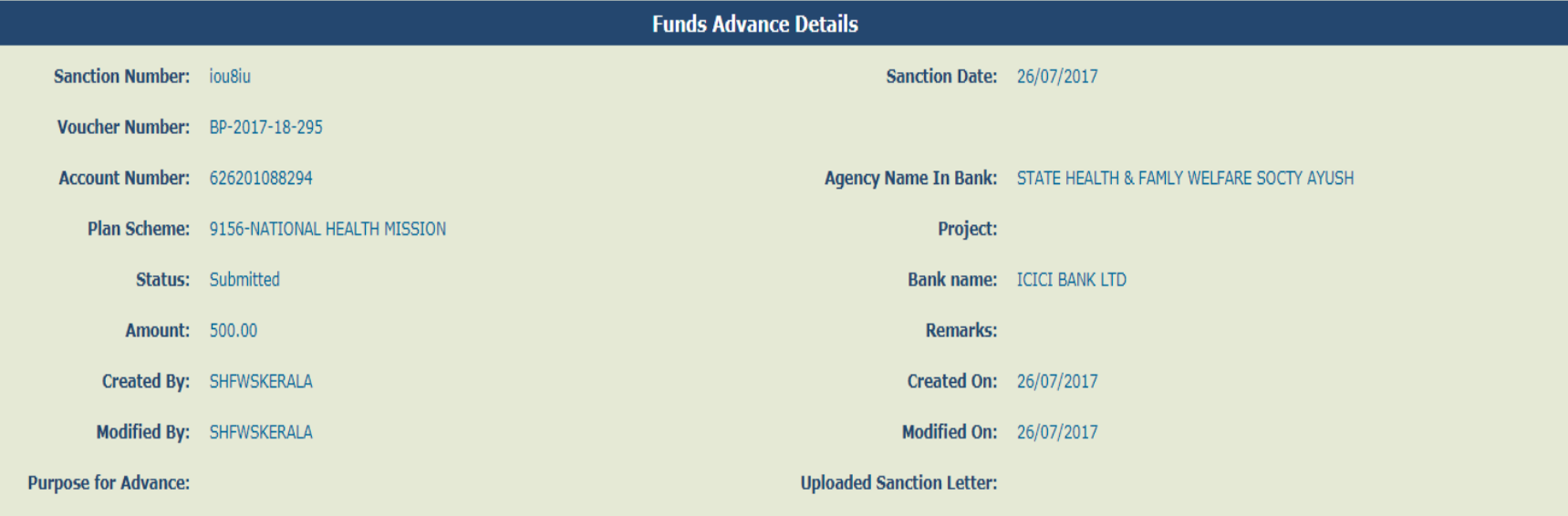

### **Payment Details:**

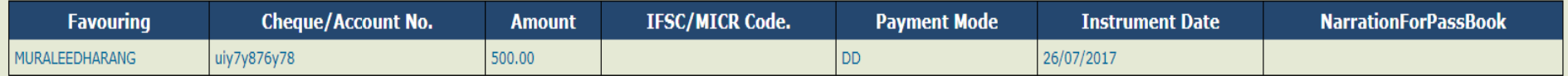

### **Scheme Component Details:**

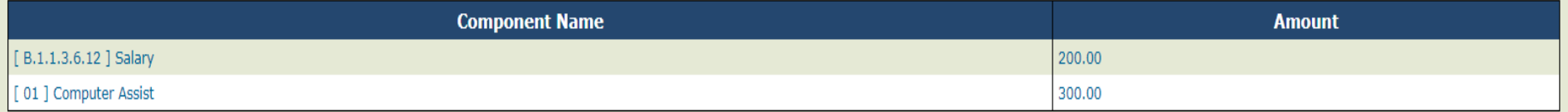

### Vendor/Benificiary Details:

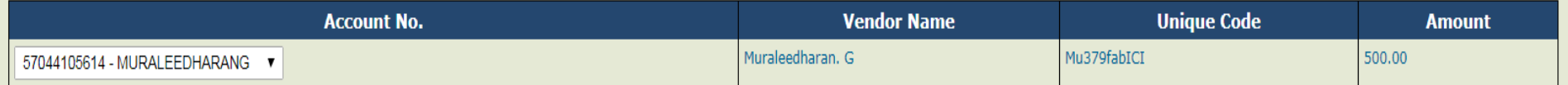

### Funds Advance has been Approved successfully

Create Reversal Back

# Advance Settlement

Advance paid should be settled within the stipulated time. The steps for settlement of advance are as follows:

Step1: Data operator will login and go to Advances>Advance Settlements.

Step2: Click on Sanction Number to verify advance details.

Step3: The Advance Settlement page will be displayed, Click on 'Add New Settlement' button to proceed to enter advance settlement

Step4: Advance can be settled either by expenditure voucher or by returning the advance amount or partially by expenditure voucher and partially by refund of advance.

# Step5: Select Settlement Type.

Step6: Select Bank Account

Step7: Select Scheme component

Step8: Select Expense Type (Revenue or Capital)

Step9: Enter Amount of settlement

Step10: Enter Remarks (if any) and click on Add button

Step11: The advance settlement details will be displayed. Verify the details and select check box.

Step12: Click on Save button.

**Step11:** The advance settlement details will be displayed. Verify the details and select check box.

Step12: Click on Save button.

Step13: Then, go to Advances>Advance Settlement and click on Sanction Number for submitting the settlement amount entered for approval.

Step14: Verify the details and select check box and Click on Submit for Approval button.

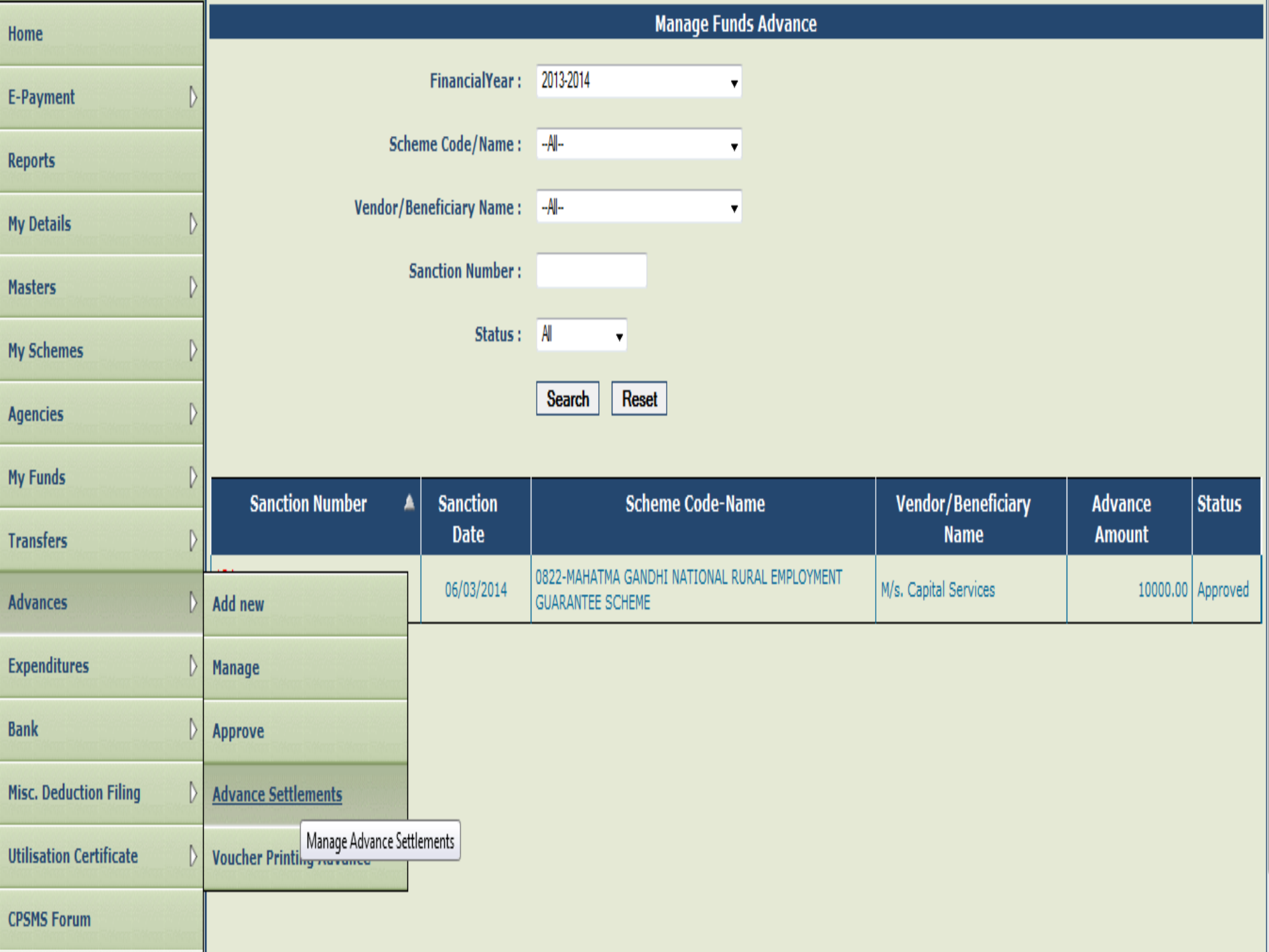

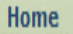

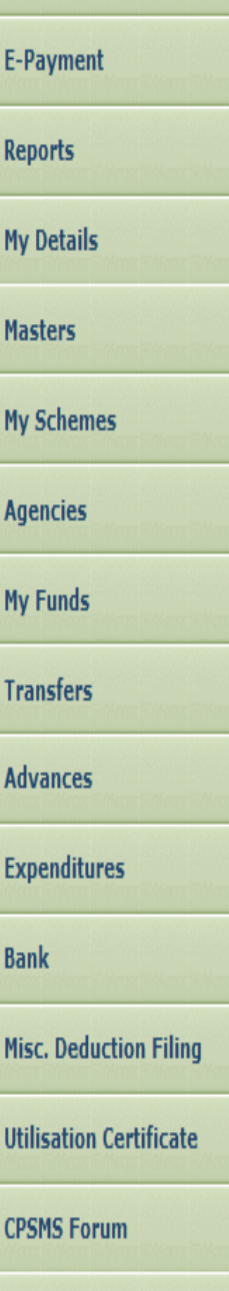

**Tally Integration** 

# **Advance Settlement** Scheme Code/Name: MAHATMA GANDHI NATIONAL RURAL EMPLOYMENT GUARANTEE SCHEME Bank Account Number: 63040890778 Vendor/Beneficiary Name: M/s. Capital Services Order Number: 134-san Order Date: 06/03/2014 Advance Status: Approved Total Advance Amount: 10000.00 Advance Paid To Vendor: 10000.00 Total Paid Amount: 9500.00 **Total Deduction Amount: 500.00 Already Settled Amount:**

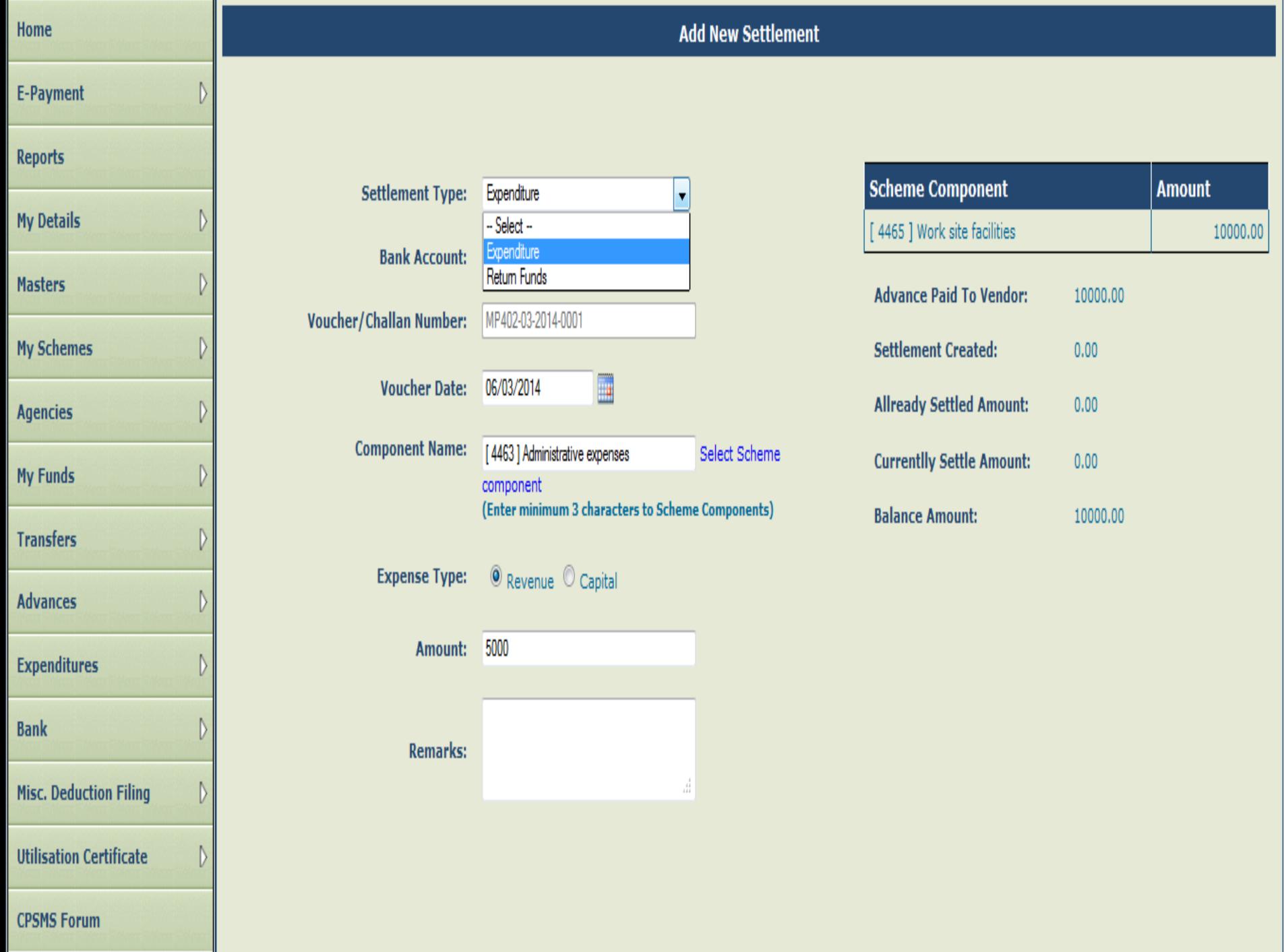

### $\boxed{\color{blue} \blacktriangle}$  Most Visited  $\boxed{\color{green} }$  Getting Started

 $\sim$ 

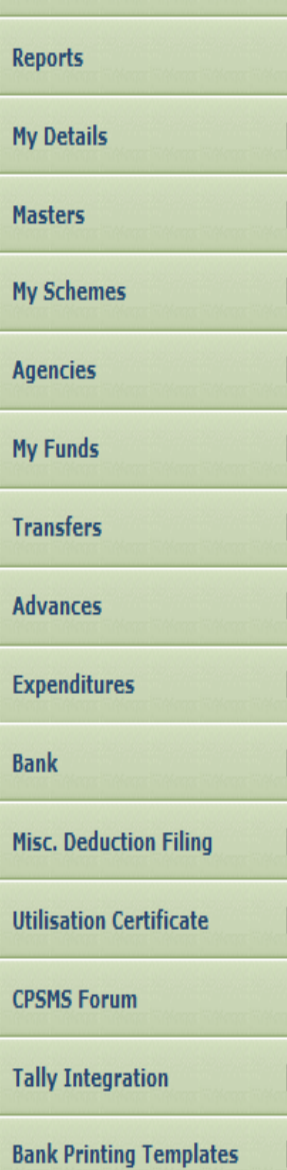

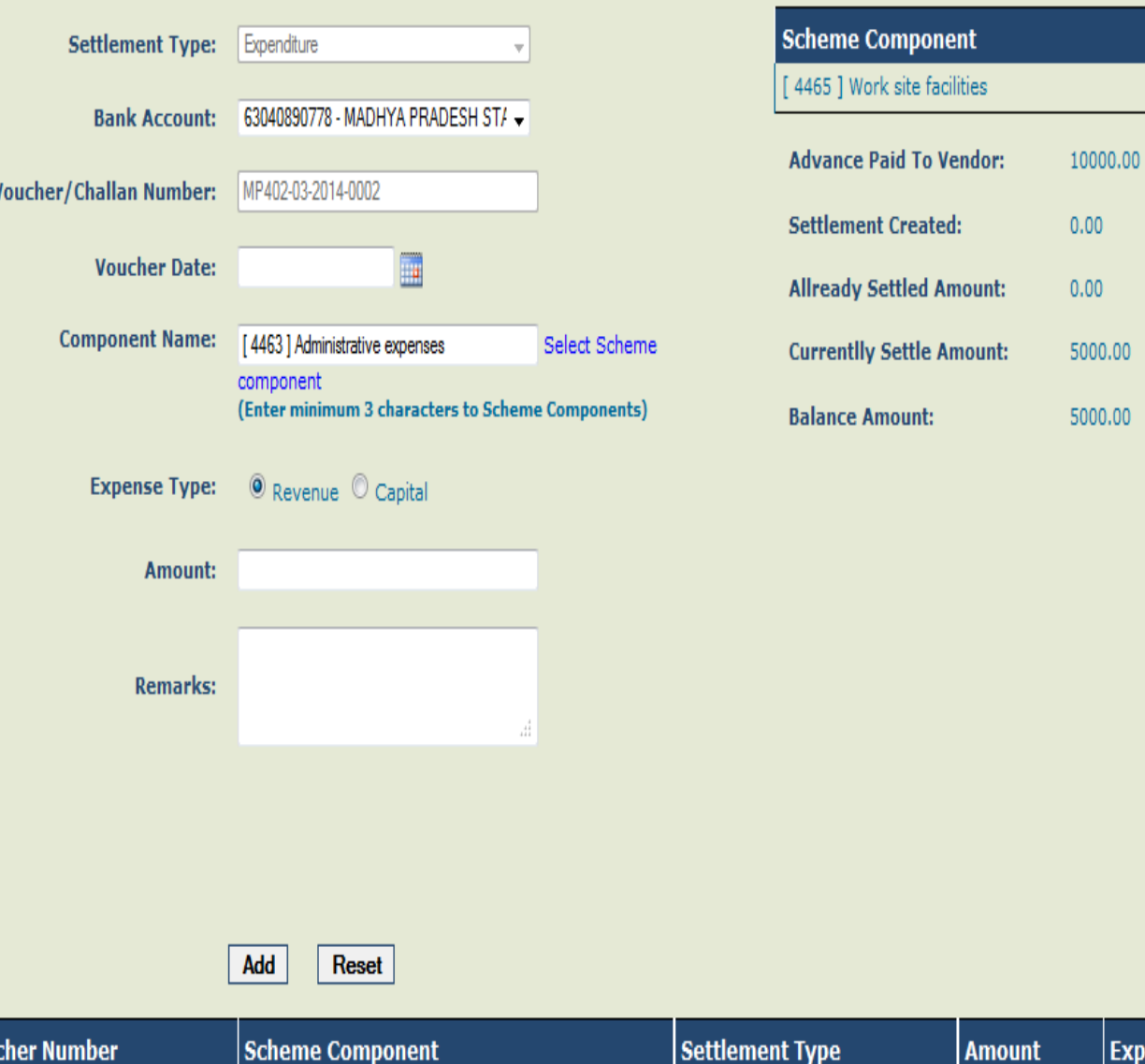

Amount

10000.00

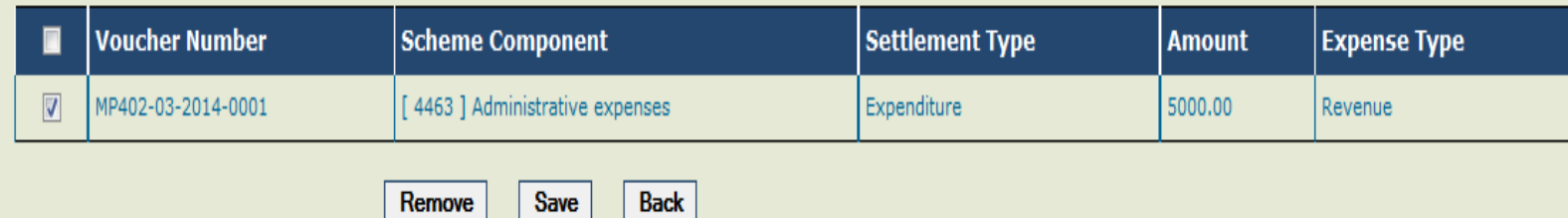

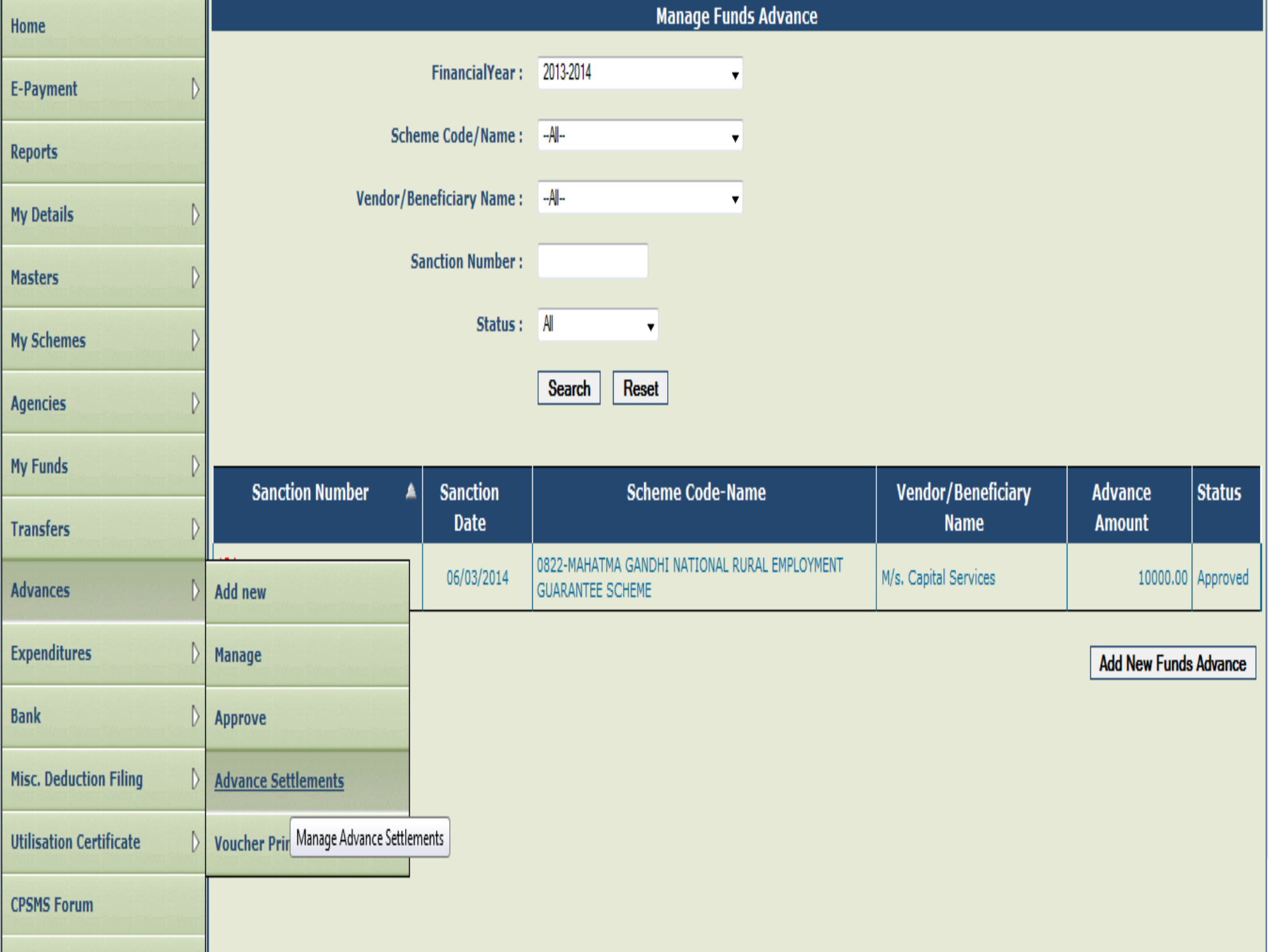
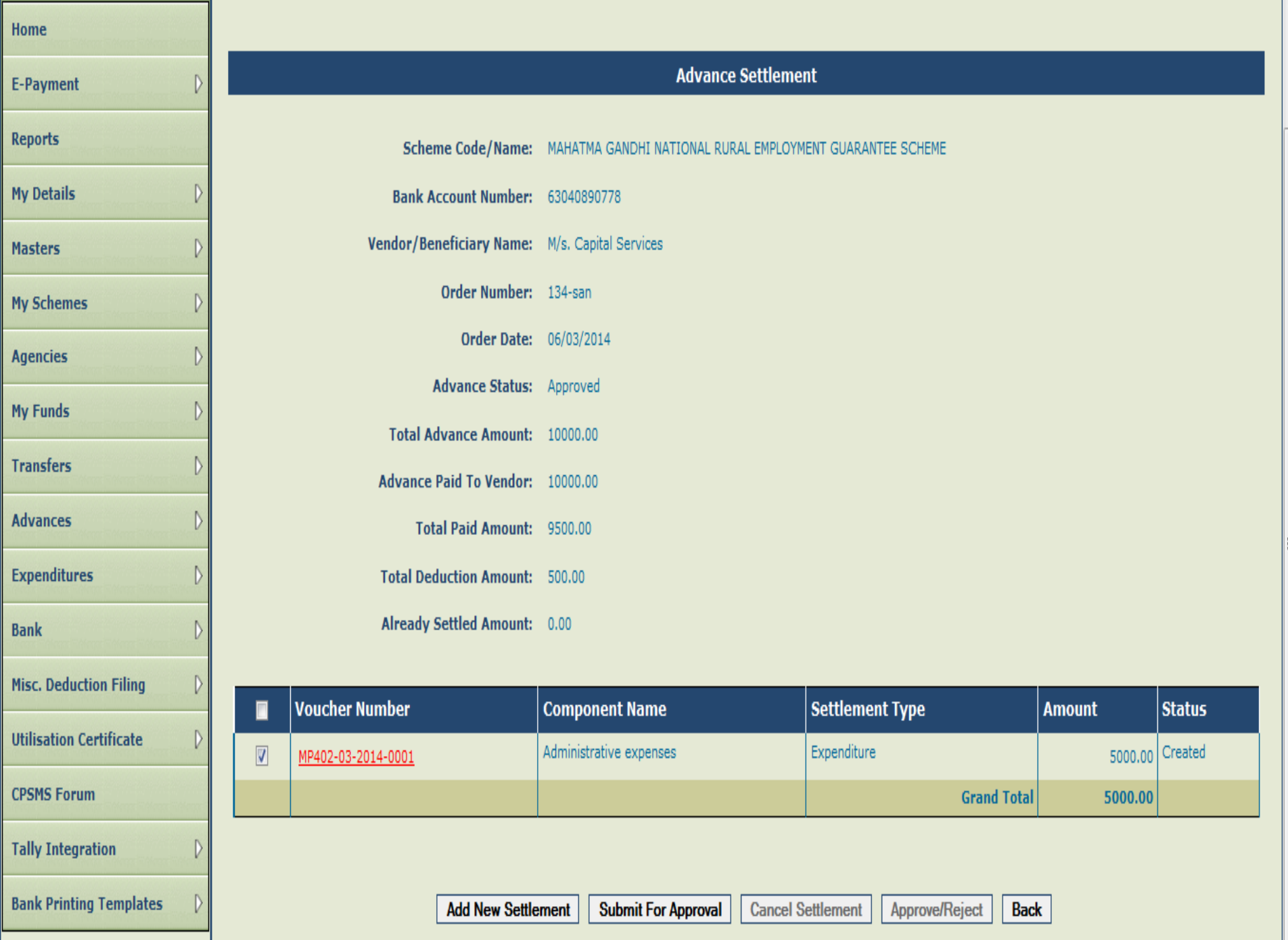

Step15: A message "Settlement Submitted Successfully" will be displayed.

Step16: The approver will login and go to Advances>Advance Settlement and click on Sanction Number.

Step17: Select the check box and click on Approve/Reject button

Step18: A message 'Settlement Details Approved Successfully' will appear on the screen.

This completes the process of advance settlement. Advances once settled will form part of expenditure. The current status of advance can be viewed by going to Advances>Manage menu.

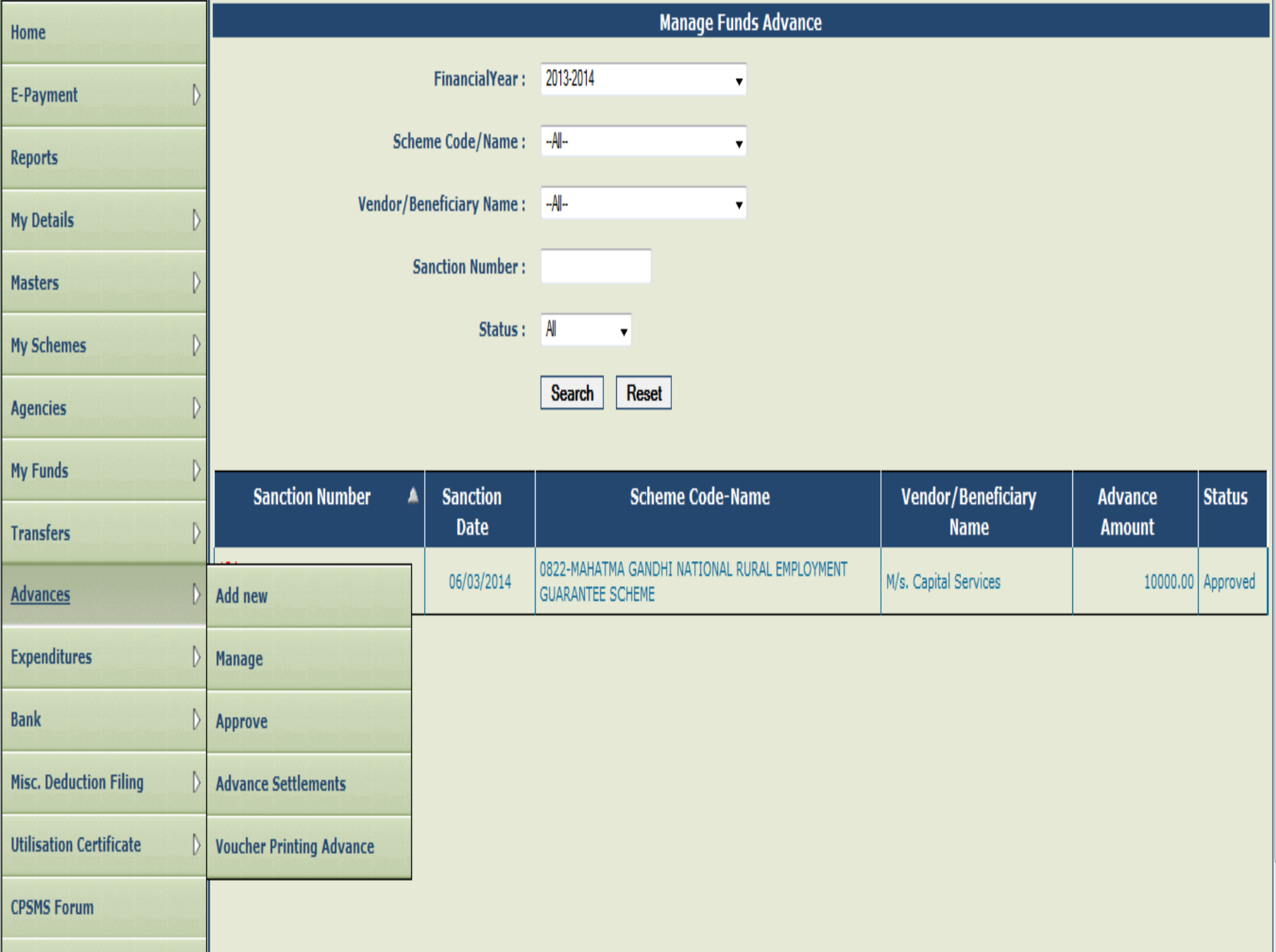

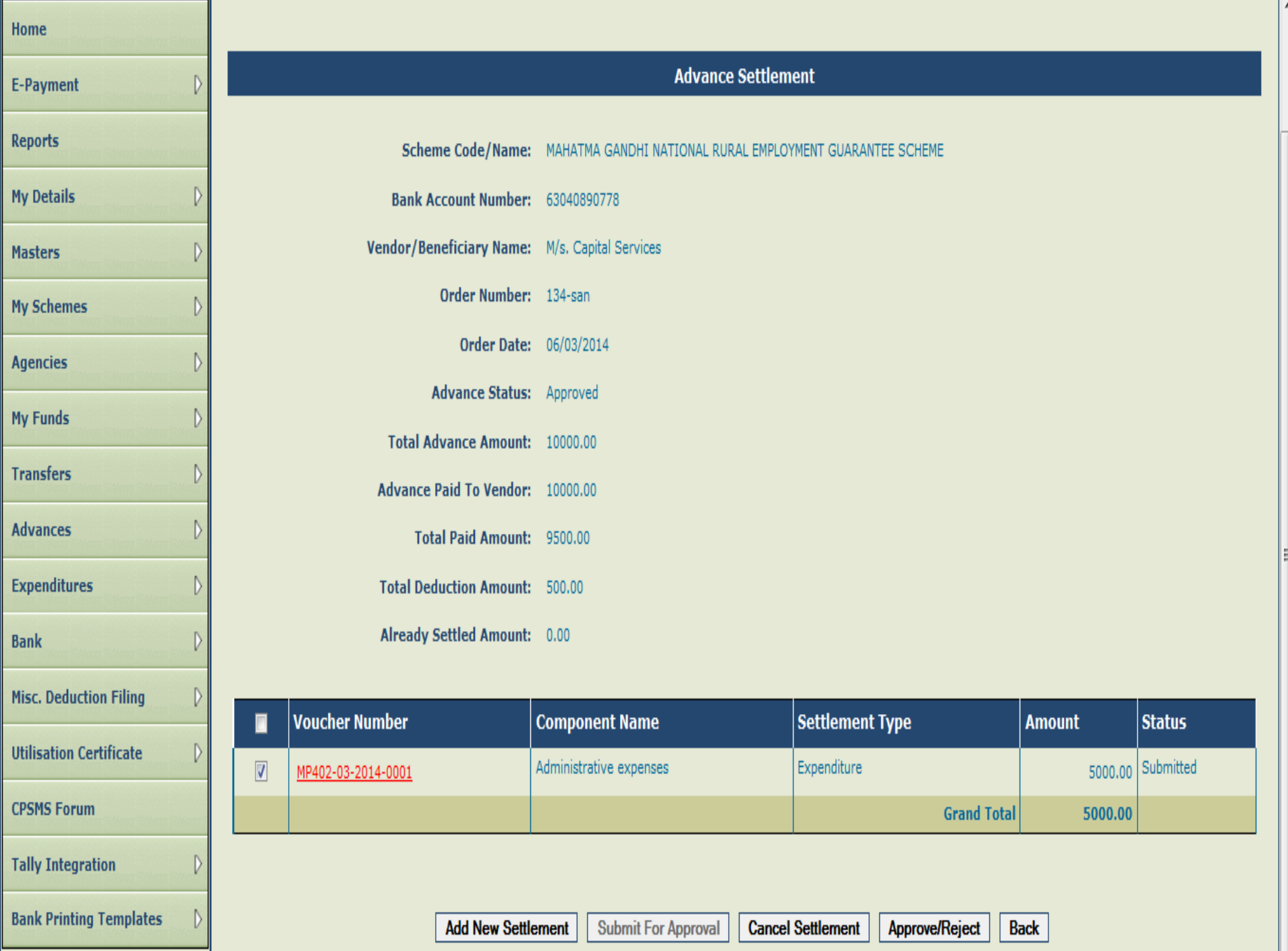

#### **Expenditure**

Expenditure module is used for capturing all expenses incurred directly by the PIAs like salary expenses, office expenses etc. The steps for entering these expenditures are set below:

- Step1: Go to Expenditure>Add New.
- Step2: Select Scheme from the drop down list.
- Step3: Select Account number to be debited.
- Step4: Select payee as self or Vendor/Beneficiary.
- Step5: In case of Vendor/Beneficiary, select Vendor from drop down list.
- Step6: Enter Sanction No.
- Step7: Enter Sanction Date
- Step8: Enter Actual Transaction Date.
- Step9: Enter the gross amount to be paid in the total amount paid column.
- Step10: Select Scheme component
- Step11: Select expense type.
- Step12: Enter Amount or Percentage
- **Step13:** Click on Add button. The gross amount and component/s amount should tally to proceed further.

Note: Vendor/Beneficiary list can be created by clicking on 'Add New Vendor/Beneficiary' hyperlink of expenditure page or go to Masters>Vendors>Add New. If self-option is selected, the field for selection of vendor will be disabled. Click on Save button.

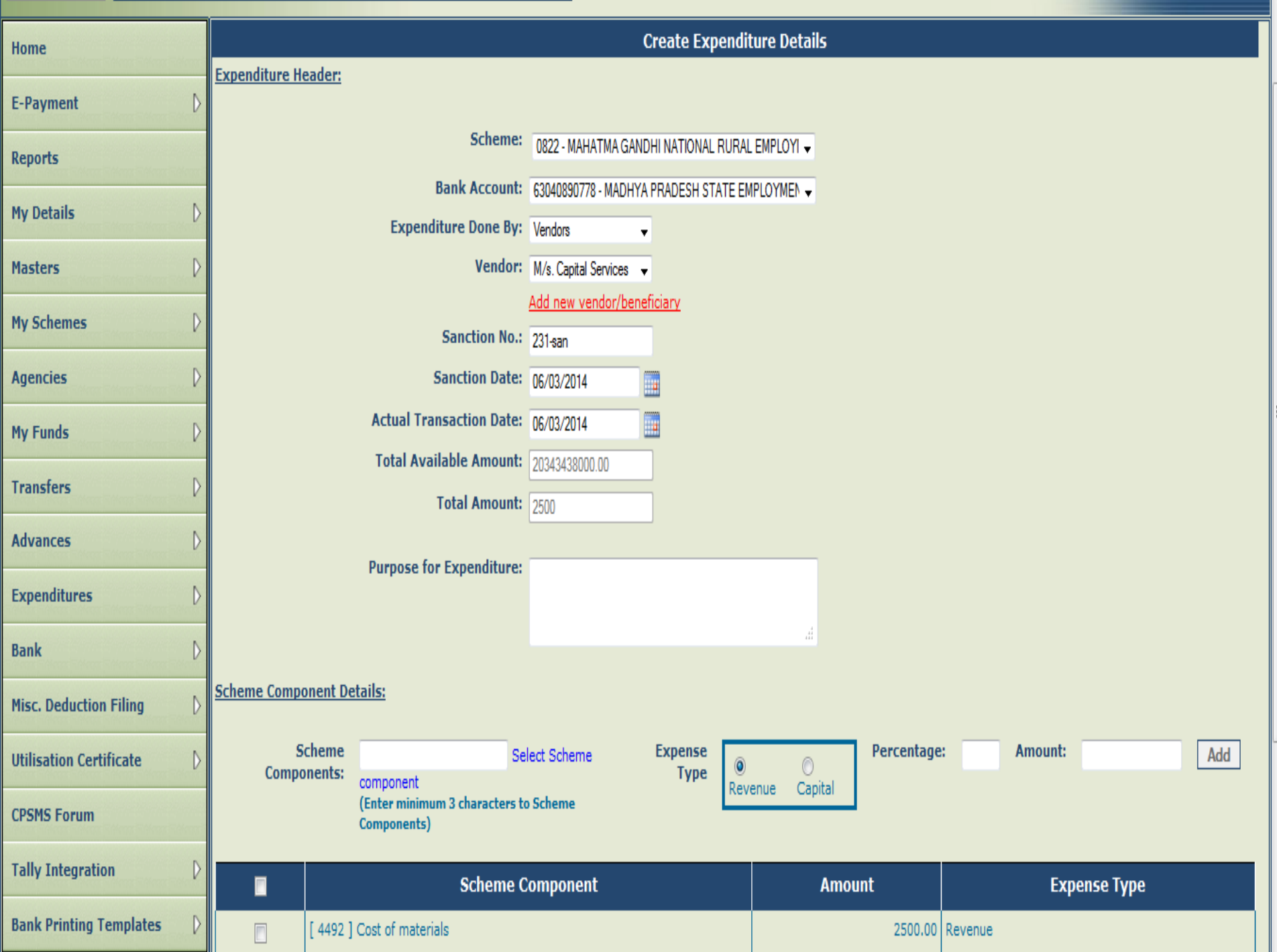

#### $\boxed{\color{blue} \bullet}$  Most Visited  $\boxed{\color{green} }$  Getting Started

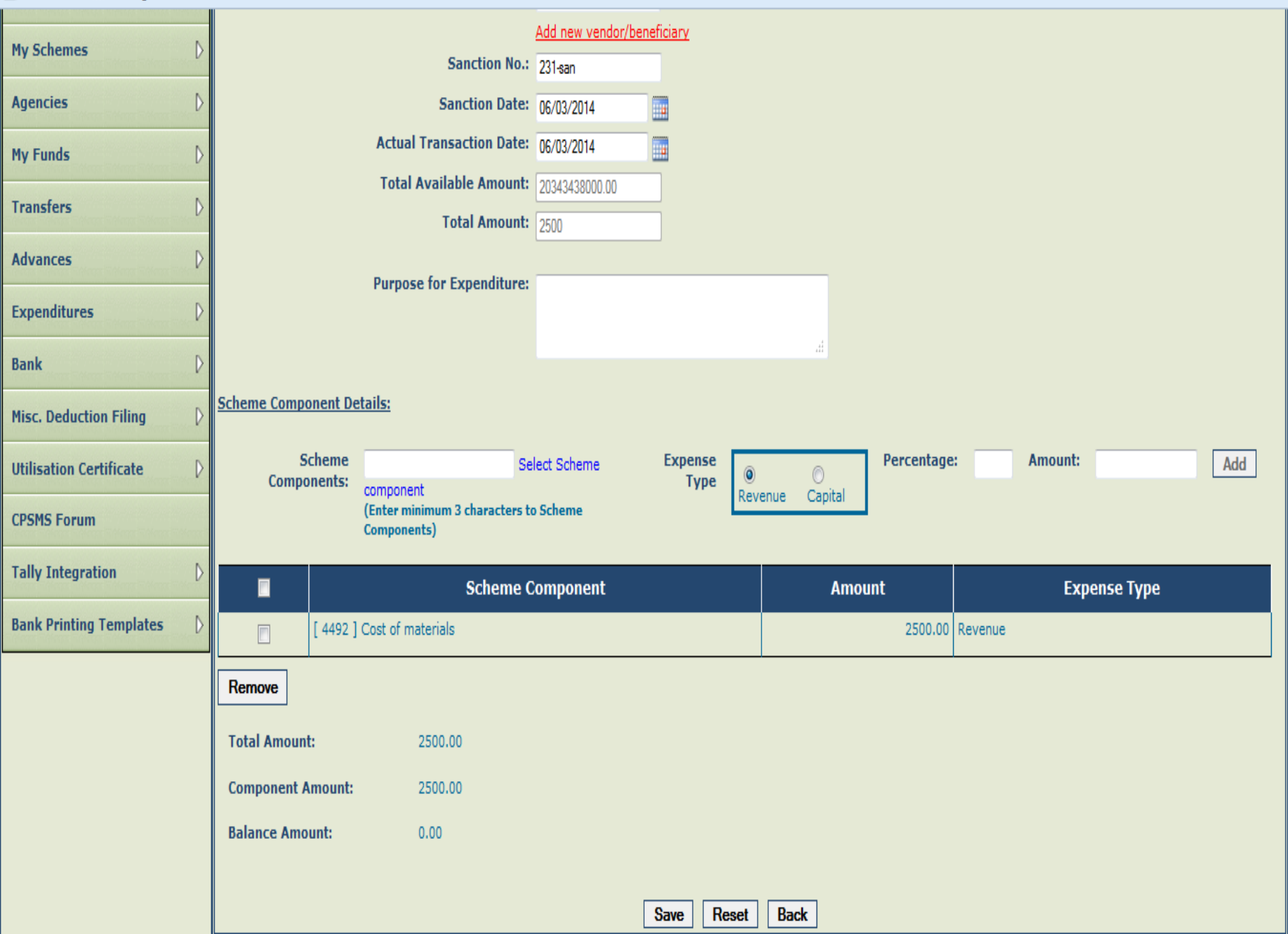

 $\blacktriangle$ 

E

Step15: Upon saving the entry, the user will be prompted for entering the payee details. Click 'Yes' to proceed for entering payee details as explained in "Transfer" and "Advance" section.

Once the expenditure transaction is submitted by the operator, the approver will login, go to Expenditure-Approve and after verifying the details, approve the expenditure to complete the process.

Payment of Deduction made from Advance/Expenditure Bills Payment of deductions made from Advance/Expenditure bill can be made from the Menu Misc. Deduction filing. The detailed steps are set below:

Step1: Go to Misc. Deduction Filing>Manage Deductions. The page will show sanction details along with deduction details.

Step2: Select Scheme and Deduction Type and search to see list of sanctions where deductions have been effected. Step3: Select the sanction/s and click on Add deductions. Step4: The Tax Deduction Payment Details page will open. Select Scheme, Account Number and Instrument Number from the drop down list. Deducted amount will be shown by default. Enter the instrument details and payee detail and click on Save button to complete payment of deducted amount

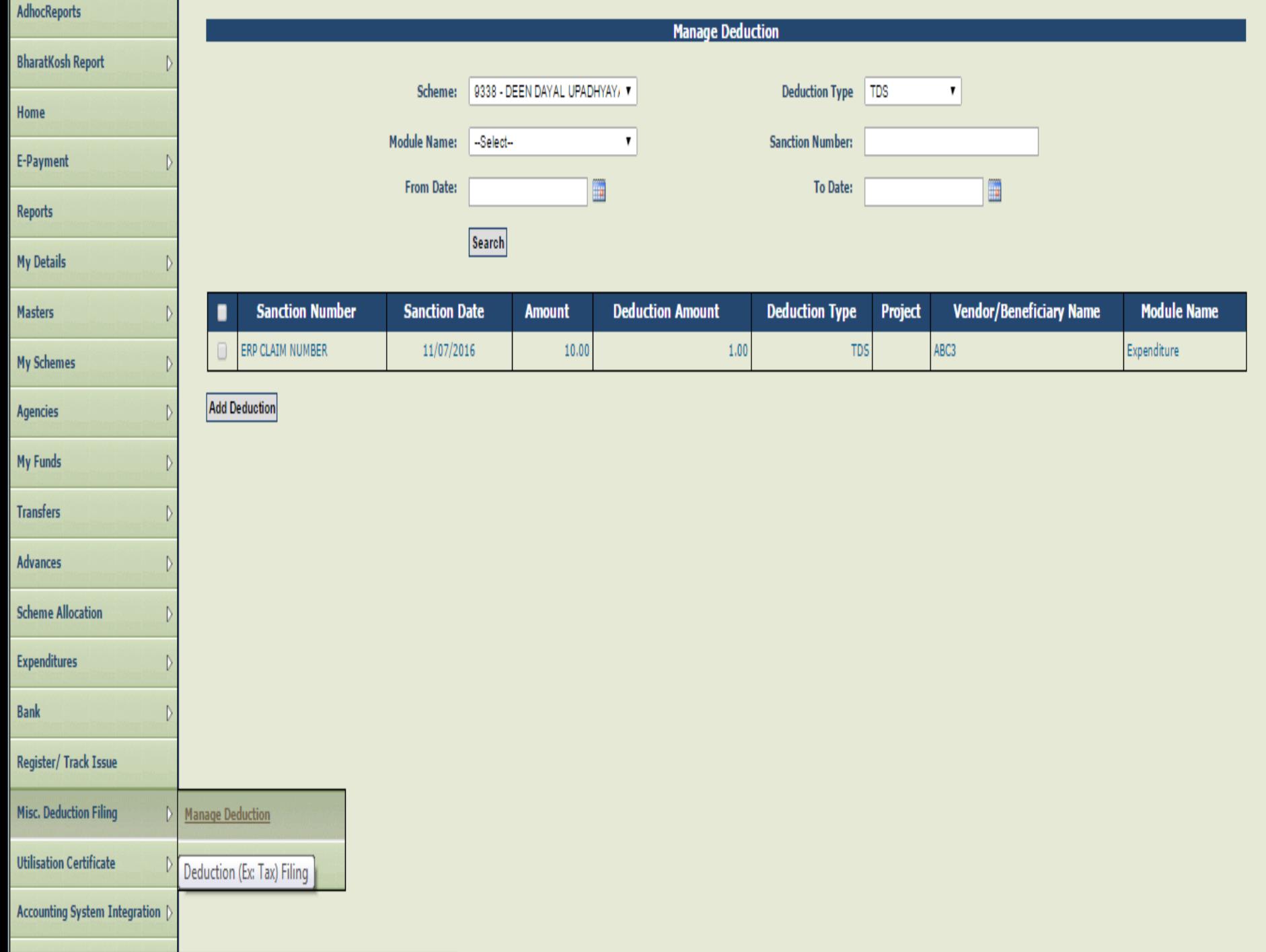

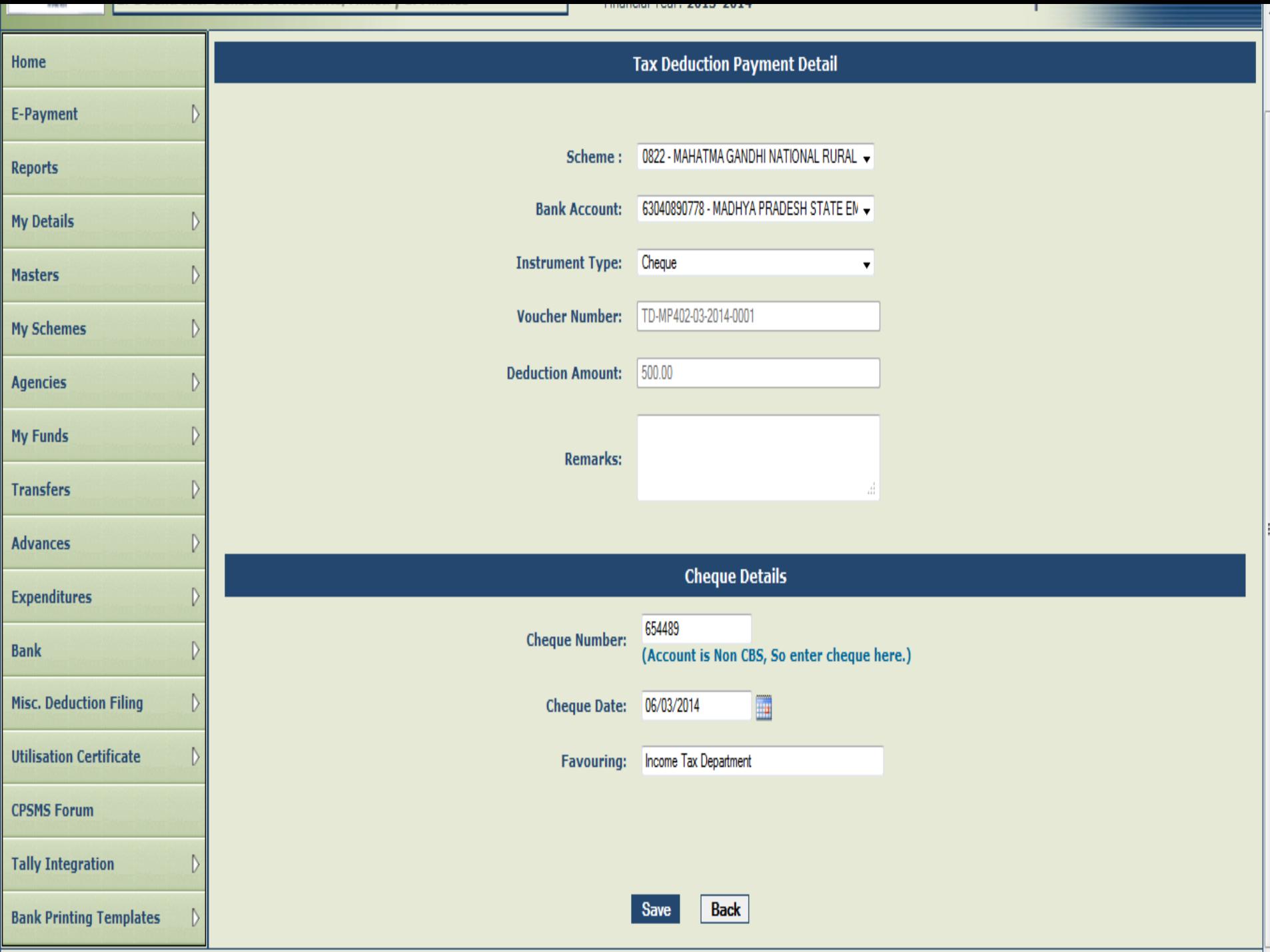

This menu is used for transferring amount in the system from one bank account to another or to cash and between schemes, if the PIA operates more than one scheme within the same PIA. The steps are as follows:

Step1: Go to Bank>Interbank Transfer to open the Interbank Transfer page.

Step2: Select scheme name from which the amount is to be transferred and the Scheme to which it is to be transferred.

Step3: In case fund is to be transferred between two different accounts of the same scheme, select the same scheme on both sides.

Step4: Select 'From' and 'To' account/cash, Transferring Amount,

Instrument No. and Transfer date and Actual Transaction Date.

Step5: Select Payment Mode from the drop down list.

**Step6: Click on Transfer button** 

Step7: A pop up window will appear on the screen "Are you sure you want to transfer". Click on 'OK' to proceed.

## Public Financial Management System-PFMS

0/o Controller General of Accounts, Ministry of Finance

#### Financial Year: 2017-2018

**INGENITA** 

02:42:08 PM

T.

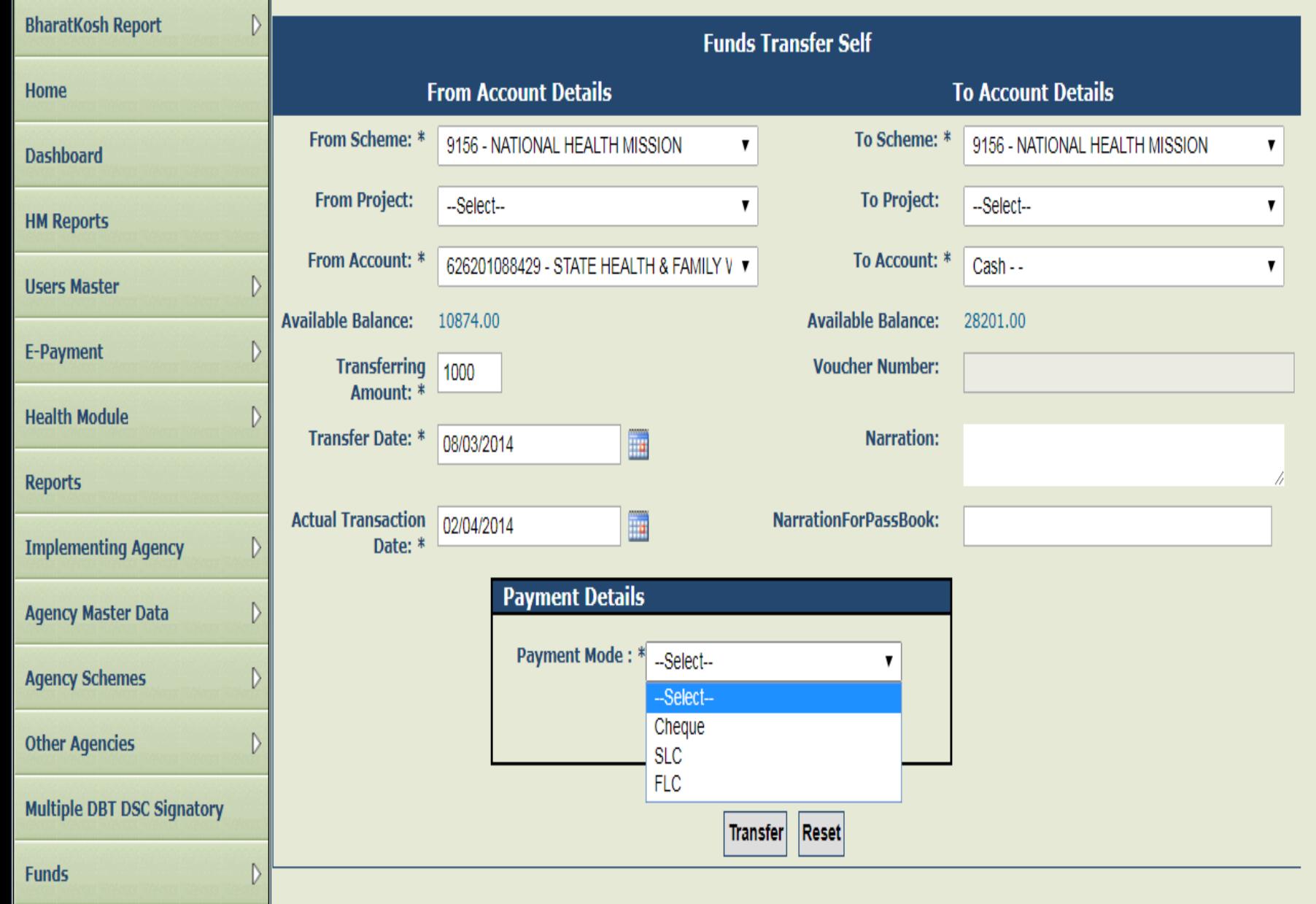

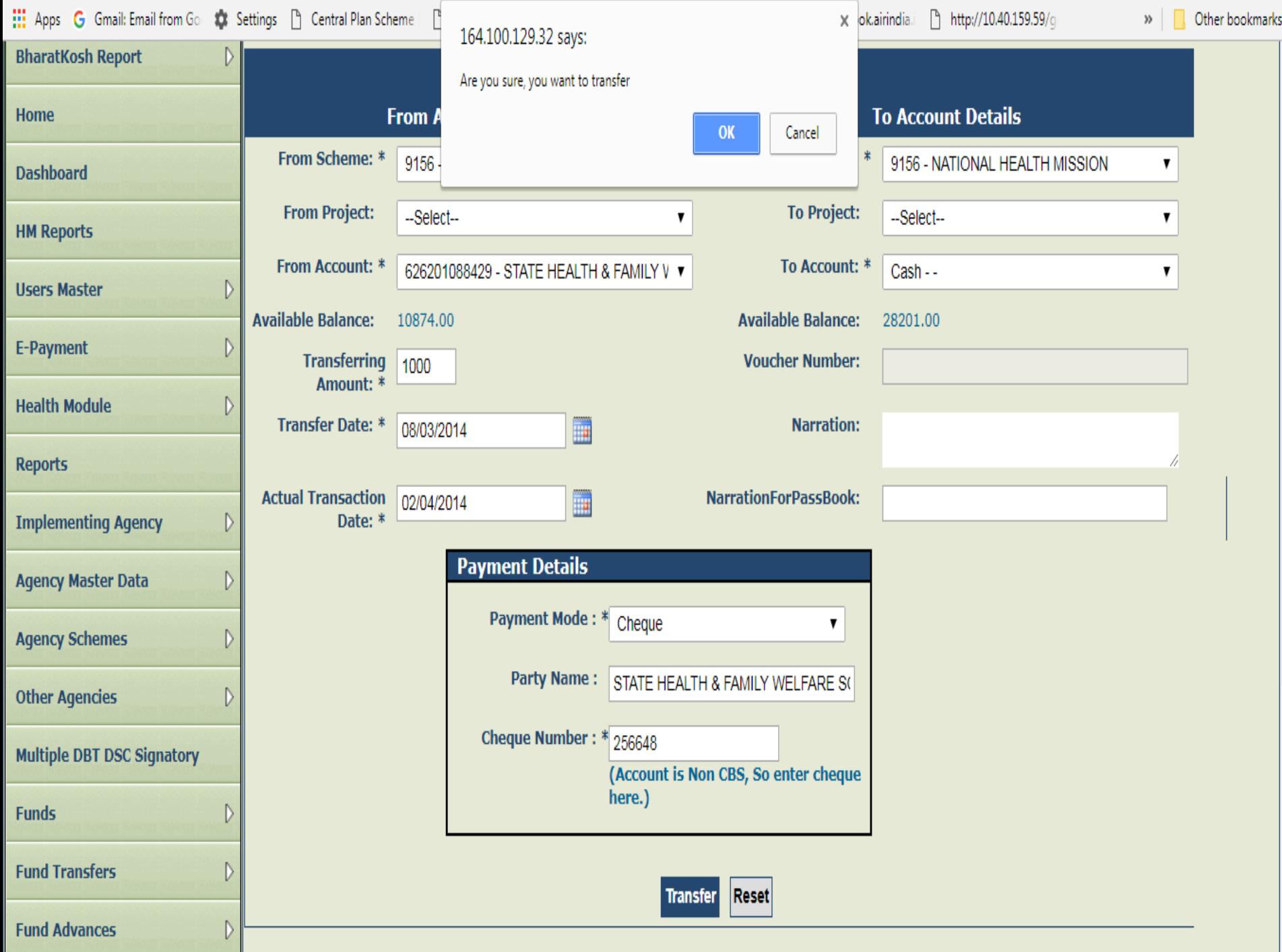

#### Step8: The message "The Transaction has been saved successfully with Voucher Number: TFR-XXXX-XX-XX". Click on 'OK' button

 $\blacktriangle$ 

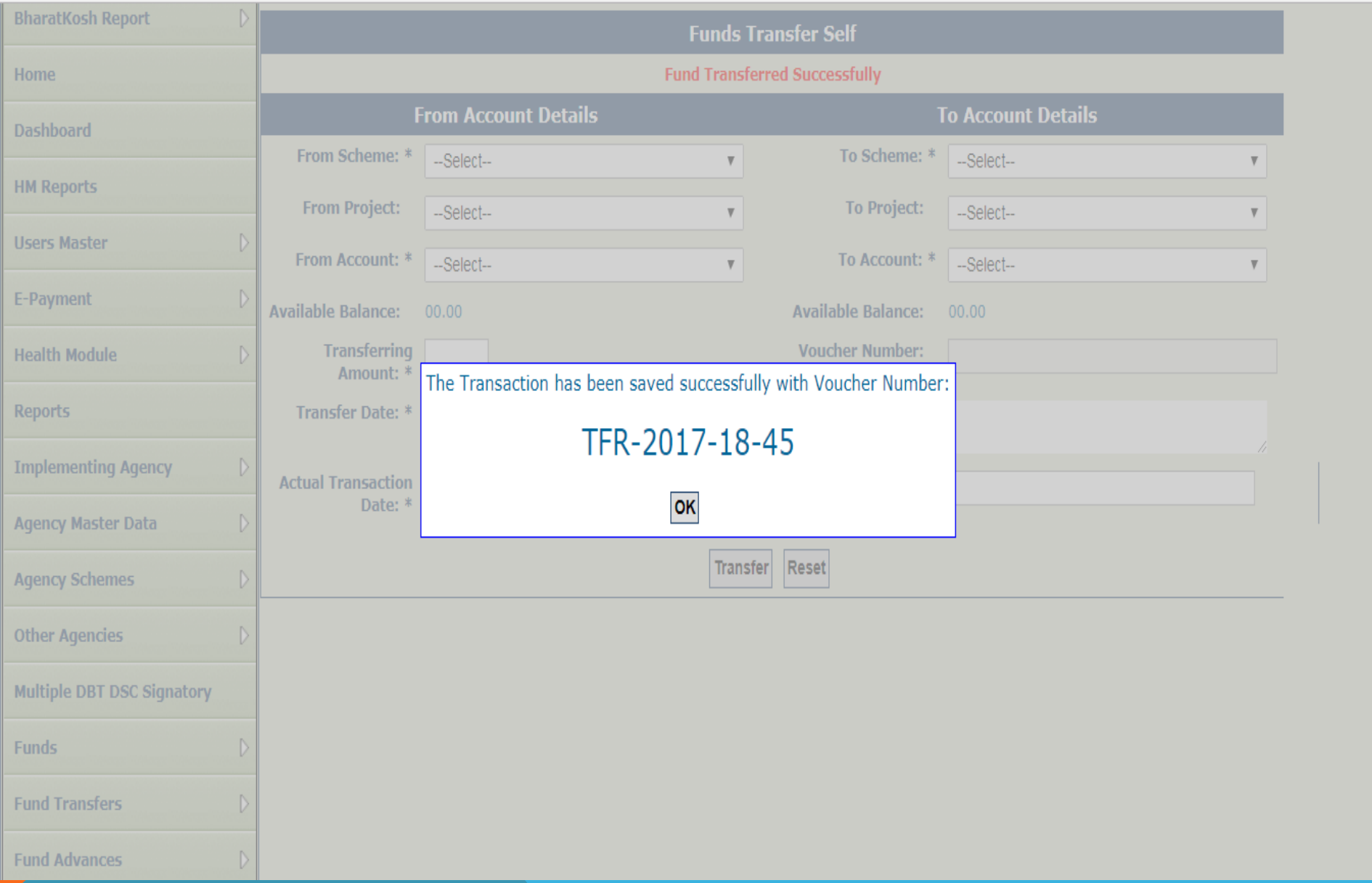

### Step9: The message "Funds Transferred Successfully" will be displayed on the screen.

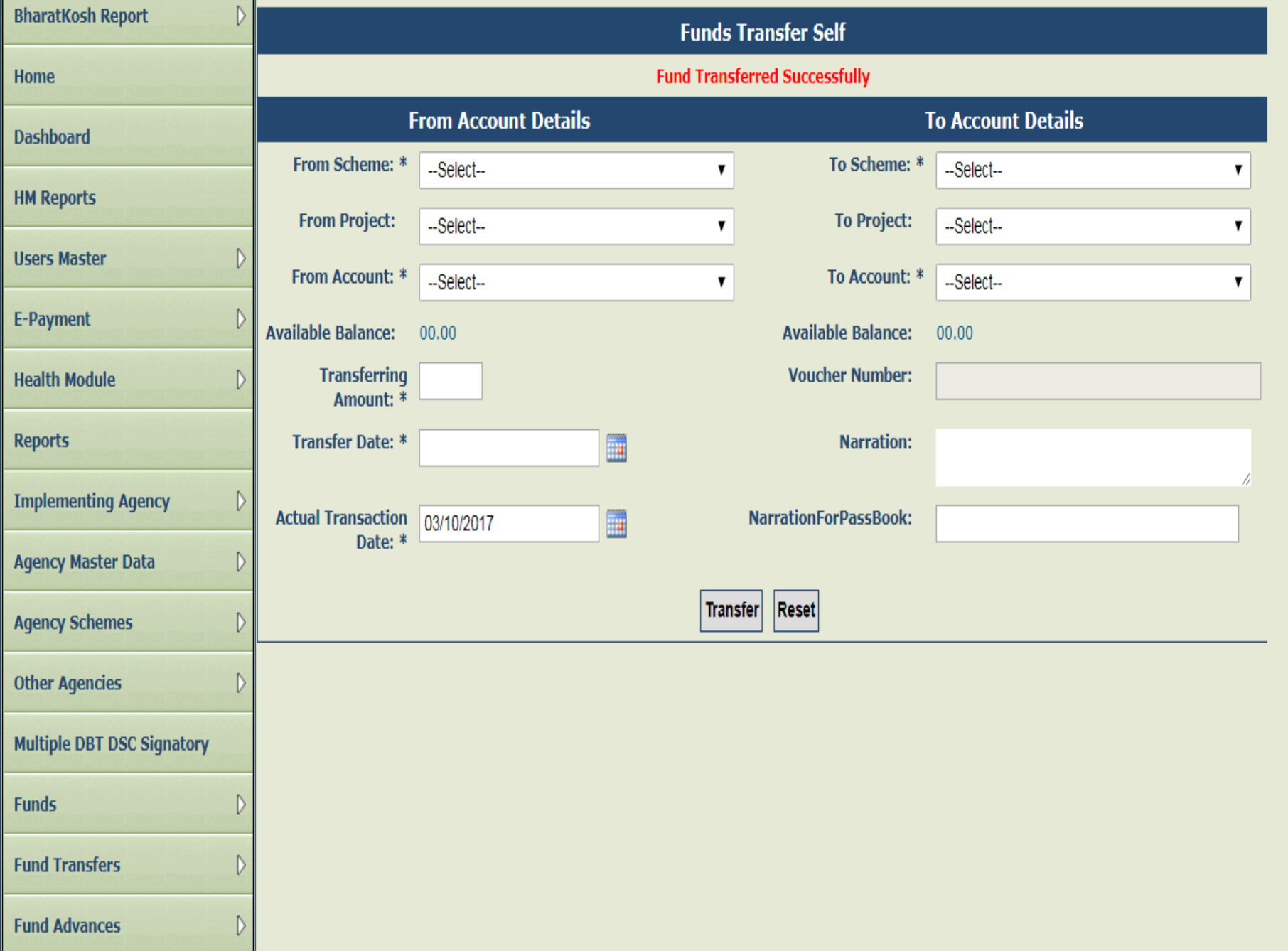

## *PFMS PORTAL*

## ➢ *PFMS Portal can be accessed by login through https://pfms.nic.in*

➢ *The detailed information about PFMS is available on home page of this Portal.*

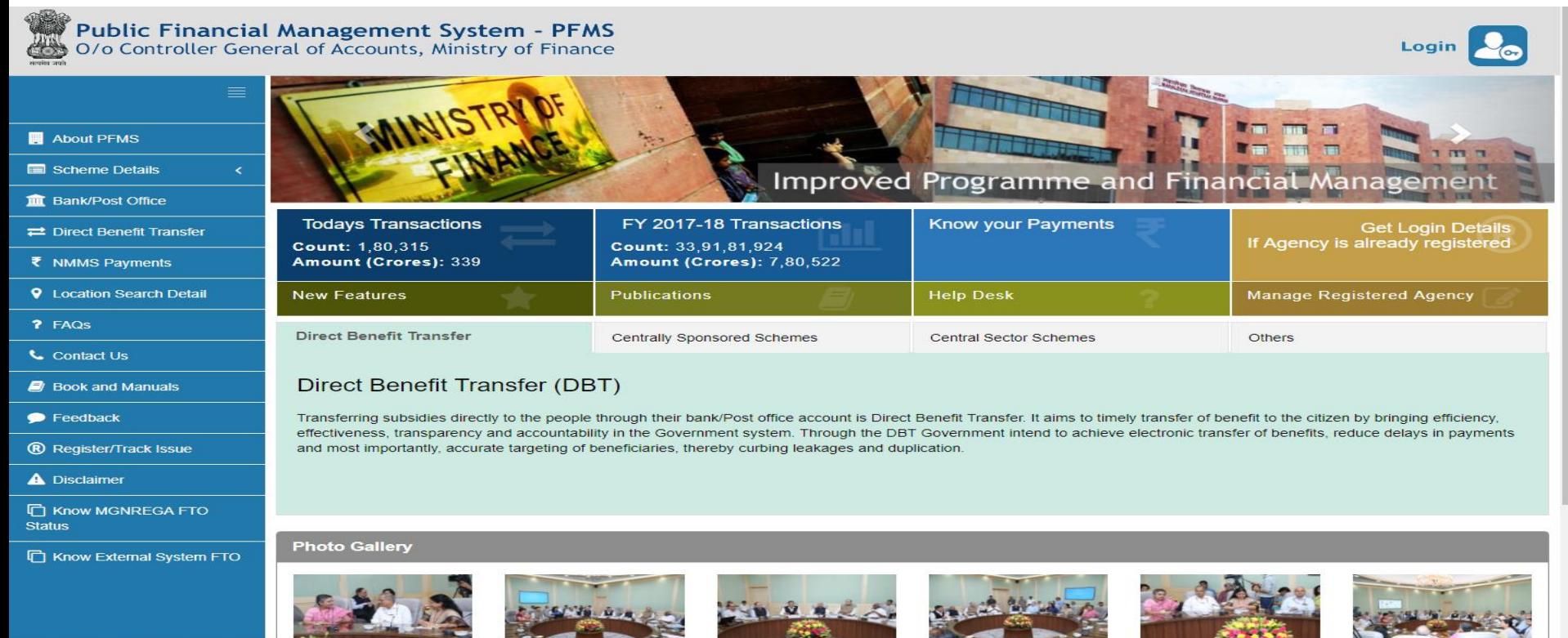

# Thanks

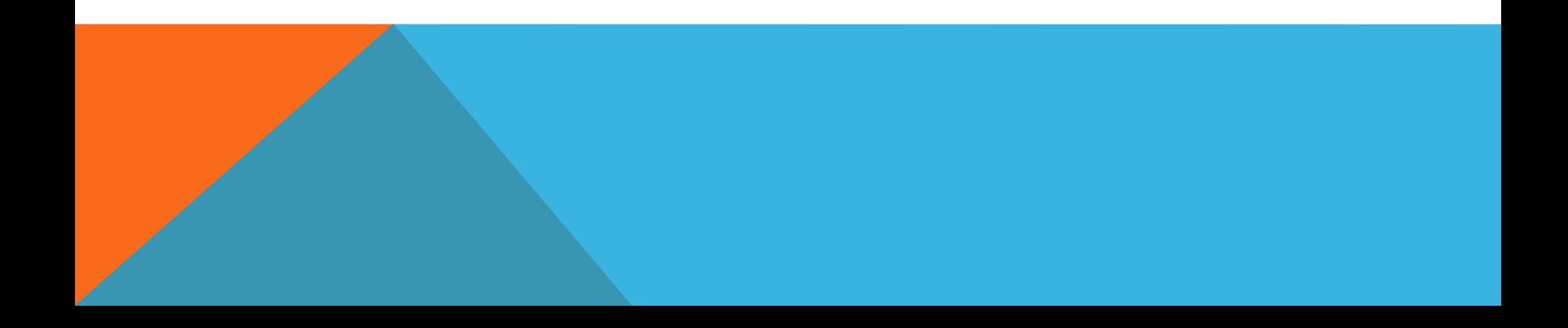